# 4 Средства поверки

При проведении поверки должны применяться образцовые и вспомо- $4.1$ гательные средства поверки, перечисленные в приложении 1.

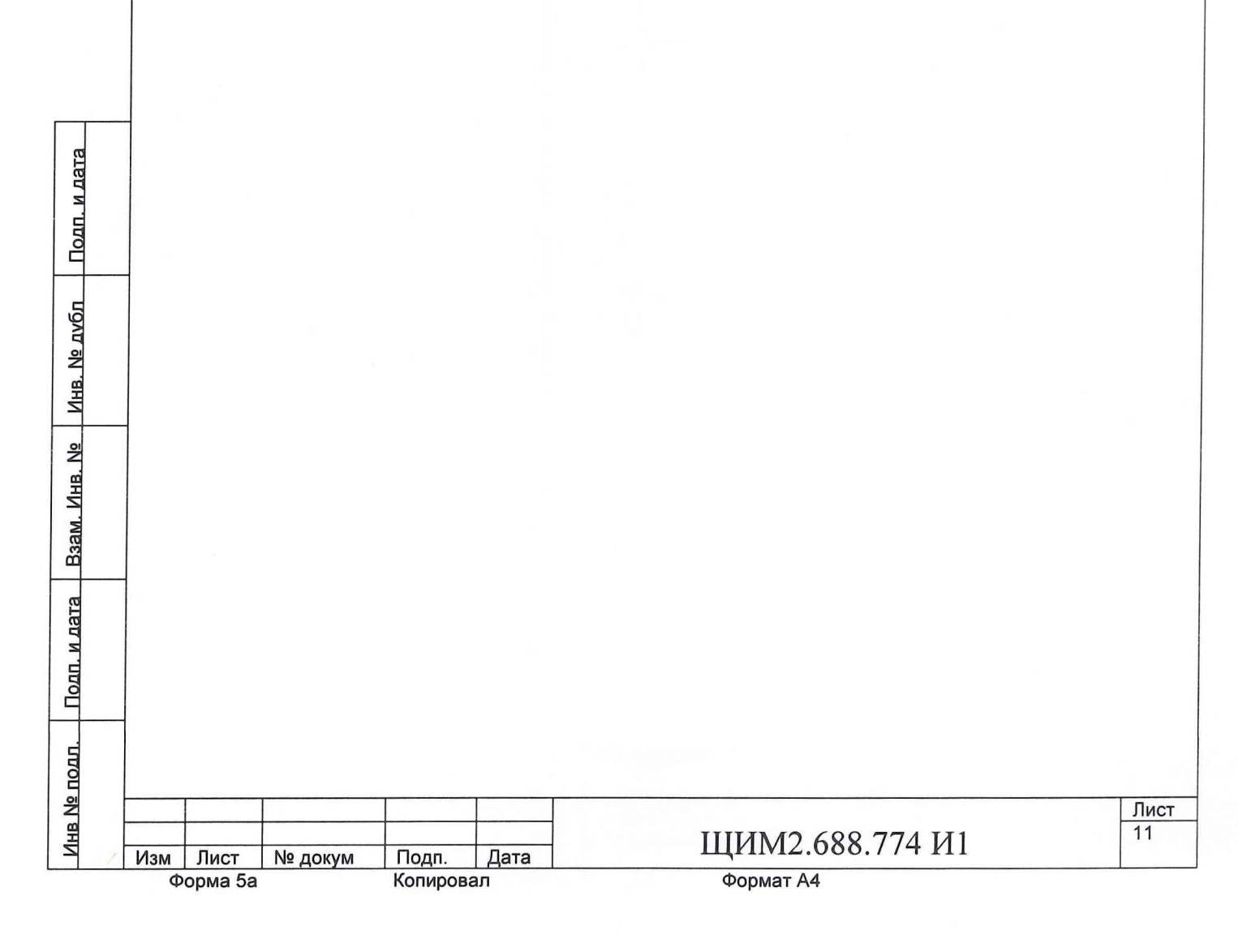

# 5 Условия поверки и подготовка к поверке

Поверку следует проводить в условиях, соответствующих указанным 5.1 в таблице 2.

Применение тестера в части других влияющих величин - соответственно средствам измерений 1 группы по ГОСТ 22261-94.

Таблица 2

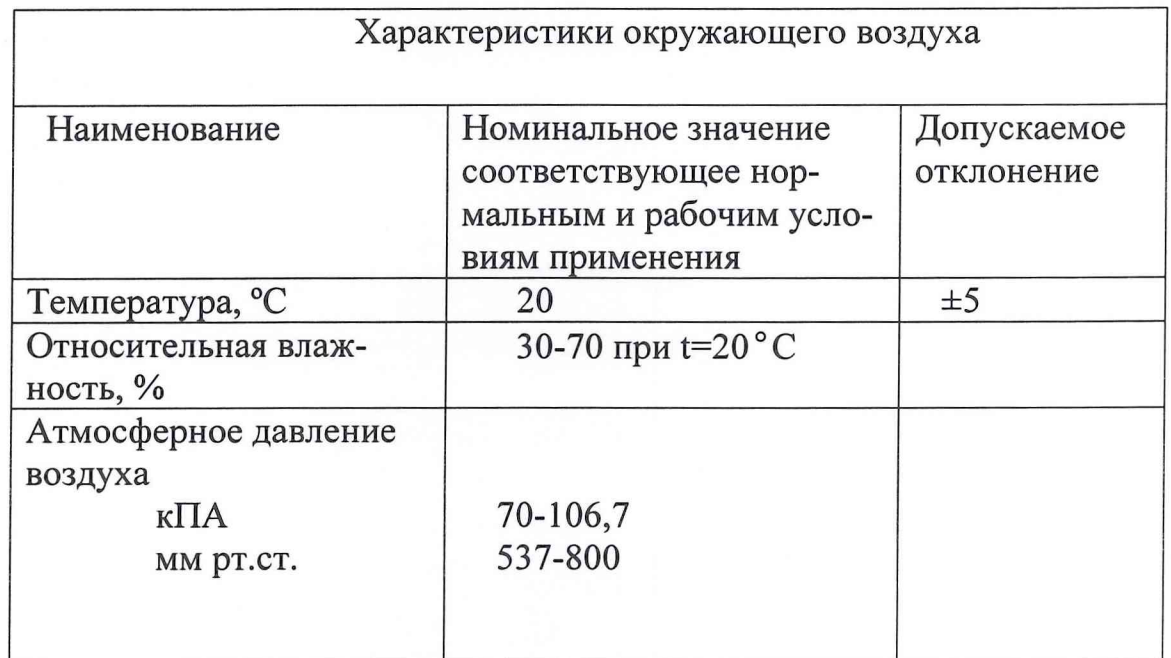

Питание тестера осуществляется от сети переменного тока напряжением от 187 ло 242 В частотой от 49 ло 51 Гц.

п. и дата

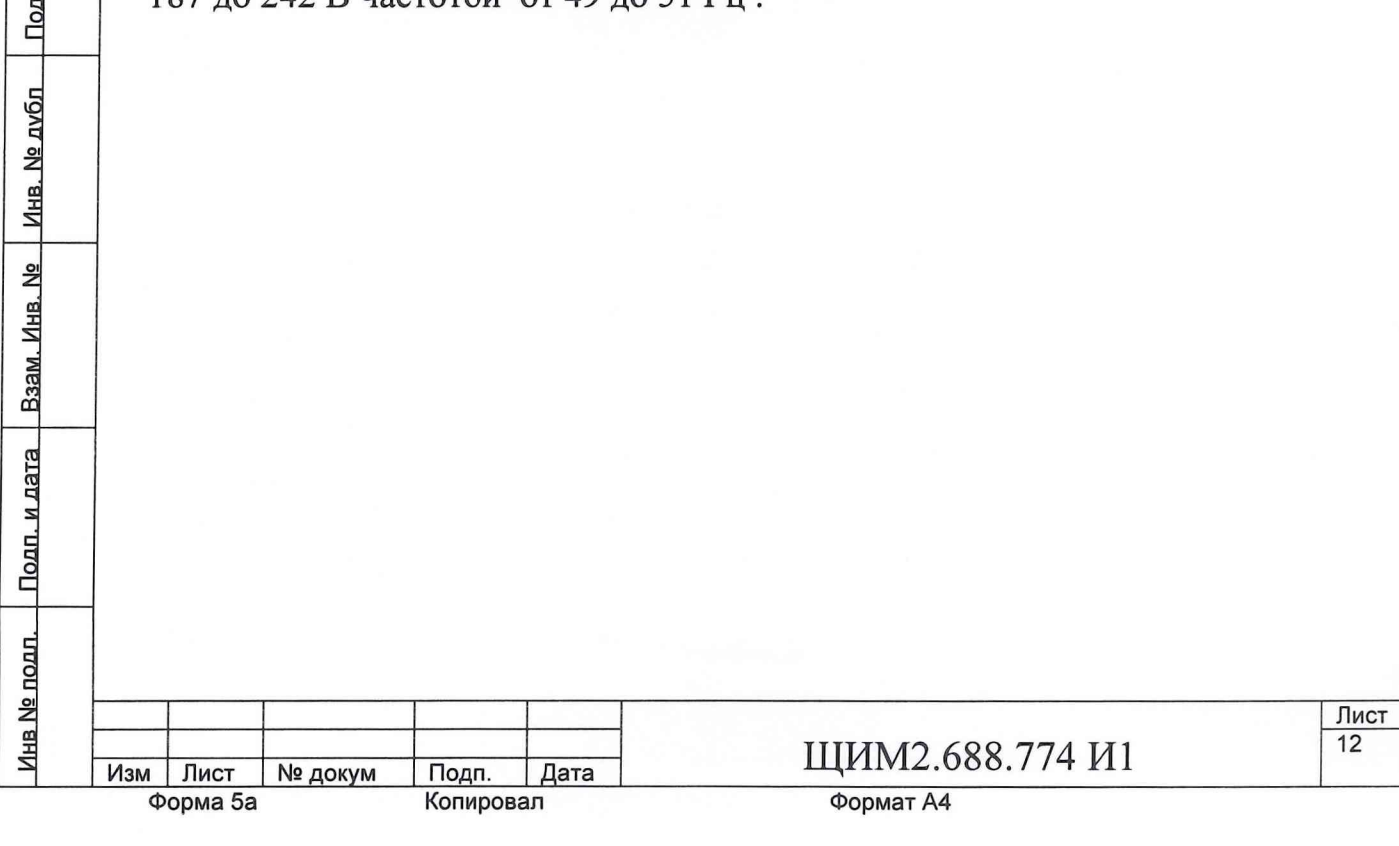

5.2 Нормы качества электрической энергии: частота 50 Гц  $\pm 2.5\%$  и напряжение 220 В±10 по ГОСТ 13109-67.

Периодичность поверки и калибровки устанавливается один раз в 12 5.3 месяцев.

5.4 Перед проведением поверки должны быть выполнены следующие подготовительные работы.

5.4.1 Разместить на производственной площади поверяемое оборудование и средства поверки в соответствии с требованиями, изложенными в соответствующих инструкциях по эксплуатации. Произвести включение установки и прогреть ее в течение 15 минут.

5.4.2 Подготовить к работе поверяемое средство при поверке измерителя статических параметров (ИСП) и программируемых источников напряжения (ПИН). Для этого должны быть к выходным разъемам тестера подключены платы переходные PW128 ЩИМ3.660.627 и ПК ЩИМ3.410.036. Вольтметр В7-40/5 должен быть соединен кабелем КОП с выходом интерфейса КОП управляющей ЭВМ.

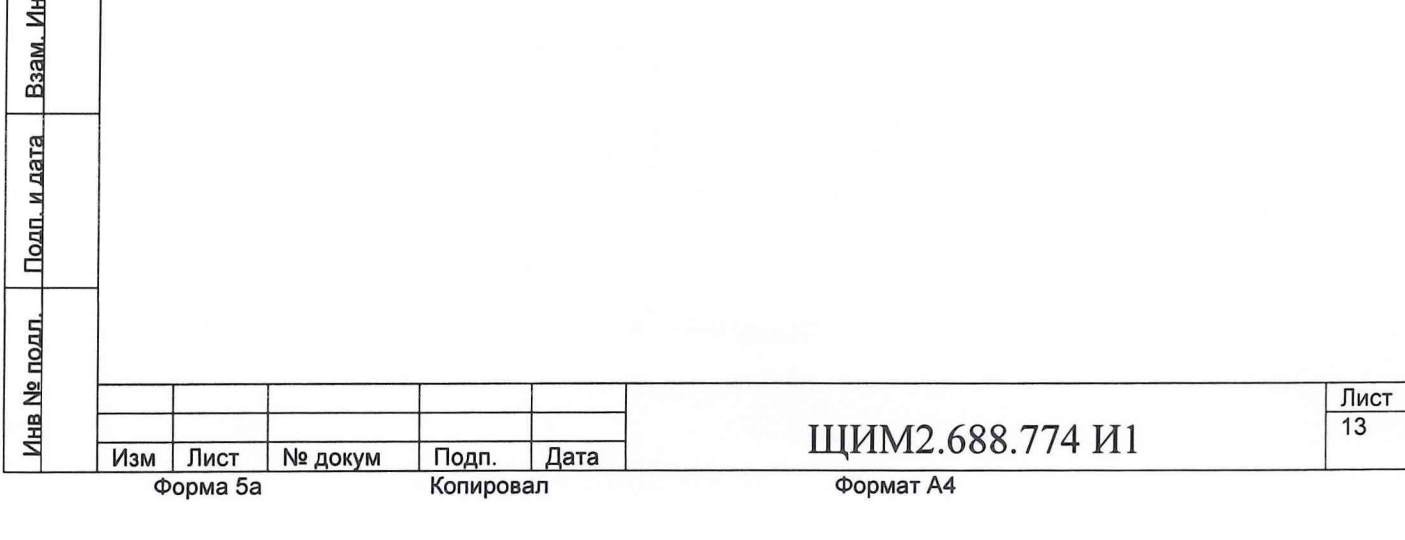

Инв. № дубл | Подп. и дата

B. No

#### **6** Требования **безопасности**

6.1 При поверке и опробовании тестера необходимо соблюдать требования правил техники безопасности на электроустановках до 1000 В, в соответствии с требованиями «Межотраслевые правила по охране труда (правила безопасности при эксплуатации электроустановок) ПОТ РМ-016-2001 РД153-34.0-03.150-00. Москва, "Издательство НЦ ЗНАС", 2001 г.

6.2 К работе по управлению тестером допускаются лица, имеющие квалификационную группу по технике безопасности не ниже 1.

6.3 При проведении работ с использованием тестера необходимо руководствоваться инструкцией по охране труда для работников, занятых управлением электроизмерительными приборами ЩИ0.045.435.

6.4 В виду присутствия в тестере электроопасности перед эксплуатацией тестера необходимо подключить тестер к цеховому контуру заземления с помощью изолированного медного провода сечением не менее 4 мм<sup>2</sup>.

6.5 При поверке и опробовании тестера следует руководствоваться инструкцией по охране труда при работе в электроустановках и с радиоэлектронным оборудованием ЩИ0.045.428 и инструкцией по охране труда для работников, занятых техническим обслуживанием, ремонтом и наладкой радиоэлектронного оборудования ЩИ0.045.427.

6.6 Необходимо соблюдать меры безопасности , указанные в руководствах по эксплуатации на оборудование, используемое при поверке и опробовании тестера.

6.7 Запрещается во время работы тестера отключать платы переходные , плату калибровки и платы с контактирующим устройством.

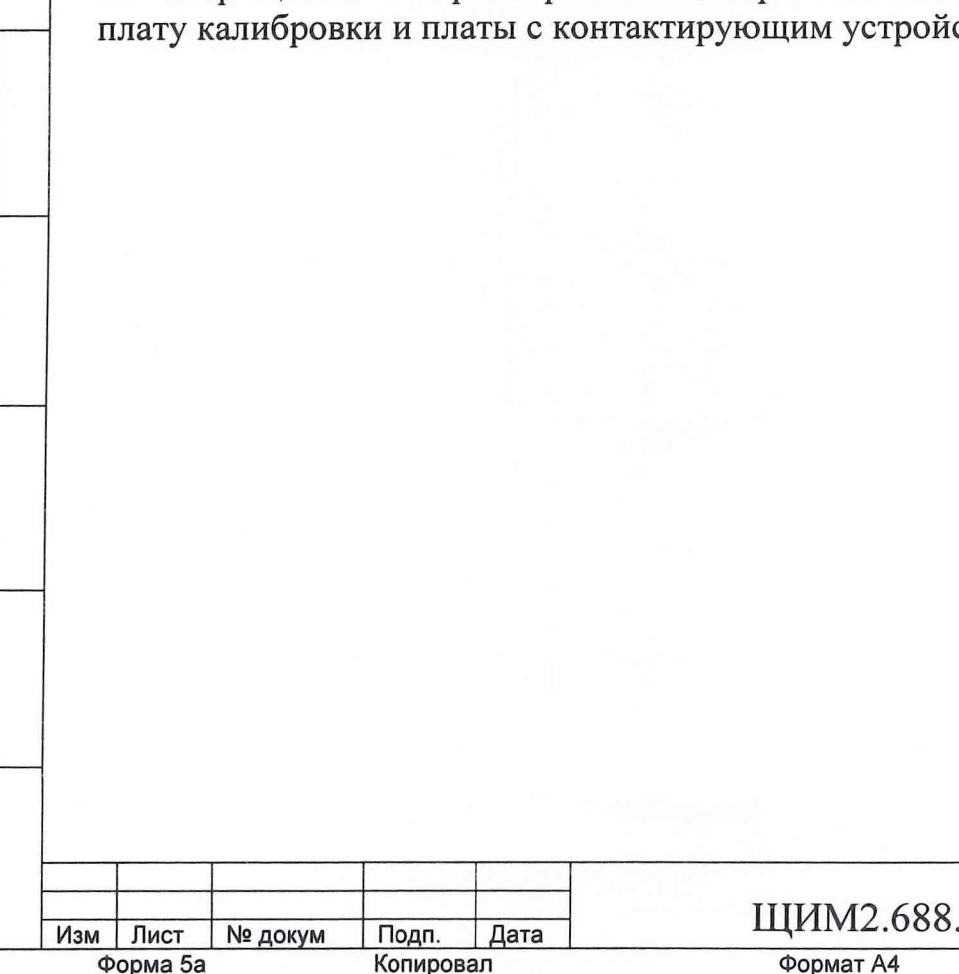

Инв № подп. — <u>Подп. и дата — Взам. Инв. № — Инв. № дубп — Подп. и дата —</u>

<u>Инв № полл. – Полп. и дата – Взам. Инв. № – Инв. № дубл</u>

Подп. и дата

### 7 Проведение поверки

#### 7.1 Внешний осмотр

7.1.1 При проведении внешнего осмотра должно быть установлено соответствие поверяемого тестера следующим требованиям:

1) наличие грязи и ржавчины недопустимо;

 $2)$ тестер не должен иметь технических повреждений, которые могут повлиять на его работу;

заземление корпусов всех устройств, входящих в тестер, в соответ-3) ствии со схемами

Тестер, имеющий хотя бы один из перечисленных недостатков поверке не подлежит.

## 7.2 Опробование

7.2.1 Опробование проводится с помощью «Программы настройки и калибровки плат и устройств тестера «ВЕКТОР» и «Программы поверки устройств тестера «ВЕКТОР». Запуск программ на исполнение производится ЩИМ2.688.774 -00 34 00 Руководство оператора согласно ЩИМ2.688.774 -00 34 01 Руководство оператора соответственно. Опробование платы калибровки (ПК) должно быть выполнено до опробования программируемых источников напряжения (ПИН) и источника статических параметров (ИСП).

7.2.2 При опробовании проверяемый тестер должен быть проверен в следующей последовательности.

 $7.2.2.1$ Необходимо включить тестер, для чего выполняются следующие йствия:

Зключить компьютер согласно инструкции на него.

Установить выключатель, расположенный в верхнем правом углу лицевой нели тестера, в верхнее положение, при этом должен светиться зеленый дикатор +5д на передней панели тестера.

- Нажать кнопку ВКЛ на лицевой панели тестера, при этом должны етиться зеленые индикаторы +5,+3.3,-12,+12,-7,+12,+15,-15 на передней нели тестера.

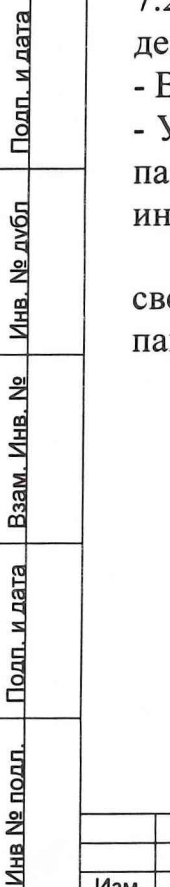

№ докум

Подп.

Копировал

Дата

Изм Лист

Форма 5а

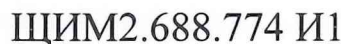

Лист  $\overline{15}$ 

 $7.2.2.2$ С рабочего стола компьютера левой кнопкой «мыши» щелкнуть на ярлыке TestVector и запустить программу «Программа настройки и калибровки плат устройств тестера» ЩИМ 2.688.774-00 34 00. После чего в окне «результатов » выдается:

«Программа TestVector запущена» «Режим порта EPP»

-Затем левой кнопкой «мыши» щелкнуть на кнопке Инициировать тестер. В ответ на это действие в окне «результатов» выдается сообщение:

#### «Запущена инициация тестера»

Сообщения о ходе процесса представлены на рисунке 2.

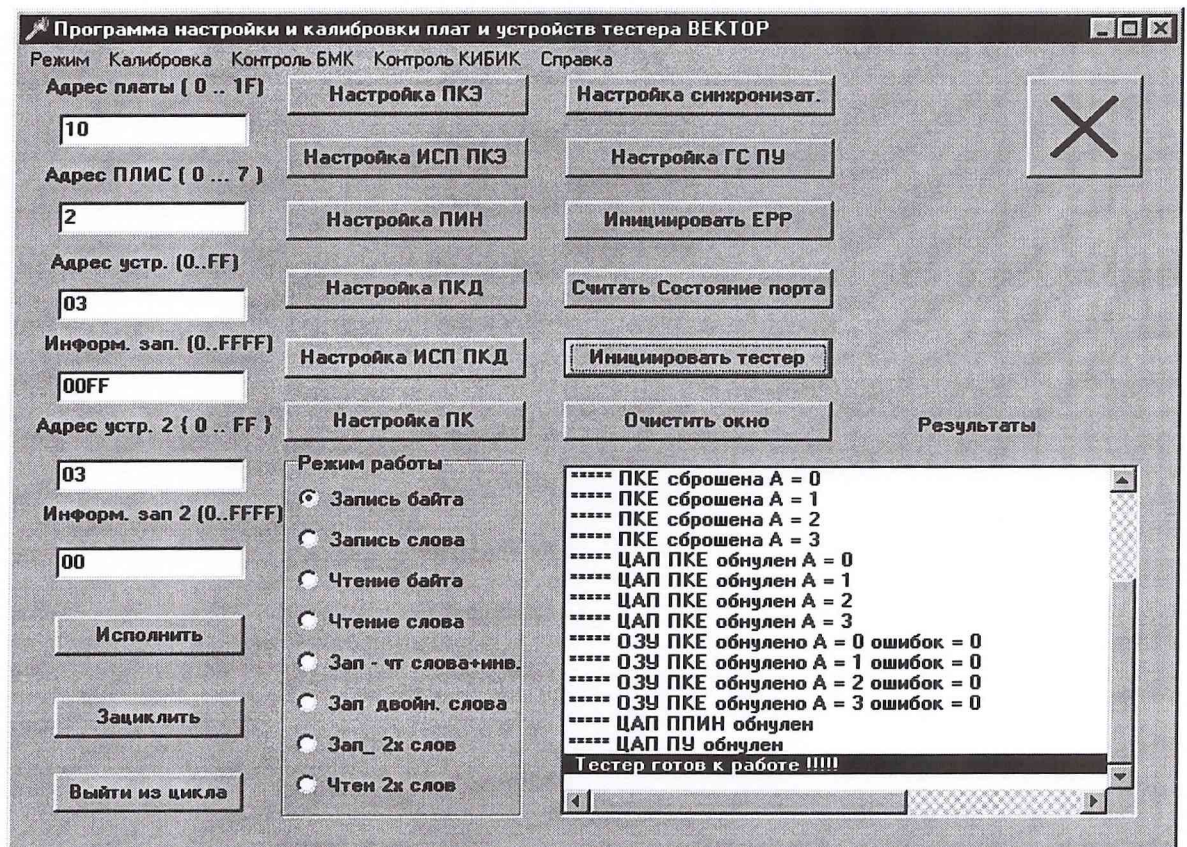

Рис. 2-вид окна программы при инициации тестера

После завершения инициации выдается итоговое сообщение:

«Тестер готов к работе»

Подп. и дата

Подп. и дата | Взам. Инв. № | Инв. № дубл

лц

7.2.3 Щелкнуть левой кнопкой «мыши» на кнопке Настройка синхронизат. запускается проверка «Настройка синхронизатора», затем в области меню «Период 3Г» щелкнуть левой кнопкой «мыши» на кнопке Пуск

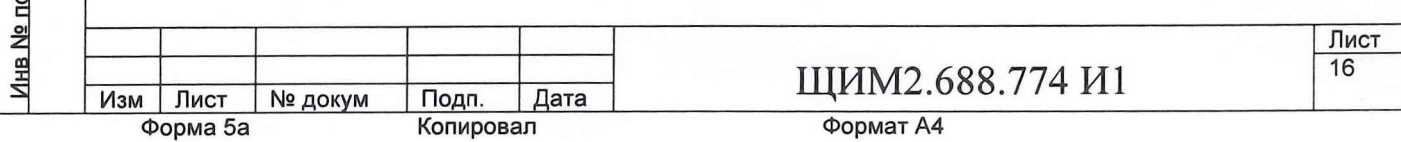

после чего в окне «результатов» выдается сообщение следующего вида:

«Период КГ(нс)=320»

В области меню «Измеритель периода» щелкнуть левой кнопкой «мыши» на кнопке [Пуск измерителя] , в ответ на это действие в окне «результатов» выдается сообщение следующего вида: «Измеренный период ИП=110,000»

После этого необходимо войти в область меню «Период ЗГ» и щелкнуть левой кнопкой «мыши» на кнопке | Стоп |. Выход из проверки осуществляется по щелчку левой кнопкой «мыши» на кнопке  $\boxtimes$ 

7.2.4 Щелкнуть левой кнопкой «мыши» в меню «Калибровка», затем в подменю выбрать «Фазы,стробы ПКЕ». После этого в области меню «Устройство» щелчком «мыши» выбрать устройство «Фазы+НСМР» (отмечается знаком •), затем в области меню «Адрес ПКЭ» задать адрес ПКЭ и щелкнуть левой кнопкой «мыши» на кнопке Установить . В окне «результатов» появляется сообщение:

«Адрес ПКЭ установлен = N»,

где N-адрес ПКЭ

После того, как выбраны все параметры щелкнуть левой кнопкой «мыши» на кнопке Исполнить . В окне «Результаты калибровки» выдаются сообщения следующего вида:

Ind=N NTKLSS=N1 Tns=N2,

где N- индекс

N1- номер текущего канала строба задержки или строба стоп

N2- измеренная величина периода

«Выполнена калибровка Тдлит.ф=7 АПКЭ=0 DFM=1» «Количество браков=0»

7.2.5 Прежде, чем запустить следующую проверку необходимо щелкнуть на кнопке Очистить результаты) , затем в области меню «Адрес ПКЭ» задать адрес ПКЭ и щелкнуть левой кнопкой «мыши» на кнопке [Установить|. В окне «результатов» появляется сообщение:

«Адрес ПКЭ установлен = N»,

где N-адрес ПКЭ

Затем в области меню «Устройство» «Режим калибровки» выбрать «Стробы SC0,1» (отмечается знаком •) и щелкнуть левой кнопкой «мыши» на кнопке [Исполнить|. После этого в окне «Результаты калибровки» выдаются сообщения следующего вида:

 $Ind=N$   $NTK=N1$   $Tns=N2$ ,

**Форма 5а Копировал Формат А4**

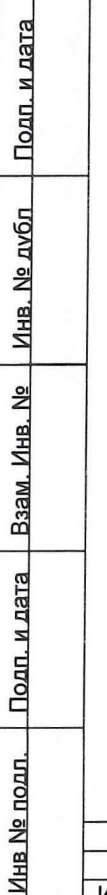

Подп. и дата

где N- индекс;

N1- номер текущего канала строба задержки или строба стоп;

N2- измеренная величина периода.

«Выполнена калибровка строба=1  $A\Pi K=1$  DFM=1» «Количество браков=0»

Выход из проверки осуществляется по щелчку левой кнопкой «мыши» на кнопке  $\mathbb{X}$ 

7.2.6 Откалибровать ПИНы и статику, для чего нужно подключить плату калибровки и вольтметр В7-40/5 к контактам платы калибровки, VHкрасный (сигнальный), VL- синий (общий). Затем войти в меню «Калибровка» и в подменю выбрать «ПИН». Далее в зоне «Автокалибровка ПИН» щелкнуть левой кнопкой «мыши» на кнопке Исполнить . После этого в окне «Результат» высвечивается сообщение «Калибровка выполнена», а в окне «Перегрузка + отказ» высвечивается сообщение «Отсутствует».

7.2.7 Войти в меню «Калибровка», выбрать подменю «ИСП ПКЭ». Запускается проверка «Калибровка ИСП ПКЭ». Затем в зоне «Адрес ПКЭ» выставить адрес ПКЭ от 0 до 3. После этого щелкнуть левой кнопкой «мыши» на кнопке Vстановить В. В окне «Результат» высвечивается «КОММ. ПК=3». В зоне «Автокалибровка ИСП» щелкнуть левой кнопкой «мыши» на кнопке Исполнить . В окне «результаты» выводятся результаты проверки калибровки ИСП ПКЭ.

В окне «Результат» поля «Автокалибровка ИСП» высвечивается сообщение: «Калибровка выполнена»,

в окне «Перегрузка» высвечивается сообщение: «Отсутствует».

Выход из проверки осуществляется по щелчку левой кнопкой «мыши» на кнопке  $\boxtimes$ .

7.2.8 Щелкнуть левой кнопкой «мыши» в меню «Калибровка», затем в подменю выбрать «Фазы,стробы ПКЕ». После этого в области меню «Устройство» щелчком «мыши» выбрать устройство «Фазы+LCMP» (отмечается знаком ®), затем в области меню «Адрес ПКЭ» задать адрес ПКЭ и щелкнуть левой кнопкой «мыши» на кнопке Установить . В окне «результатов» появляется сообщение:

«Адрес ПКЭ установлен = N»,

где N-адрес ПКЭ

После того, как выбраны все параметры щелкнуть левой кнопкой «мыши» на кнопке Исполнить). В окне «Результаты калибровки» выдаются сообщения следующего вида:

ТИП=N ADFM=N1 Канал=N2, ГОДЕН

где N- величина измеренного периода в не,

N1-адрес DFM,

N2- номер канала DFM

«Калибровка LCMP выполнена»

**ИНВ № подл. Подп. и дата Взам. Инв. № Инв. № лубп Полп и пятя**

Подп. и дата | Взам. Инв. № | Инв. № дубл

Инв № подл.

Подп. и дата

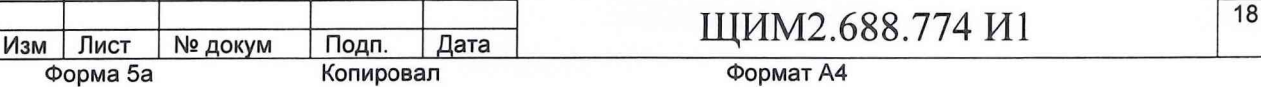

#### 7.3 Определение метрологических характеристик

7.3.1 Поверка платы калибровки (ПК) проводится по «Программе поверки устройств тестера «ВЕКТОР» ЩИМ2.688.774-00 34 01.Из меню «Выборочный контроль» программы «PoverkaPK» сначала запускается «Поверка измерительных резисторов».

7.3.1.1 При проведении поверки токоизмерительных резисторов используется косвенный метод измерений. В процессе поверки платы калибровки проводится измерение действительных значений токоизмерительных резисторов, которые используются при измерении действительных значений токов с помощью образцового вольтметра В7-40/5. Схема поверки токоизмерительных резисторов платы калибровки приведена на рисунке 3.

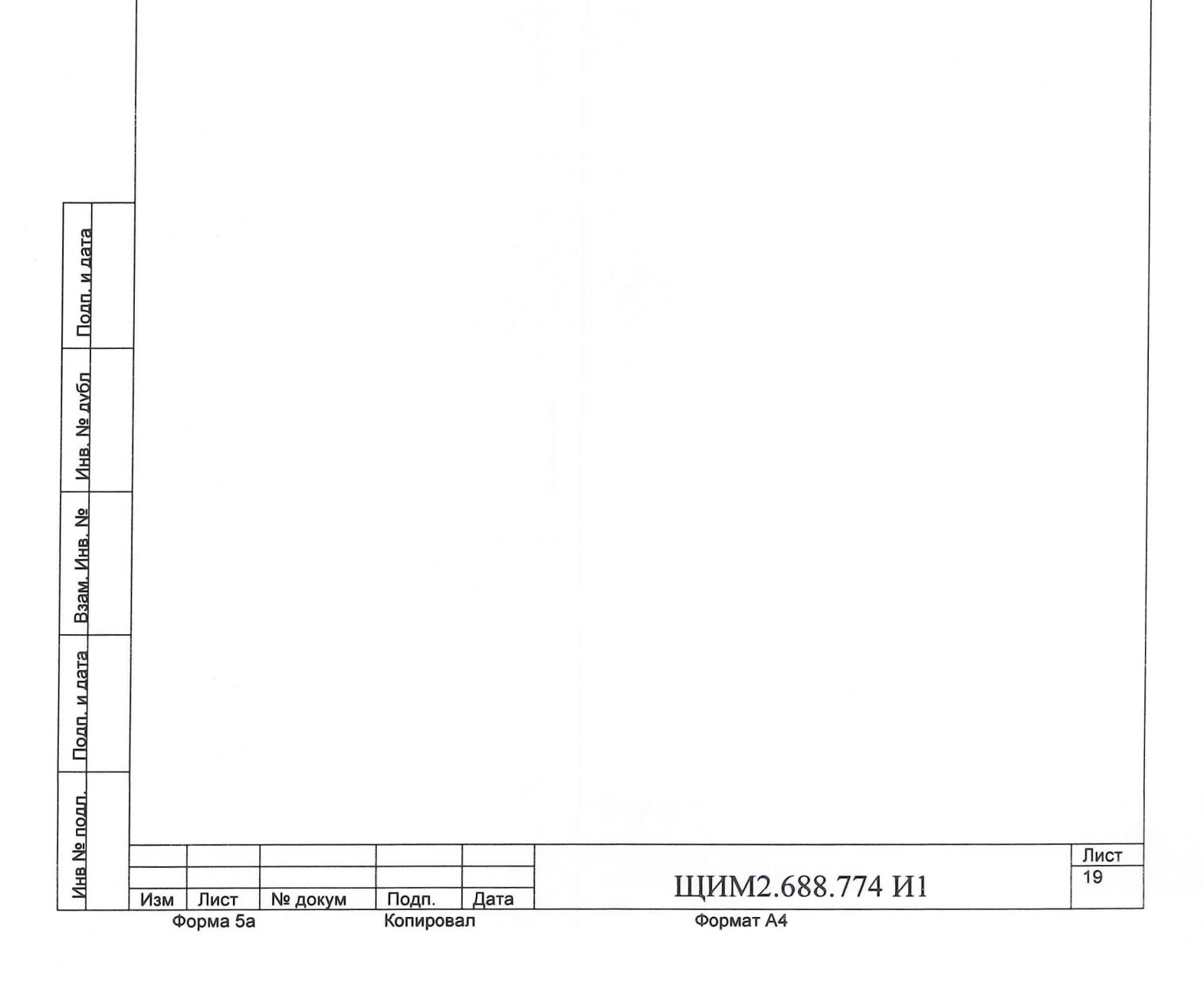

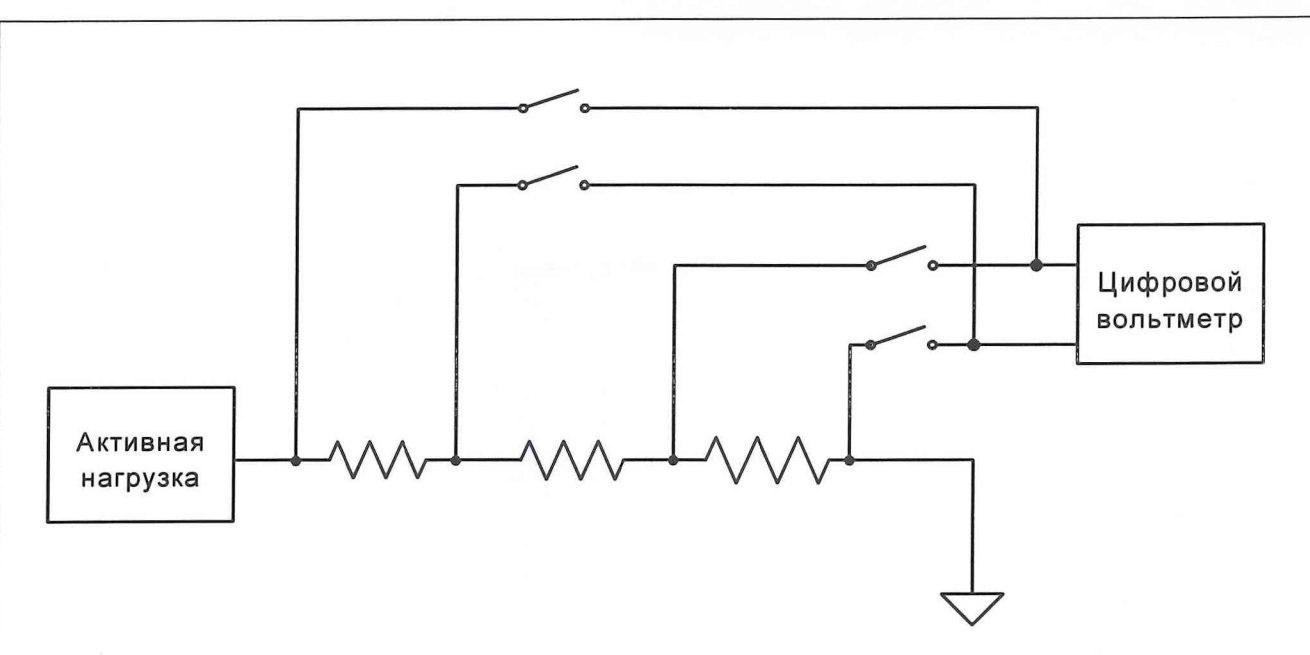

Рис. 3 Схема поверки токоизмерительных резисторов платы калибровки

В ходе поверки к клеммам платы подключаются внешние образцовые сопротивления класса не ниже 0.02. Величина образцового сопротивления определяется сопротивлением поверяемого токоизмерительного резистора и приведена в таблице 3.

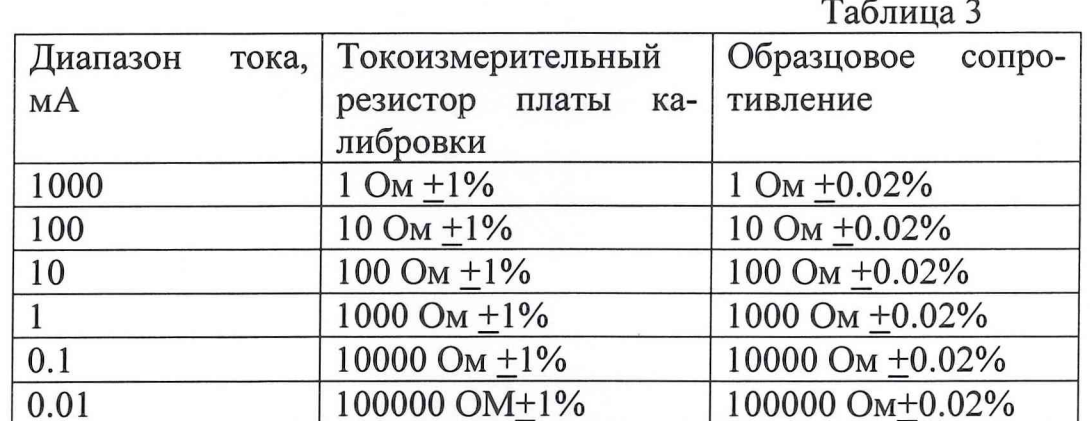

Действительное значение токоизмерительного резистора Rді вычисляется по формуле:

## Rді=Rобр\*Uизм/Uобр,

где Rді - действительное значение токоизмерительного резистора, Ом; Rобр - сопротивление токоизмерительного резистора, Ом;

Uизм - измеренное напряжение, B;

Uобр - напряжение на образцовом резисторе, В.

Действительное значение токоизмерительного резистора Rді нужно запомнить. Замкнуть реле подключения активной нагрузки. Повторить действия для всех диапазонов тока согласно таблице 3.

При измерении действительного значения тока посредством платы калибровки пользоваться действительными значениями сопротивлений токоизмерительных резисторов платы, измеренных и занесенных в память в процессе аттестации платы калибровки.

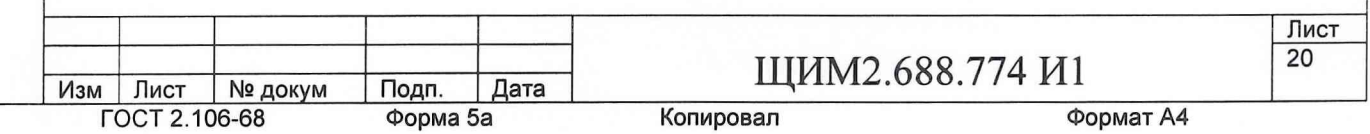

Вычисление и занесение в память действительных значений сопротивлений токоизмерительных резисторов производить с погрешностью не хуже 0.02%. Сообщения, выдаваемые в ходе выполнения проверки представлены на рисунке 4.

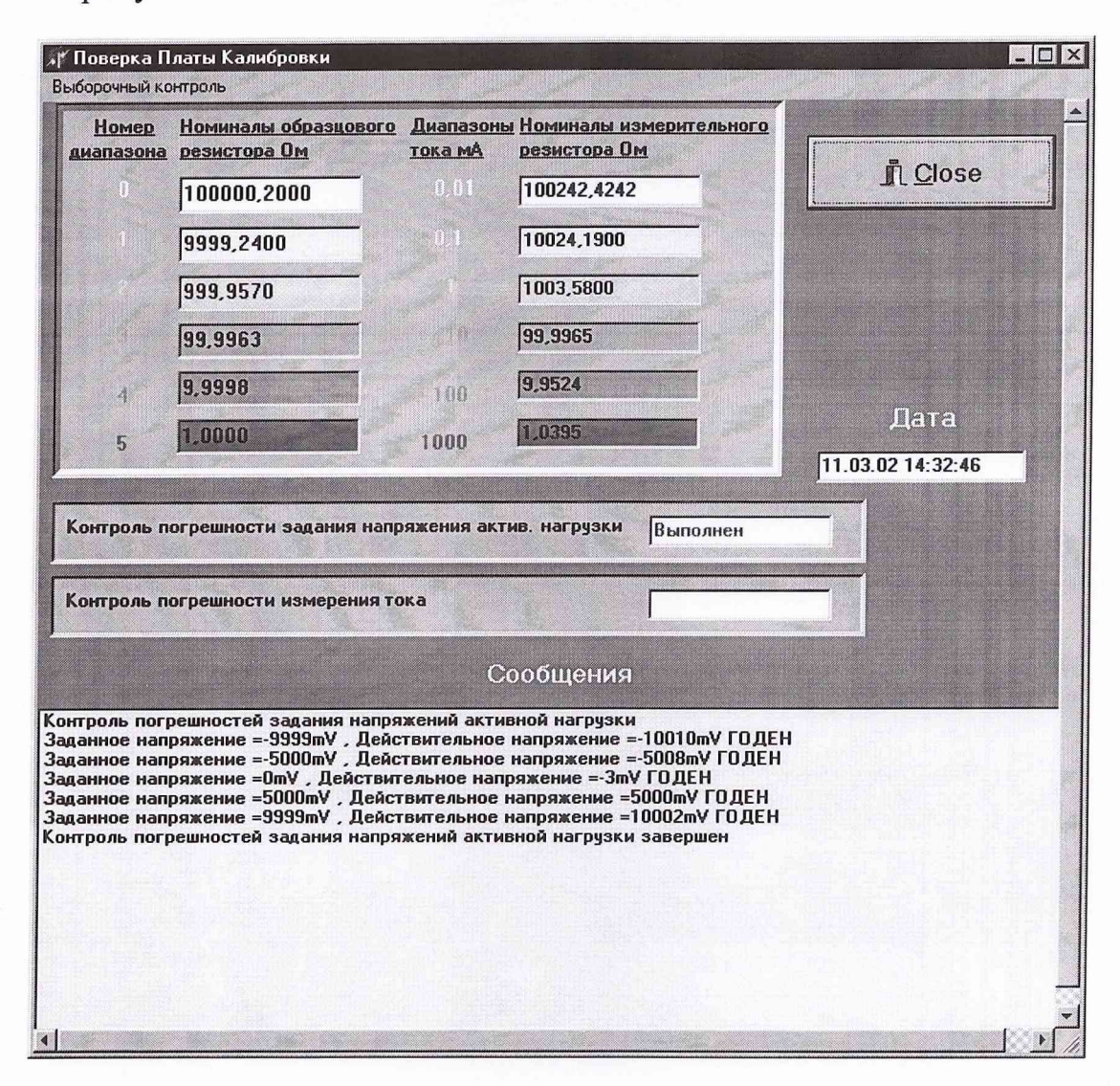

Рис. 4 Вид окна с результатами выполнения проверки

<u>. Подп. и дата</u>

Инв. № дубл

Подп. и дата Взам. Инв. №

7.3.1.2 При определении погрешностей задания напряжения активной нагрузки используется метод прямых измерений. Контроль погрешностей задания напряжения активной нагрузки проводится следующим образом: Входы цифрового вольтметра В7-40/5 подключаются на выходы ПК (Выск клемме «Выв.Сил1», Низ- к клемме КЛ1).Затем запускается проверка «Контроль погрешностей задания напряжения активной нагрузки». На выходе активной нагрузки нужно задать напряжение согласно таблице 4.

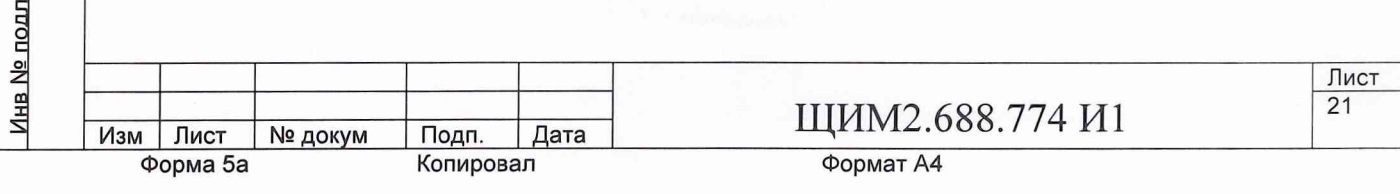

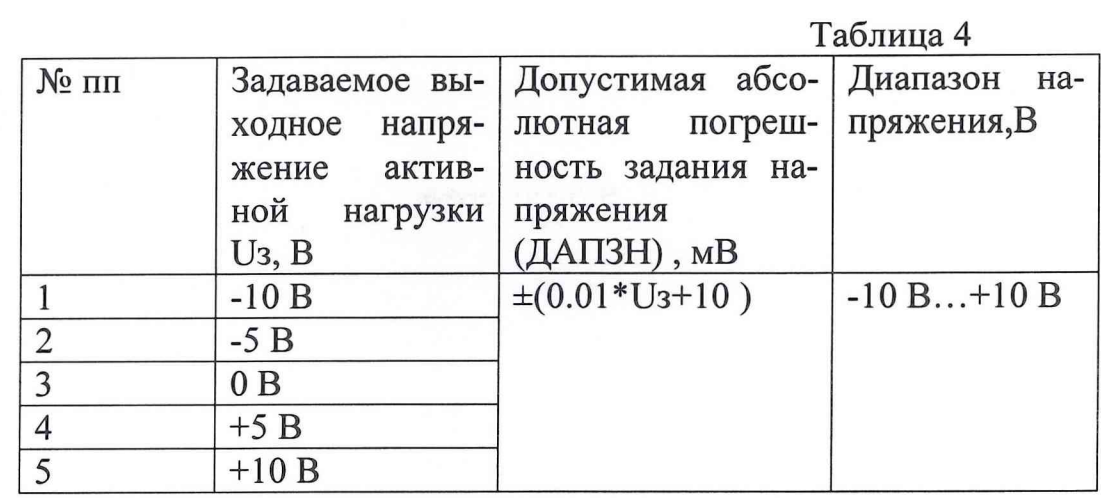

Измерить действительное выходное напряжение активной нагрузки Uд вых цифровым вольтметром. Вычислить абсолютную погрешность задания напряжения активной нагрузки по формуле:

## APZN=UBЫХ - UД ВЫХ,

где APZN - абсолютная погрешность задания напряжения, мВ;

Uвых - задаваемое выходное напряжение активной нагрузки, мВ;

Uд вых - действительное выходное напряжение активной нагрузки, мВ;

Сравнить АПЗН и ДАПЗН (Допустимая абсолютная погрешность задания напряжения) по модулю.

При определении погрешности измерения тока ПК используется 7.3.1.3 косвенный метод измерений. Контроль погрешности измерения тока проводится следующим образом: Схема поверки такая же как у токоизмерительных резисторов. Подключить образцовый резистор. Диапазон тока ПК и выходное напряжение активной нагрузки Uaн задается согласно таблице5. Рассчитать измеренное значение тока в токоизмерительном резисторе с учетом данных калибровки

 $Irt=Urt/Rt$ 

Рассчитать ток в образцовом резисторе

## $Io6p = Uro6p/Ro6p$

Рассчитать Абсолютную погрешность калибровки измерения тока APOGR по формуле:

# $APOGR = Irt - Io6p$

Сравнить по модулю APOGR с DAPOGR (допустимая абсолютная погрешность калибровки измерения тока), рассчитанной по формуле:

# DAPOGR= $0.005*$ Irt + 0.002\*Imakc,

где Irt - измеренное значение тока в токоизмерительном резисторе, ;

Urt - напряжение на токоизмерительном резисторе, мВ;

Rt - сопротивление токоизмерительного резистора, Ом;

Iобр - значение тока в образцовом резисторе, мА,

Uroбр - напряжение на образцовом резисторе, мВ;

Rобр- сопротивление образцового резистора, Ом;

Імакс - максимальный ток, мА;

<u> Инв № подп. | Подп. и дата | Взам. Инв. № | Инв. № дубл | Подп. и дата</u>

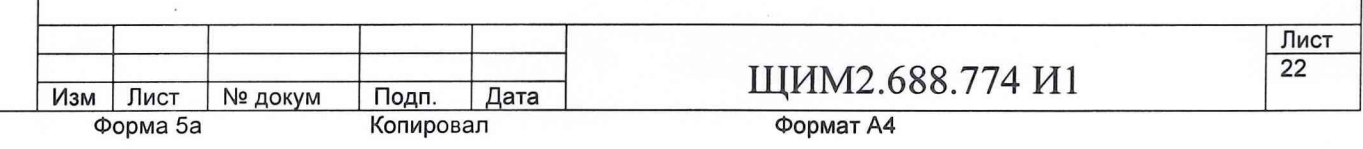

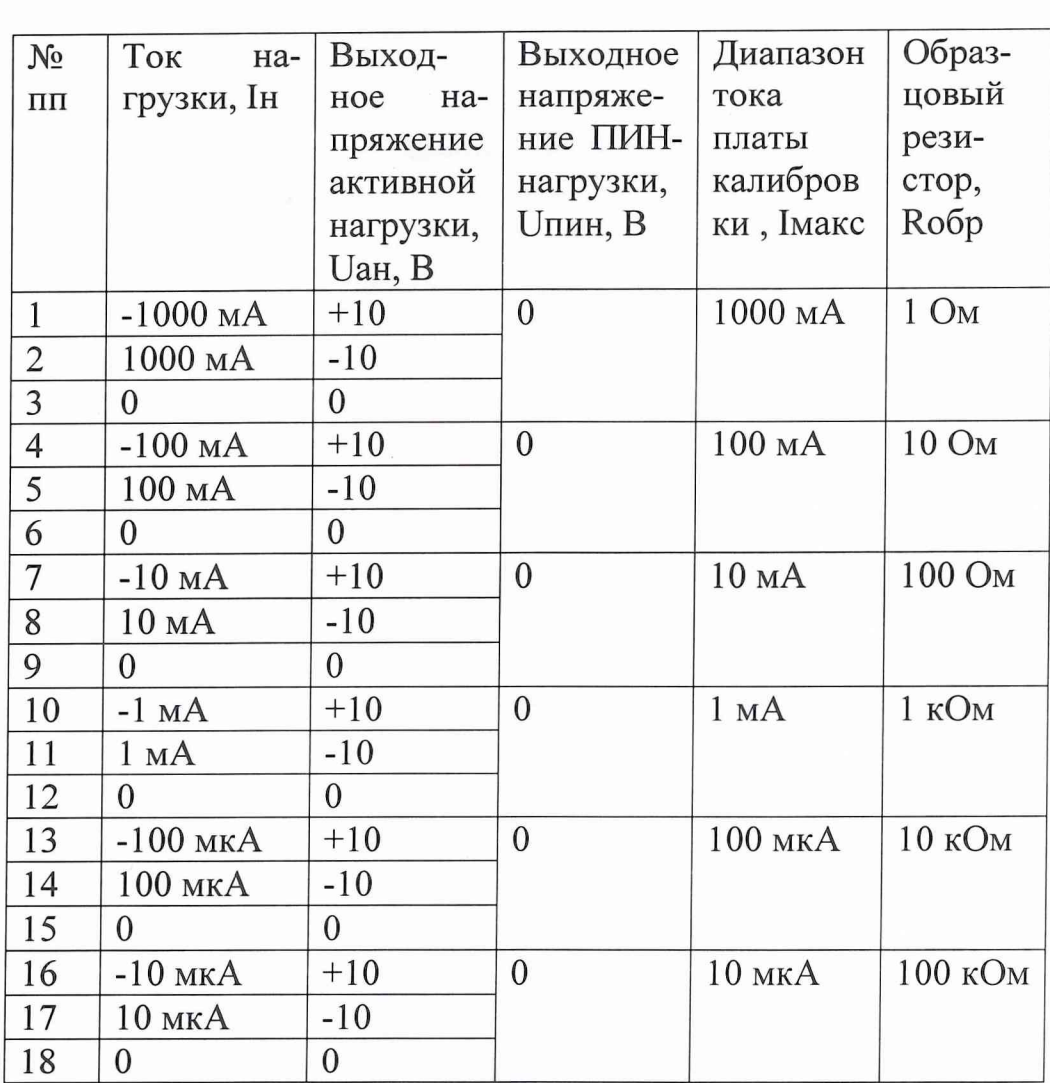

Таблица 5

7.3.2 Калибровка ПИНО, ПИН1, ПИН2, ПИНЗ осуществляется следующим образом: нужно подключить плату калибровки и вольтметр В7-40/5 к контактам платы калибровки, VH-красный (сигнальный), VL- синий (общий). Затем войти в меню «Калибровка» и в подменю выбрать «ПИН». Далее в зоне «Автокалибровка ПИН» щелкнуть левой кнопкой «мыши» на кнопке Исполнить | После этого в окне «Результат» высвечивается сообщение «Калибровка выполнена», а в окне «Перегрузка + отказ» высвечивается сообщение «Отсутствует». В процессе калибровки производится измерение действительных значений погрешностей оборудования при помощи приборов более высокого класса точности:

7.3.2.1 Определение погрешности задания напряжения.

При определении погрешности задания напряжения используется метод прямых измерений.

7.3.2.2 Определение действительных параметров ПИНп.

7.3.2.3 Задать режим ПИНп:

а) задание напряжения - измерение тока;

б) диапазон тока  $-1$  А.

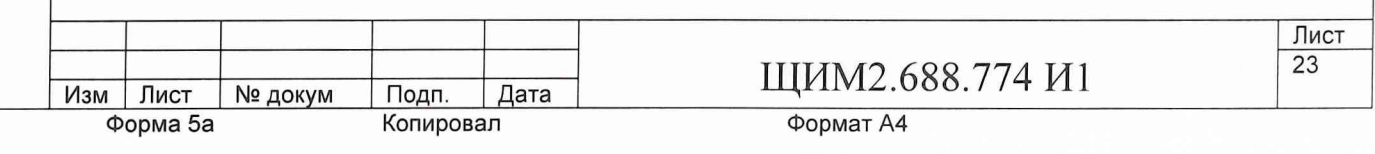

7.3.2.4 Задать режим платы калибровки.

а) режим нагрузки - нагрузка отключена,

б) режим измерения выходного напряжения ПИН.

7.3.2.5 Задать на выходе ПИНп соответствующее нулевому напряжению на выходе ПИНп. (Подать на вход данных соответствующего ЦАП Вп=0.).

7.3.2.6 Измерить напряжение смещения UOn на выходе ПИНп.

7.3.2.7 Запомнить напряжение смещения UOn.

7.3.2.8 Задать на выходе ПИНп число Dmn, соответствующее максимальному напряжению на выходе ПИНп.

7.3.2.9 Измерить напряжение Umn на выходе ПИНп.

7.3.2.10 Вычислить масштаб единицы младшего разряда U ln по формуле:

# $U1n=(Umn-U0n)/Dmn,$

где U 1 п-напряжение

Umn- напряжение на выходе ПИНп, мВ;

Ш п- напряжение смещения, мВ;

Dmn- число, соответствующее максимальному напряжению на выходе ПИНп.

7.3.2.11 Запомнить масштаб единицы младшего разряда Uln.

7.3.2.12 При задании на выходе ПИНп напряжения Uexpn число Вхп, задаваемое на вход данных ЦАП, вычислить по формуле:

# Dxn=(Uexpn-UOn)/Uln,

где Dxn- число, задаваемое на вход данных ЦАП;

Uexpn- напряжение на выходе измерителя, мВ;

UOn- напряжение смещения, мВ;

U1n- напряжение, мВ;

7.3.2.13 Определение погрешности измерения тока.

В калибровке погрешности измерения тока ПИН используется косвенный метод измерения.

7.3.2.14 ПИНп - в режиме задания напряжения-измерения тока, диапазон тока Dti, вход АЦП подключен к выходу измерения тока ПИН.

7.3.2.15 Плата калибровки отключена.

7.3.2.16 Задать напряжение на выходе ПИН равным нулю.

7.3.2.17 Считать данные на выходе АЦП I0ni- смещение нуля измерения тока ПИНп в диапазоне тока Dti. Подключить плату калибровки к выходу калибруемого ПИН, подключить нагрузку, установить диапазон тока нагрузки соответствующим установленному диапазону измерения тока калибруемого ПИН. Программируя выходное напряжение нагрузки, измеряя ток нагрузки по падению напряжения на токоизмерительном резисторе платы калибровки, установить ток на выходе калибруемого ПИН равным 0,9...0,95 от максимального измеряемого тока диапазона.

7.3.2.1 8 Считать данные на выходе АЦП =Igni

7.3.2.19 Измерить действительное значение тока на выходе калибруемого ПИН-ldni.

7.3.3.20 При измерении тока посредством откалиброванного ПИН считать данные на выходе АЦП Imni, а действительное значение измеряемого

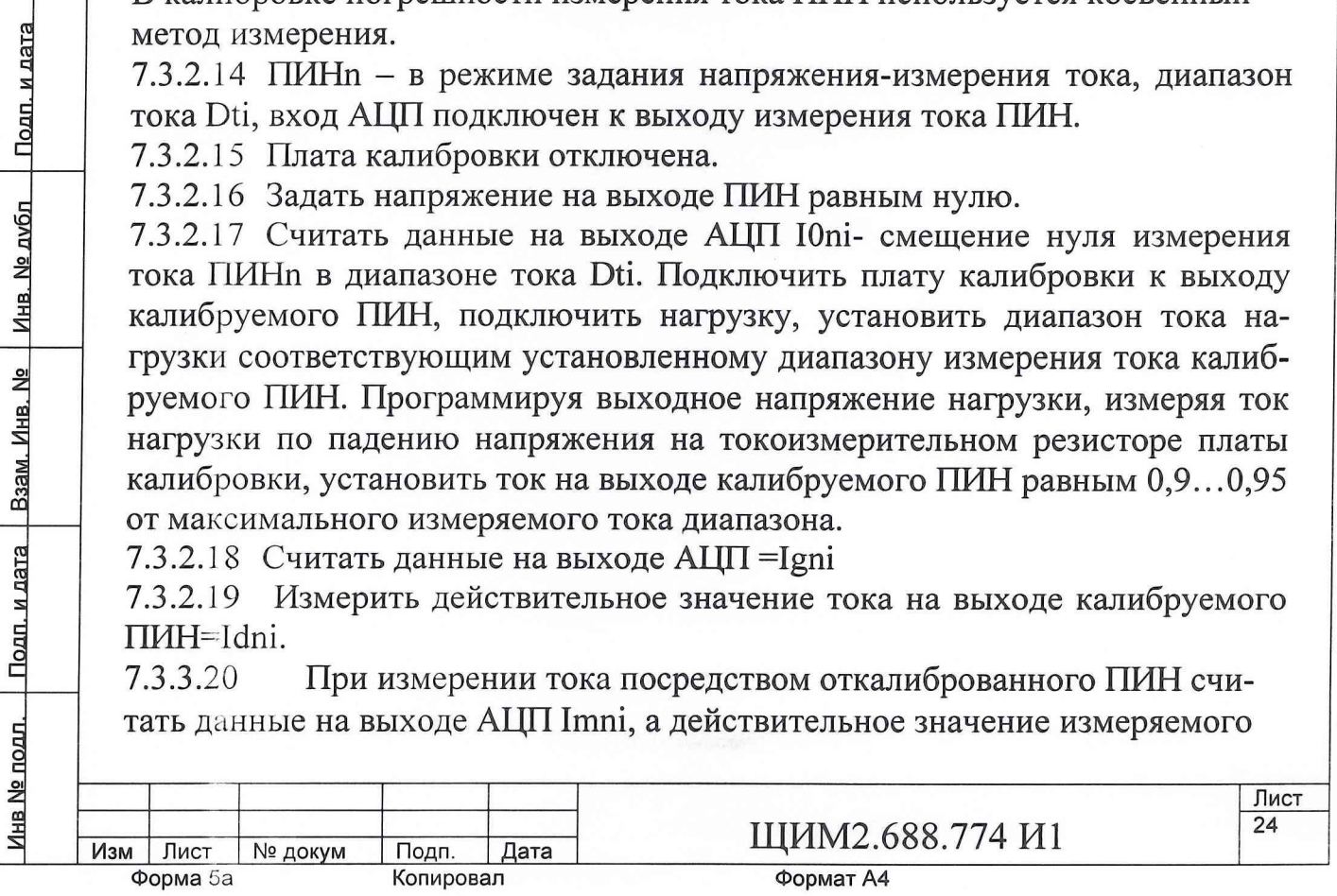

тока In вычислить по формуле:

# In=Idni\*(Imni-I0ni)/(Igni-I0ni),

где In- действительное значение измеряемого тока;

Idni- действительное значение тока на выходе калибруемого ПИН, мА;

Imni- измеренные данные на выходе АЦП, мА ;

IOni- калибровочные данные на выходе АЦП, соответствующие нулевому току диапазона, мА;

Igni- калибровочные данные на выходе АЦП, соответствующие току Idni, мА;

7.3.3 Калибровка ИСП0,ИСП1,ИСП2,ИСПЗ осуществляется следующим образом: нужно войти в меню «Калибровка», выбрать подменю «ИСП ПКЕ». После этого запускается проверка «Калибровка ИСП ПКЕ». Затем в зоне «Адрес ПКЭ» необходимо выставить адрес ПКЭ от 0 до 3 и щелкнуть левой кнопкой «мыши» на кнопке Установить). В окне «Результат»

высвечивается «КОММ. ПК=3». В зоне «Автокалибровка ИСП» щелкнуть левой кнопкой «мыши» на кнопке (Исполнить) . В окне «результаты» выводятся: «Автокалибровка ИСП» и высвечивается сообщение «Калибровка выполнена», в окне «Перегрузка» высвечивается сообщение «Отсутствует». 7.3.3.1 Калибровка измерителя в режиме задания напряжения.

В калибровке ИСП в режиме задания напряжения используется метод прямых измерений.

7.3.3.2 Задать режим измерителя (задание напряжения, измерение тока, диапазон тока - старший)

7.3.3.3 Задать режим платы калибровки (диапазон тока – 100мA)

7.3.3.4 Задать ноль выходного напряжения измерителя (Подать на вход данных соответствующего ЦАП Dn=0).

7.3.3.5 Измерить действительное значение напряжения на выходе измерителя Uдn0.

7.3.3.6 Запомнить UnO калибруемого измерителя.

| 7.3.3.7 Задать максимальное напряжение на выходе измерителя (Подать на вход данных соответствующего ЦАП Dnmax=4095).

7.3.3.8 Измерить действительное значение напряжения на выходе измерителя Uлnmax.

7.3.3.9 Вычислить действительное значение единицы младшего разряда измерителя U1n мВ по формуле:

U1n=(Uдnmax- Uдn0)/Dnmax,

где Uдnmax-действительное максимальное напряжение на выходе измерителя при максимальном коде, мВ;

1 ЦцпО- действительное значение напряжения на выходе измерителя при нулевом коде, мВ;

Dnmax- значение максимального кода.

7.3.3.10 Запомнить Uln.

 $\Box$ 

| 7.3.3.11 При задании напряжения на выходе измерителя Uexpn число Dxn, задаваемое на вход данных соответствующего ЦАП определять по формуле:

# **Dxn=(Uexpn-UOn)/Uln,**

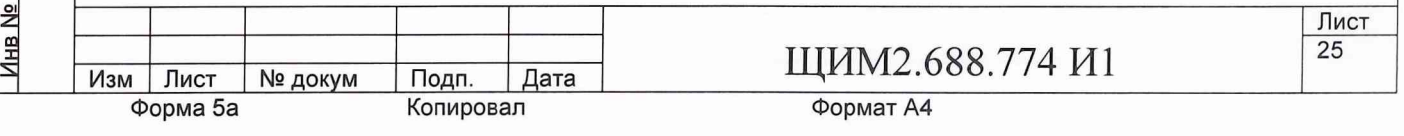

где Dxn- код, задаваемый на вход ЦАП ИСП;

Uexpn- напряжения на выходе измерителя, мВ;

UOn и U ln, см. п. 7.3.3.9.

7.3.3.12 Калибровка измерителя в режиме измерения тока.

В калибровке ИСП в режиме измерения тока используется косвенный метод измерения.

7.3.3.13 Задать режим измерителя (задание напряжения, измерение тока, диапазон тока - старший)

7.3.3.14 Задать режим платы калибровки (диапазон тока - 100мА).

7.3.3.15 Нагрузка платы калибровки отключена.

7.3.3.16 Задать напряжение на выходе измерителя равным нулю.

7.3.3.17 Считать данные на выходе АЦП IOni-смещение нуля измерения тока измерителя в диапазоне Dti.

7.3.3.18 Подключить нагрузку, установить диапазон тока нагрузки соответствующим диапазону тока измерителя.

7.3.3.19 Программируя выходное напряжение нагрузки, измеряя ток нагрузки по падению напряжения на токоизмерительном резисторе платы калибровки, установить ток на выходе калибруемого измерителя равным 0,9 ...0,95 от максимального измеряемого тока диапазона.

7.3.3.20 Измерить ток измерителем (считать данные на выходе АЦП  $=$ Igni).

7.3.3.21 Измерить действительное значение тока на выходе калибруемого измерителя=Idni.

7.3.3.22 При измерении тока посредством откалиброванного ИСП считать данные на выходе АЦП Imni, а действительное значение измеряемого тока In вычислить по формуле:

# **In=Idni\*(Imni-I0ni)/(Igni-I0ni),**

где In- действительное значение измеряемого тока, мА;

Idni- действительное значение тока на выходе калибруемого измерителя,

измеренное в ПК, мА;

Imni-ток на выходе АЦП при измерении, мА;

IOni- смещение пуля измерения тока измерителя в диапазоне Dti, мА; Igni-ток на выходе АЦП при калибровке максимального тока диапазона, мА;

7.3.3.23 Калибровка измерителя в режиме задания тока.

В калибровке ИСП в режиме задания тока используется косвенный метод измерения.

7.3.3.24 Задать режим измерителя ( задание тока, измерение напряжения, диапазон тока - старший).

7.3.3.25 Задать режим платы калибровки, диапазон тока измерительных резисторов и активной нагрузки- старший.

7.3.3.26 Задать ноль напряжения активной нагрузки.

7.3.3.27 Подключить активную нагрузку.

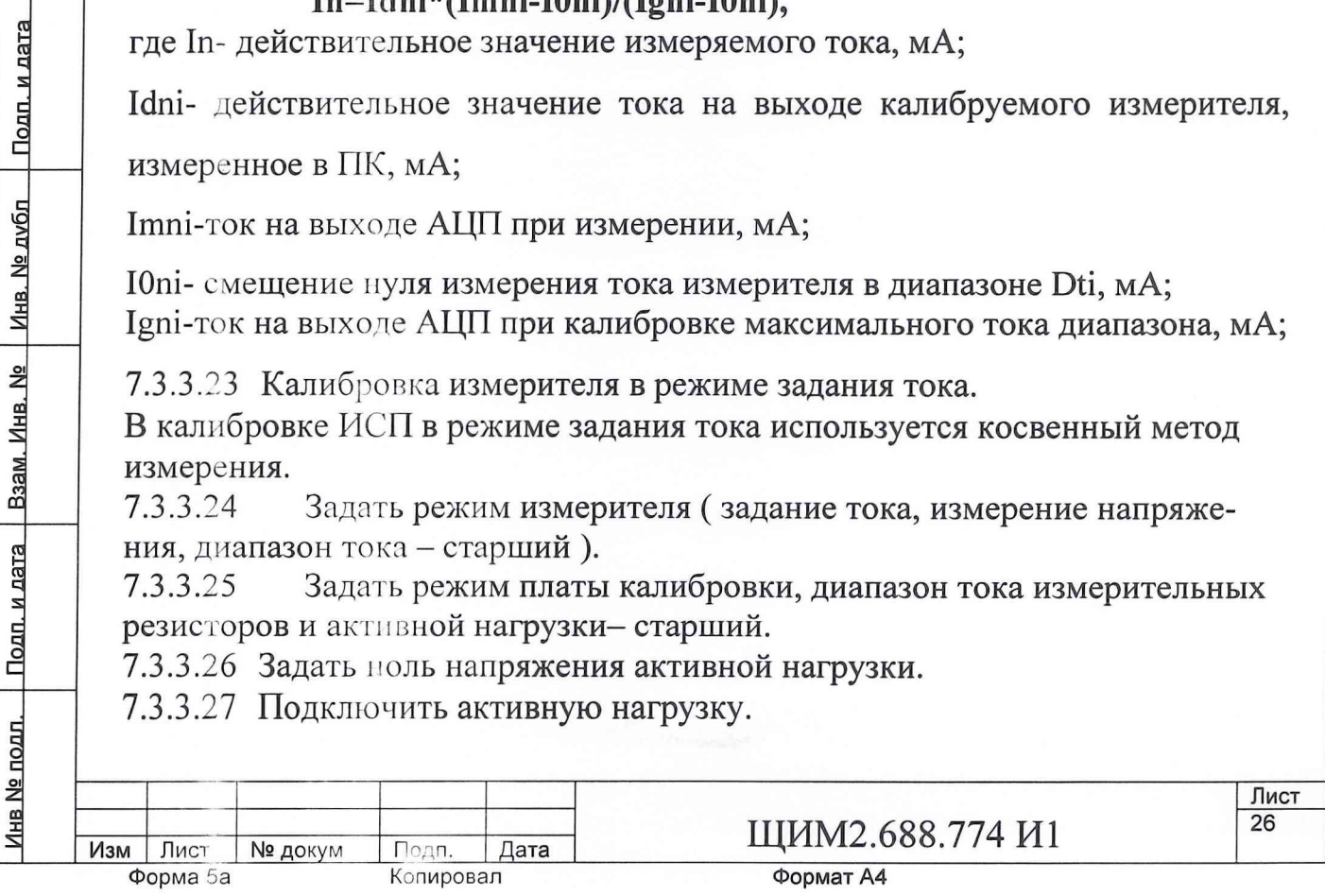

7.3.3.28 Задать ноль выходного тока ( ноль на вход данных ЦАП ).

7.3.3.29 Измерить действительное значение тока IdO на резисторе платы калибровки.

7.3.3.30 Запомнить значение IdO.

7.3.3.31 Задать максимальный выходной ток измерителя ( Dim на вход данных ЦАП ).

7.3.3.32 Измерить действительное значение тока Idm на резисторе платы калибровки.

7.3.3.33 Вычислить действительное значение единицы младшего разряда тока по формуле:

# $I = (Idm - Id0)/Dim,$

где II- действительное значение единицы младшего разряда тока, мА; IdO,Idm- действительное значение тока на резисторе платы калибровки для нулевого и максимального тока, мА;

Dim- код соответсвующий, максимальному выходному току измерителя.

7.3.3.34 Запомнить значение П.

7.3.3.35 Определить и запомнить значения IdO и II для всех задействованных в рабочей программе измерителей и диапазонов тока

7.3.3.36 При задании тока 1ехр на выходе откалиброванного измерителя в рабочем режиме значение данных Dx, подаваемых на вход данных ЦАП, вычислять по формуле:

## $Dx=(Iexp-Id0)/II$ ,

где Dx- значение кода, задаваемого на вход ЦАП ;

Iexp-ток на выходе откалиброванного измерителя, мА;

IdO-ток действительное значение нуля младшего разряда тока, мА;

II- действительное значение единицы младшего разряда тока, мА.

7.3.3.37 Калибровка измерителя в режиме измерения напряжения.

В калибровке ИСП в режиме задания напряжения используется прямой метод измерения.

7.3.3.38 Задать режим измерителя (задание тока, измерение напряжения, диапазон тока - старший).

7.3.3.39 Задать режим платы калибровки, диапазон тока измерительных резисторов и активной нагрузки- старший.

7.3.3.40 Задать ноль напряжения активной нагрузки.

7.3.3.41 Подключить активную нагрузку.

7.3.3.42 Задать ноль выходного тока ( ноль на вход данных ЦАП ).

7.3.3.43 Измерить действительное значение напряжения на выходе измерителя Ud0.

7.3.3.44 Считать данные на выходе АЦП измерителя D0.

7.3.3.45 Запомнить Ud0 и D0.

7.3.3.46 Задать напряжение активной нагрузки 0.9...0.95 от максимального значения.

7.3.3.47 Измерить действительное значение напряжения на выходе измерителя Udm.

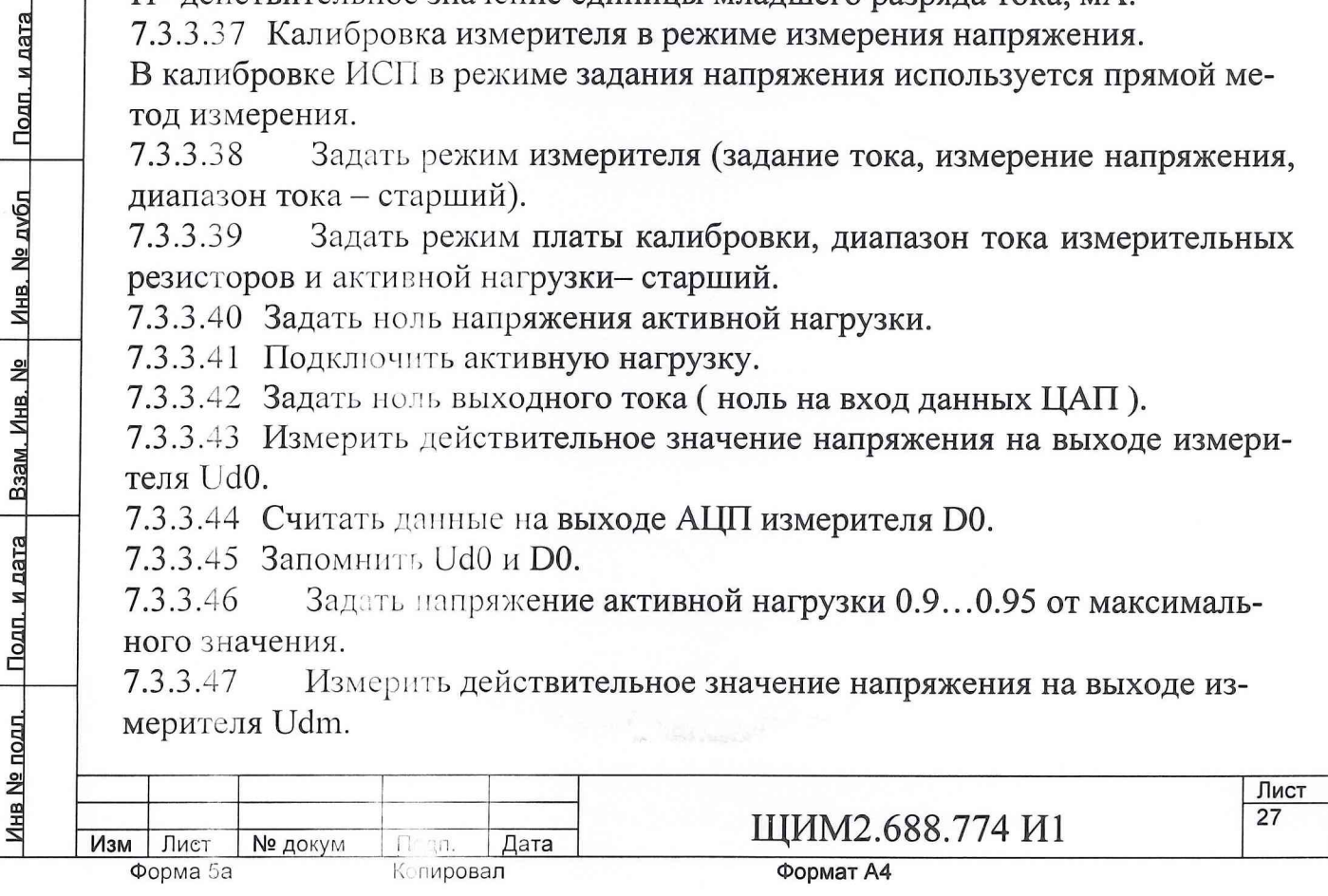

7.3.3.48 Считать данные на выходе АЦП измерителя Dm.

7.3.3.49 Запомнить Udm и Dm.

7.3.3.50 При измерении напряжения посредством откалиброванного измерителя за действительное значение измеренного напряжения Ux принимать вычисленное по формуле:

# Ux=Dx\*( Udm- Ud0)- D0\* Udm+ Dm\* Ud0,

где Ux- действительное значение измеренного напряжения, мВ; Dx- данные на выходе АЦП измерителя;

Udm- действительное значение напряжения на выходе измерителя, мВ;

Ud0- действительное значение напряжения на выходе измерителя, мВ;

D0- данные на выходе АЦП измерителя D0 при измерении Ud0;

Dm- данные на выходе АЦП измерителя Dm при измерении Udm.

7.3.4 При проведении проверки погрешностей задания напряжения ПИН используется метод прямых измерений. Погрешность задания напряжения для ПИНО, ПИН1, ПИН2, ПИН3 проверяется по «Программе поверки устройств тестера «ВЕКТОР» ЩИМ2.688.774-00 34 01. Из области меню «Выборочный контроль» программы «PoverkaPin» нужно выбрать проверку «Контроль погрешностей задания напряжения». Программа предусматривает предварительную калибровку измерителя ПИН с помощью платы калибровки путем измерения смещения нуля повторителя цифровым вольтметром по программе «TestVector». Схема соединения ПИН с платой калибровки представлена на рисунке 4. При измерении выходного напряжения измерителя. Измерительный вывод «общий» цифрового вольтметра подключается к цепи «AGND» через контакт КЗ, в то время как измерительный вывод «вход» цифрового вольтметра подключен к выходу измерителя.

Заданное ПИН значение напряжения Uзад сравнивается с Ud и вычисляется абсолютная погрешность задания напряжения (АПЗН), которая сравнивается с допустимой абсолютной погрешностью задания напряжения (ДАПЗН). Если модуль АПЗН превышает модуль ДАПЗН, формируется Сообщение «Не годен». Если модуль АПЗН меньше модуля ДАПЗН, формируется Сообщение «Годен». Программа реализует алгоритм контроля погрешностей задания напряжения ПИН в режимах согласно таблице 6.

напряжения Uд на выходе ПИН вычисляется по формуле:

 $Ud=U$ цв- $dUp$ , где:

Копировал

Ud - действительное значение напряжения на выходе ПИН, мВ;

Uцв- напряжение, измеренное цифровым вольтметром между выходом измерителя и выводом токоизмерительного резистора, мВ;

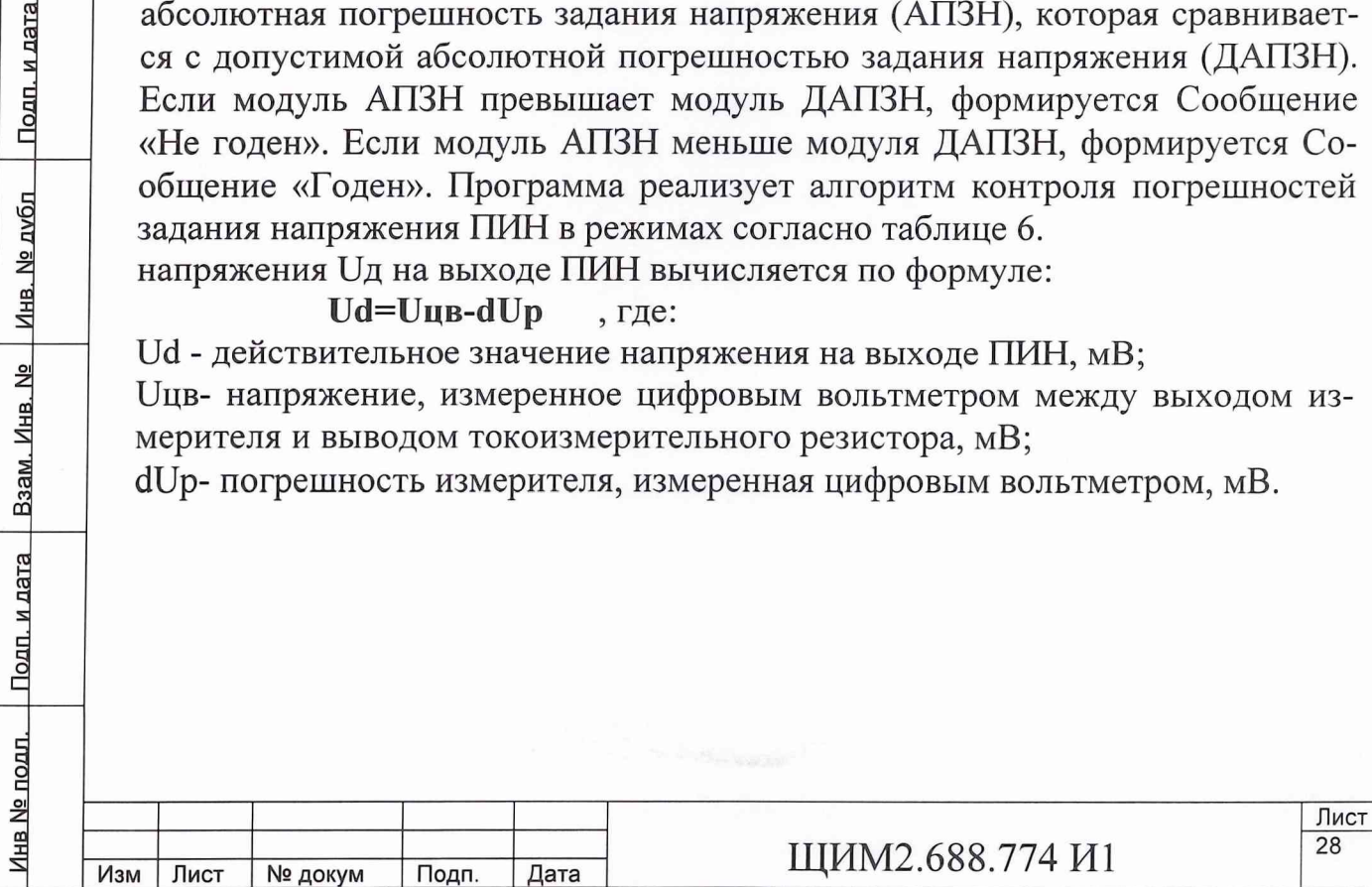

Формат А4

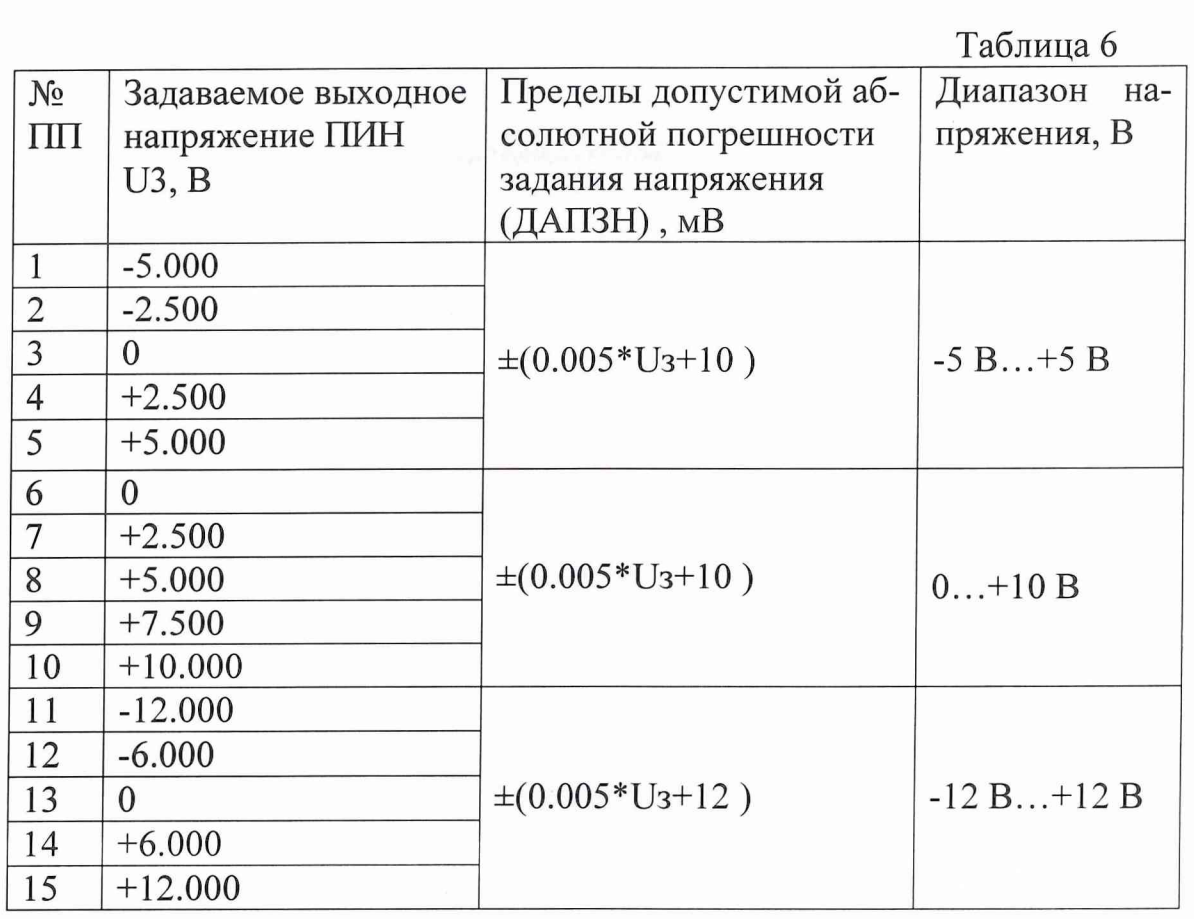

7.3.5 При проведении проверки максимального значения допустимой емкостной нагрузки для ПИН используется метод прямых измерений. Максимальное значение допустимой емкостной нагрузки для ПИН0, ПИН1, ПИН2, ПИН3 проверяется по «Программе поверки устройств тестера «ВЕКТОР» ЩИМ2.688.774-00 34 01. Из меню «Выборочный контроль» программы «PoverkaPIN» запускается проверка «Погрешность задания напряжения». Контроль проводится с подключенной емкостью К73-17 10 мкФ 63 В аналогично п. 7.3.4. Затем подключается емкость 1 мкФ.

Подп. и дата

7.3.6 При проведении проверки погрешности измерения тока ПИН используется косвенный метод измерения. Контроль погрешности измерения тока нагрузки для ПИН0, ПИН1, ПИН2, ПИН3 проводится непосредственно после контроля погрешности задания напряжения и проверяется по «Программе поверки устройств тестера «ВЕКТОР» ЩИМ2.688.774-00 34 01.

Из меню «Выборочный контроль» программы «PoverkaPIN» запускается проверка «Контроль погрешности измерения тока». При этом сохраняется схема соединения ПИН с платой калибровки представленная на рисунке 5.

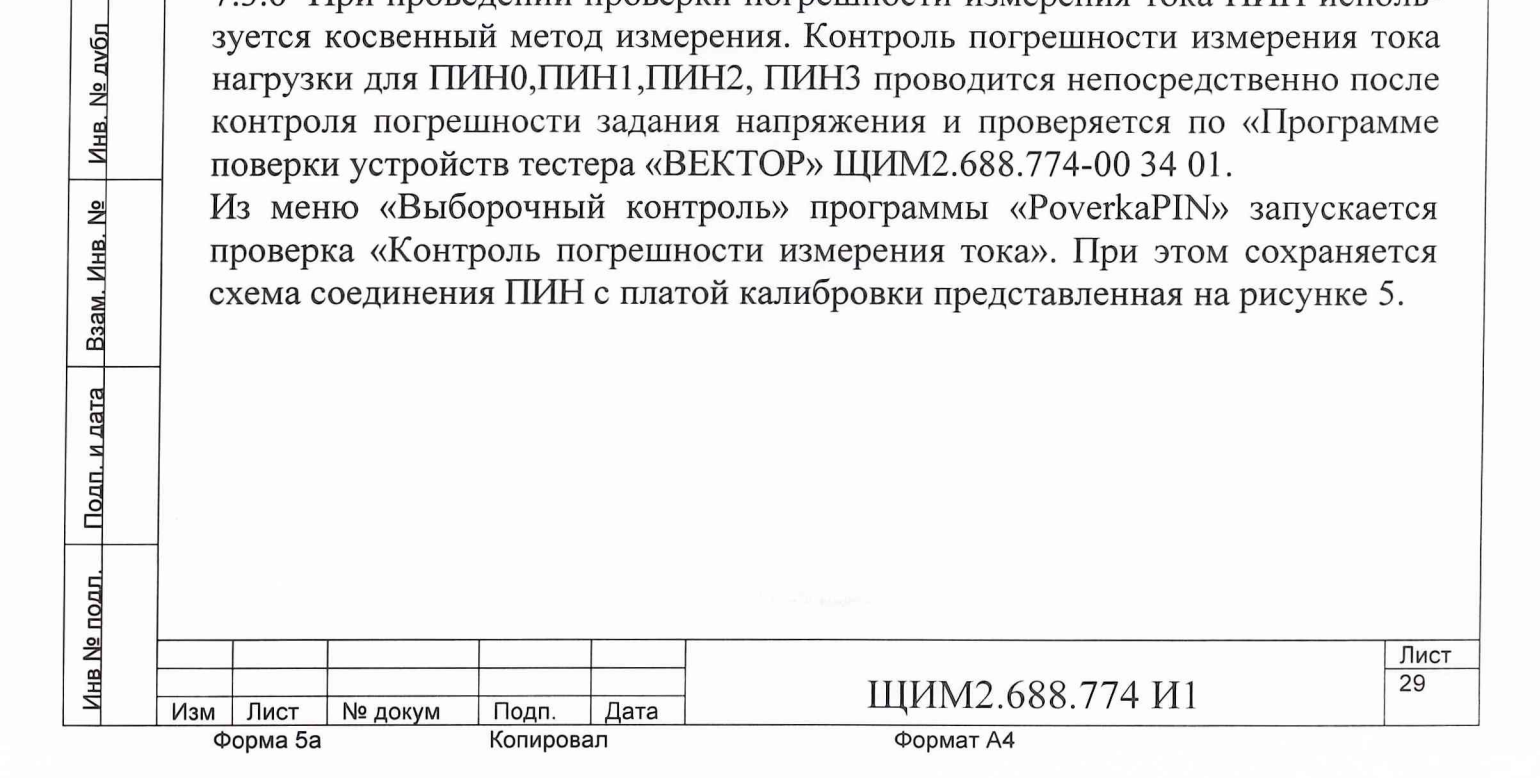

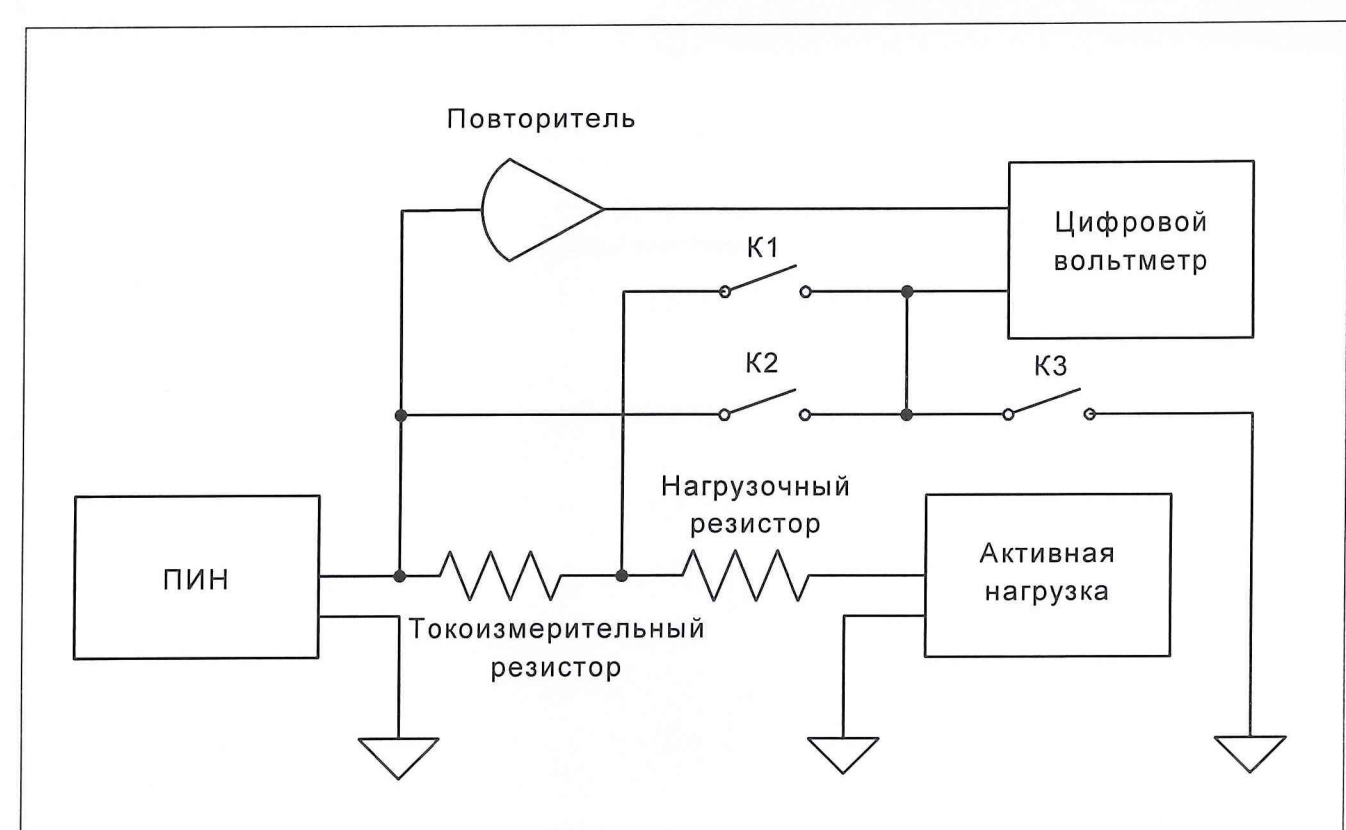

Рис. 5 Схема соединения ПИН с платой калибровки

Программа предусматривает предварительную калибровку измерителя ПИН с помощью платы калибровки путем измерения смещения нуля повторителя цифровым вольтметром по программе «TestVector».

В ходе исполнения программы входы цифрового вольтметра подключены к токоизмерительному резистору Rizm, действительное значение тока на выходе ПИН вычисляется по формуле:

# $Id=(U_{UB}-dU_p)/Rizm$ , где

Id -действительное значение тока на выходе ПИН, мА;

Ицв - напряжение, измеренное цифровым вольтметром между выходом измерителя и выводом токоизмерительного резистора, мА;

dUp - погрешность измерителя, измеренная цифровым вольтметром, мА;

Rizm - действительное значение токоизмерительного резистора, измеренное в ходе поверки платы калибровки.

Измеренное ПИН значение тока Iizm сравнивается с Id и вычисляется абсолютная погрешность измерения тока (АПИТ), которая сравнивается с

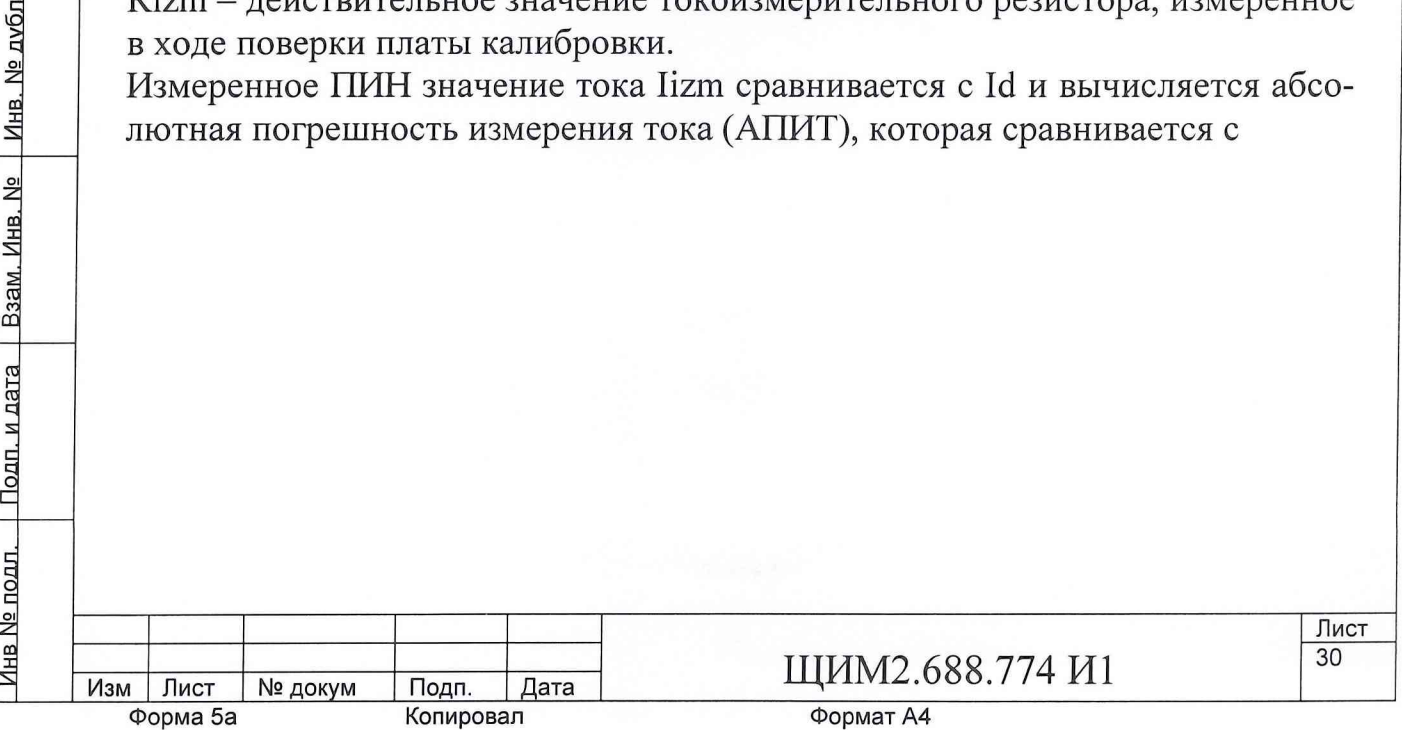

нв. № 14 Инв. № дубл 1 Подп. и дата

допустимой абсолютной погрешностью измерения тока (ДАПИТ). Если модуль АПИТ превышает модуль ДАПИТ, формируется сигнал «Не годен». Если модуль АПИТ меньше модуля ДАПИТ, формируется сигнал «Годен». Программа реализует алгоритм контроля погрешностей измерения тока ПИН в режимах согласно табл.7.

Таблица 7

Лист 31

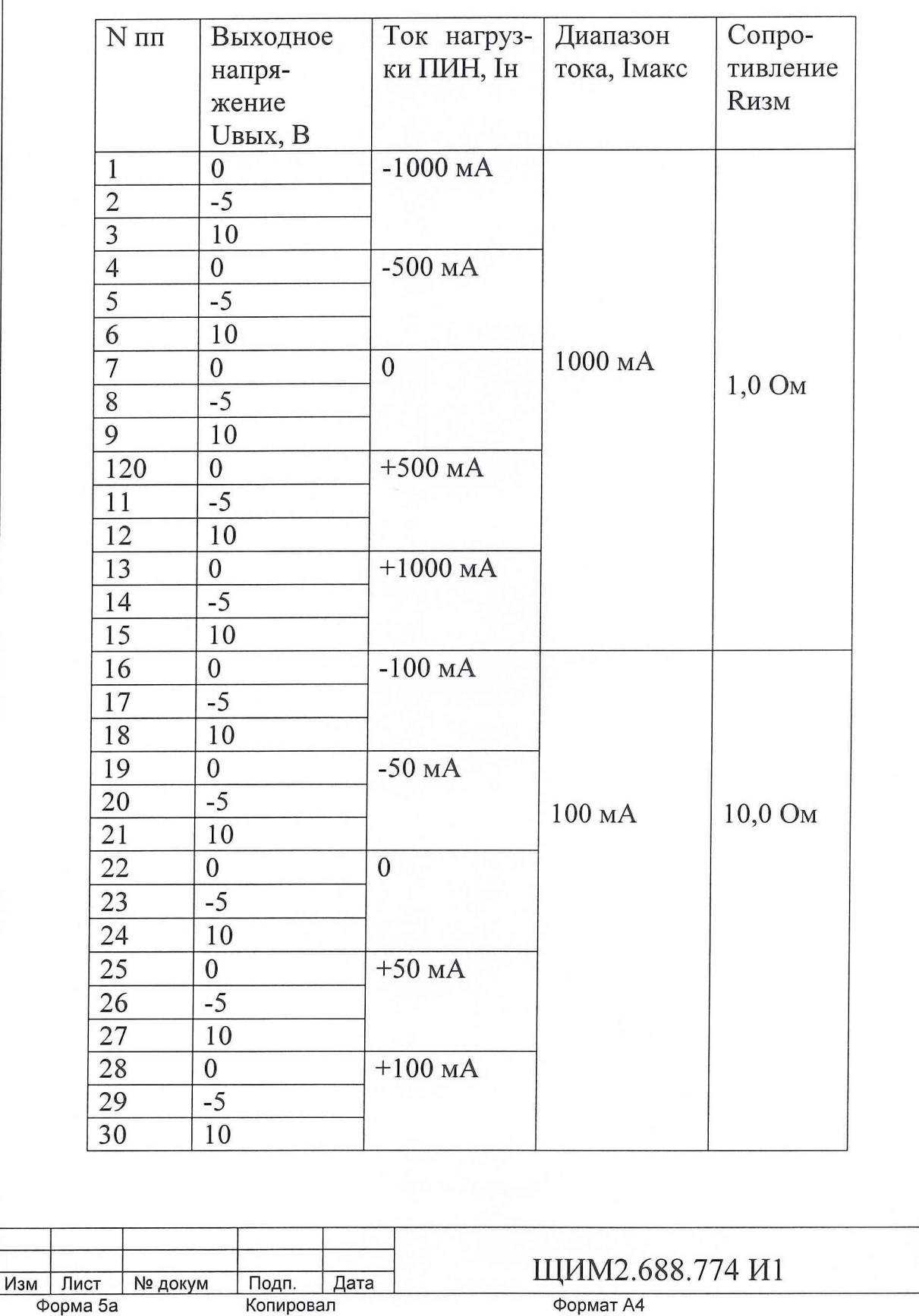

<u>Инв № подп. | Подп. и дата | Взам. Инв. № | Инв. № дубл | Подп. и дата</u>

Продолжение табл.7  $-10$  MA 31  $\boldsymbol{0}$  $-5$ 32  $\overline{33}$  $\overline{10}$ 100,0 Ом 10 MA 34  $-5$  MA  $\boldsymbol{0}$  $-5$  $\overline{35}$ 36 10  $\overline{0}$ 37  $\overline{0}$ 38  $-5$ 39  $\overline{10}$  $+5 \text{ MA}$ 40  $\overline{0}$  $-5$  $\overline{41}$ 42 10  $+10$  MA  $\overline{43}$  $\boldsymbol{0}$ 44  $-5$  $\overline{45}$ 10  $-1.0<sub>M</sub>A$ 46  $\overline{0}$  $\overline{47}$  $-5$  $10$ 48  $-0.5$  MA  $\overline{49}$  $\boldsymbol{0}$  $-5$ 50 1,0 кОм  $1<sub>M</sub>A$ 51  $10$  $\overline{52}$  $\overline{0}$  $\overline{0}$  $\overline{53}$  $-5$ <u>Инв № подп. Додп. и дата | Взам. Инв. № | Инв. № дубл | Подп. и дата</u> 54 10 55  $+0.5$  MA  $\boldsymbol{0}$  $\overline{56}$  $-5$  $\overline{57}$ 10 58  $\overline{0}$  $+1$  MA  $-5$ 59 60 10 Лист 32 ЩИМ2.688.774 И1 Подп. Дата<br>Копировал Изм Лист № докум Формат А4 Форма 5а

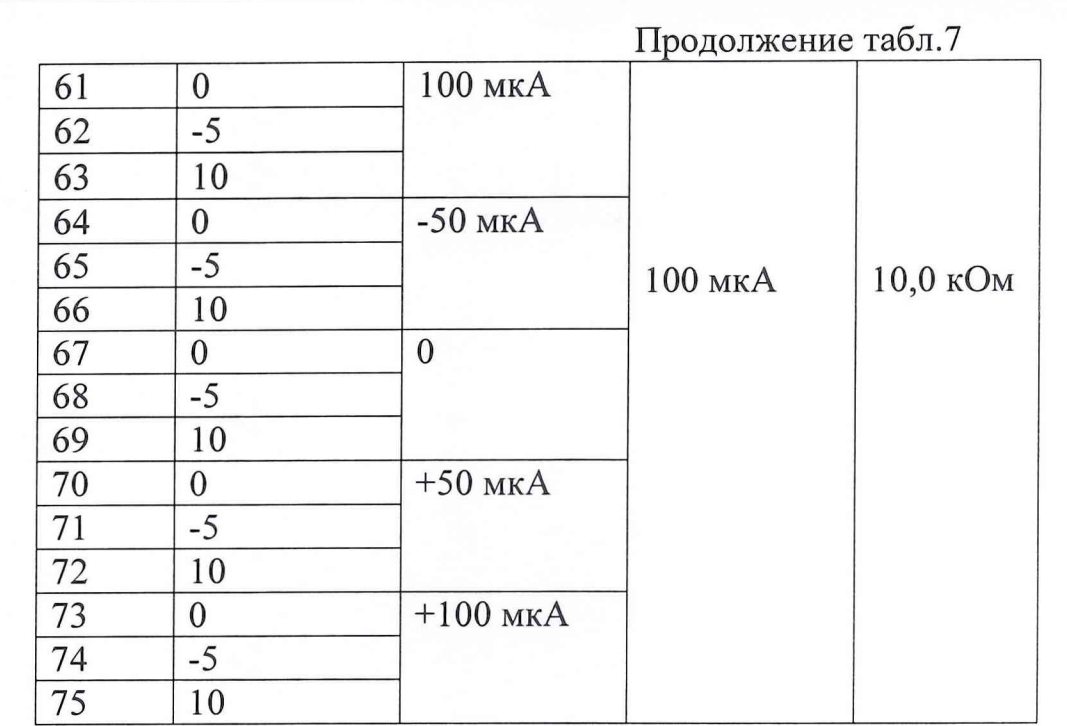

7.3.7 При проведении проверки диапазона измерения тока ПИН используется косвенный метод измерения. Диапазон измерения тока для ПИНО, ПИН1, ПИН2, ПИНЗ проверяется по «Программе поверки устройств тестера «ВЕКТОР» ЩИМ2.688.774-00 34 01. Из области меню «Выборочный контроль» программы «PoverkaPin» запускается проверка «Контроль погрешности измерения тока». Контроль производится следующим образом:

7.3.7.1 Подключить контролируемый ПИН к плате калибровки.

Задать режим задания напряжения контролируемого ПИН. 7.3.7.2

Подключить активную нагрузку. 7.3.7.3

Задать диапазон тока контролируемого ПИН согласно таблице 7.3.7.4 8.

Задать сопротивление нагрузки платы калибровки согласно таб-7.3.7.5 лице 8.

7.3.7.6 Задать выходное напряжение контролируемого ПИН Uз согласно таблице 8.

7.3.7.7 Задать максимальный уровень ограничения выходного тока контролируемого ПИН.

7.3.7.8 Задать выходное напряжение активной нагрузки Uaн= 0.

7.3.7.9 При отсутствии сигнала «Перегрузка» запомнить сигнал «Норма».

7.3.7.10 При сигнале «Перегрузка» сформировать сигнал «Не годен».

7.3.7.11 Задать выходное напряжение активной нагрузки Uaн= - U<sub>3</sub>.

7.3.7.12 Задержка 2 мс.

7.3.7.13 Измерить действительное напряжение на выходе контролируемого ПИН Цдвых цифровым вольтметром.

7.3.7.14 Измерить действительное значение выходного тока контролируемого ПИН 1двых на токоизмерительном резисторе.

7.3.7.15 Сравнить Ідвых с Іогр и Ітах в таблице 8.

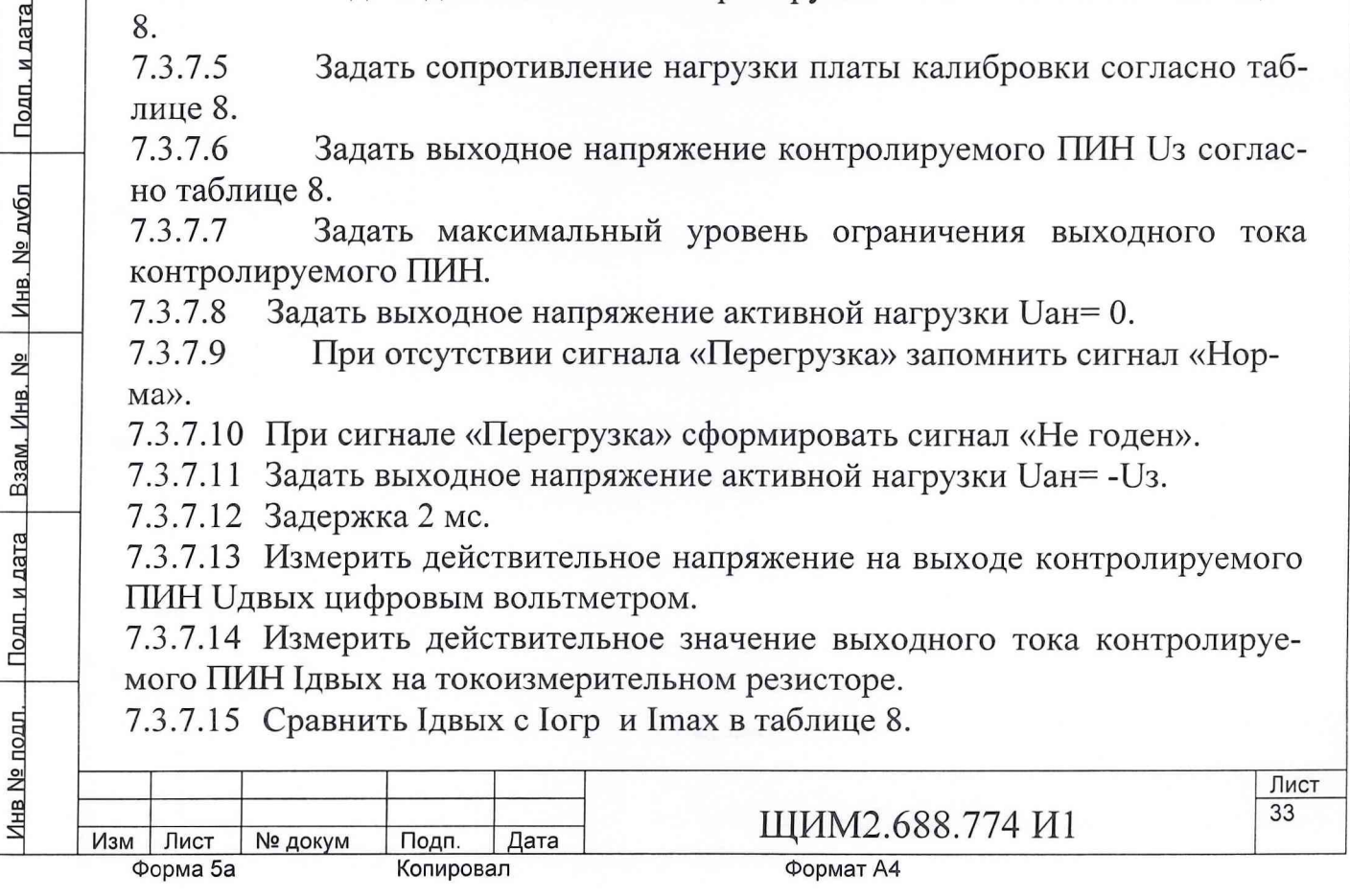

Если Imax< Iдвых< Ioгр, при наличии сигнала «Перегрузка» 7.3.7.16 сформировать сигнал «Годен».

7.3.7.17 Если нет – «Не годен».

7.3.7.18 Операции 7.3.7.4...7.3.7.17 проделать для всех ситуаций приведенных в таблице 8.

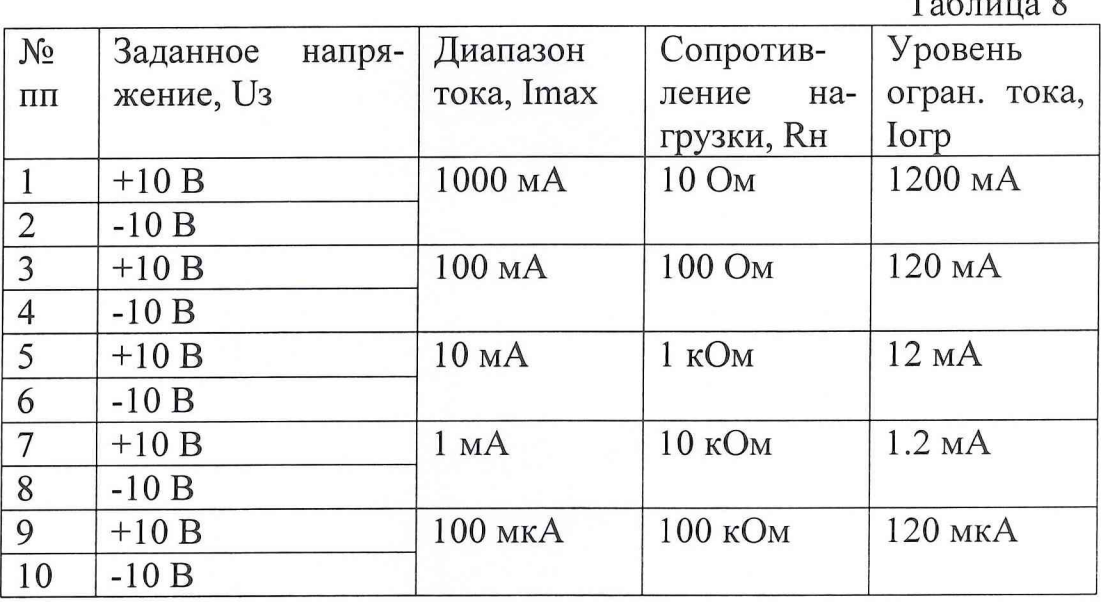

При проведении проверки максимального тока нагрузки для ПИН 7.3.8 используется косвенный метод измерения. Максимальный ток нагрузки для ПИНО, ПИН1, ПИН2, ПИН3 проверяется по «Программе поверки устройств тестера «ВЕКТОР» ЩИМ2.688.774-00 34 01. Из меню «Выборочный контроль» программы «PoverkaPIN» запускается проверка «Контроль погрешности измерения тока», подключается вольтметр цифровой В7-40/5. Методика контроля такая же, как в п.7.3.6.

7.3.9 При проведении проверки диапазона измерения уровня тока ограничения для ПИН используется косвенный метод измерения. Диапазон измерения уровня тока ограничения для ПИНО, ПИН1, ПИН2, ПИН3 проверяется по «Программе поверки устройств тестера «ВЕКТОР» ЩИМ2.688.774-00 34 01. Из области меню «Выборочный контроль» программы «PoverkaPin» запускается проверка «Контроль уровня ограничения тока». Контроль производится следующим образом:

Подключить контролируемый ПИН к плате калибровки. 7.3.9.1

7.3.9.2 Задать режим задания напряжения контролируемого ПИН.

7.3.9.3 Подключить активную нагрузку.

7.3.9.4 Задать диапазон тока контролируемого ПИН по таблице 9.

7.3.9.5 Задать сопротивление нагрузки платы калибровки по таблице 9.

7.3.9.6 Задать выходное напряжение контролируемого ПИН Uз по табл. 9.

7.3.9.7 Задать максимальный уровень ограничения выходного тока контролируемого ПИН.

7.3.9.8 Задать выходное напряжение активной нагрузки Uan=0.

7.3.9.9 При отсутствии сигнала «Перегрузка» запомнить сигнал «Норма».

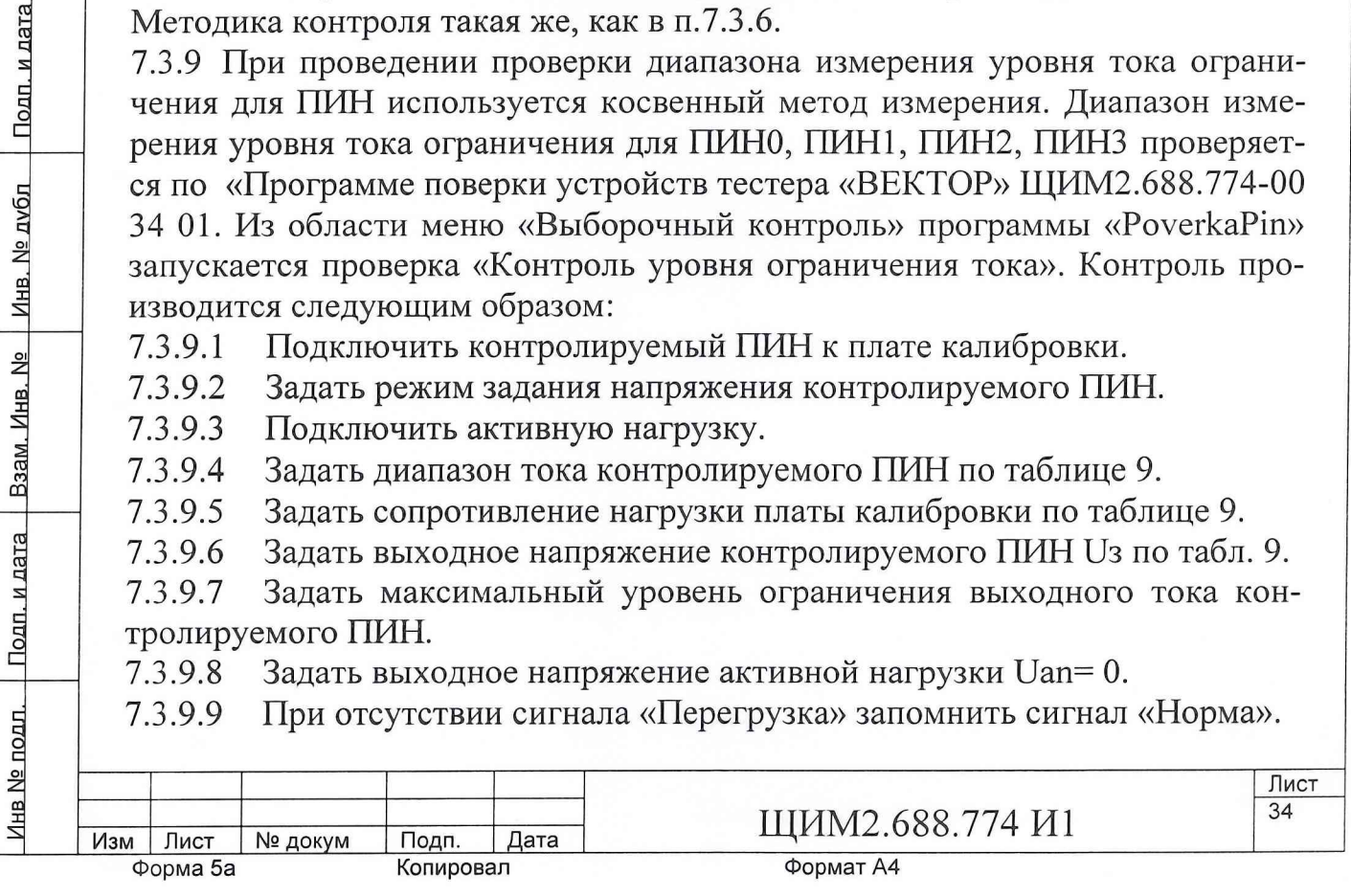

7.3.9.10 При сигнале «Перегрузка» сформировать сигнал «Не годен».

7.3.9.11 Задать выходное напряжение активной нагрузки Uan= -Uз.

7.3.9.12 Задержка 2 мс.

7.3.9.13 Измерить действительное напряжение на выходе контролируемого ПИН Uдвых цифровым вольтметром.

7.3.9.14 Измерить действительное значение выходного тока контролируемого ПИН Ідвых на токоизмерительном резисторе.

7.3.9.15 Сравнить Idвых с Iогр и Imax в таблице 9.

7.3.9.16 Если Imax< Idвых< Ioгр, при наличии сигнала «Перегрузка» сформировать сигнал «Годен».

7.3.9.17 Если нет – «Не годен».

7.3.9.18 Операции 7.3.9.4...7.3.9.17 проделать для всех ситуаций приведенных в таблице 9.

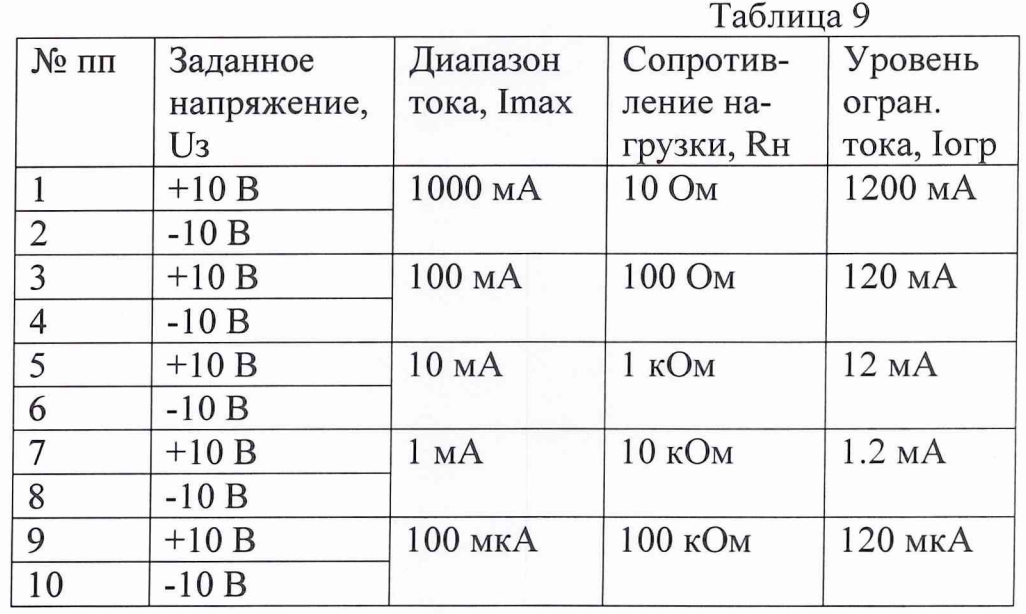

7.3.10 При контроле времени установления напряжения в старшем диапазоне тока нагрузки при максимальном уровне тока ограничения для ПИН используется метод прямых измерений. Время установления напряжения в старшем диапазоне тока нагрузки при максимальном уровне тока ограничения для ПИНО, ПИН1, ПИН2, ПИН3 проверяется по «Программе поверки устройств тестера «ВЕКТОР» ЩИМ2.688.774-00 34 01. Из меню «Выборочный контроль» программы «PoverkaPIN» запускается проверка «Контроль времени установления напряжения». Контроль времени установления напряжения ПИН проводится с подключенной к его выходу платой калибровки. На место входов цифрового вольтметра подключается сигнальный вход цифрового осциллографа. Вход синхронизации цифрового осциллографа подключается к выходу синхронизации тестера.

Последовательность операций контроля времени установления 7.3.10.1 выходного напряжения ПИН.

7.3.10.2 Установить режим контролируемого ПИН (задание напряжения - измерение тока).

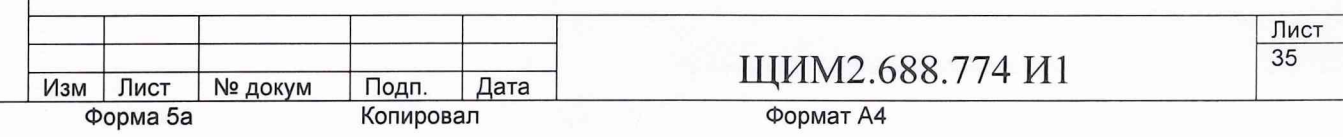

Задать диапазон напряжения и диапазон тока согласно таблице 7.3.10.3 10.

7.3.10.4 Задать максимальный уровень ограничения тока ПИН Udac = 10  $B.$ 

7.3.10.5 Попеременно с частотой установить один из двух уровней выходного напряжения ПИН согласно таблице 10.

7.3.10.6 На выход синхронизации тестера вывести меандр цифрового сигнала, передний и задний фронты которого совпадают с моментами задания данных на входы соответствующего DAC.

7.3.10.7 Отключить активную нагрузку.

7.3.10.8 По форме кривой на экране осциллографа измерить время установления и время спада выходного напряжения с точностью ±1%. Большее из двух значений есть время установления.

7.3.10.9 Измерения времени установления провести для всех режимов в таблице 10.

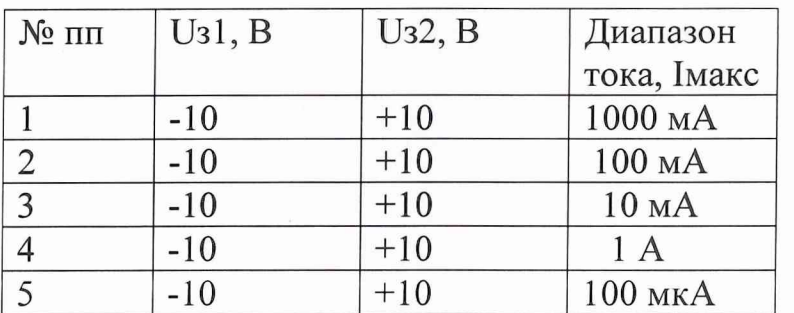

Таблица 10.

7.3.11 При проведении контроля величины выброса напряжения на выходе ПИН используется метод прямых измерений. Величина выброса напряжения на выходе ПИН0, ПИН1, ПИН2, ПИН3 проверяется по «Программе поверки устройств тестера «ВЕКТОР» ЩИМ2.688.774-00 34 01. Из меню «Выборочный контроль» программы «PoverkaPIN» выбирается «Контроль времени установления напряжения». Подключается осциллограф и измеряется время установления напряжения и величина выброса. В ПИН программируется величина напряжения питания, которая выдерживается до 10 миллисекунд, после чего сбрасывается до 0. Этот цикл повторяется длительное время. Осциллографом измеряется время переднего фронта, заднего фронта и величина выброса напряжения.

7.3.12 При контроле времени измерения тока нагрузки для ПИН используется косвенный метод измерения. Время измерения тока нагрузки для ПИНО, ПИН1, ПИН2, ПИН3 проверяется по «Программе поверки устройств тестера «ВЕКТОР» ЩИМ2.688.774-00 34 01. Из меню «Выборочный контроль» программы «PoverkaPIN» выбирается «Контроль времени измерения тока».

Определяется временем задержки на измерение в операторах измерения тока ПИН:

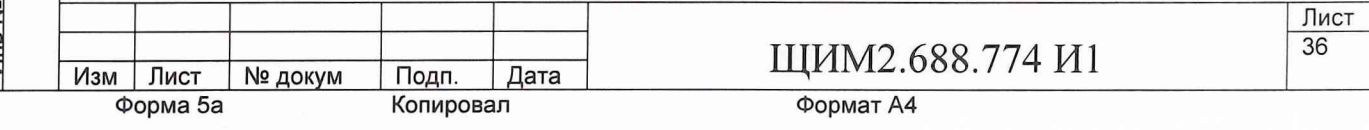

MeasCPS - измерить ток ПИН  $\Pi$ *H*H 0,1 - 2 мс,  $\Pi$ *H*H 2,3  $-5$  Mc.

Проверка данных времен задержек производится в составе проверок п.7.3.7, так как эта проверка используют операторы контроля MeasCPS – измерить ток ПИН.

7.3.13 При контроле погрешности задания и измерения напряжения ИСП используется метод прямых измерений. Контроль погрешности задания и измерения напряжения измерителем статических параметров (ИСП) проводится по программе «PoverkaISP». Из области меню «Выборочный контроль» нужно выбрать проверку «Погрешность задания напряжения». Схема ИСП представлена на рисунке 6. Программа предусматривает предварительную калибровку измерителя ИСП с помощью платы калибровки путем измерения смещения нуля повторителя цифровым вольтметром по «Программе настройки и калибровки плат и устройств тестера ВЕКТОР».

При измерении выходного напряжения измерителя измерительный вывод «общий» цифрового вольтметра подключается к цепи «AGND» через контакт КЗ, в то время как измерительный вывод «вход» цифрового вольтметра подключен к выходу повторителя. Действительное значение напряжения Ud на выходе ИСП вычисляется по формуле:

**Ud=UuB-dUp** , где:

Подп.

Ud - действительное значение тока на выходе ИСП, мВ;

Ицв - напряжение, измеренное цифровым вольтметром между выходом измерителя и выводом токоизмерительного резистора, мВ;

dUp - погрешность измерителя, измеренная цифровым вольтметром, мВ;

Заданное ИСП значение напряжения Цзад сравнивается с Ud и вычисляется абсолютная погрешность задания напряжения (АПЗН), которая сравнивается с допустимой абсолютной погрешностью задания напряжения (ДАПЗН). Если модуль АПЗН превышает модуль ДАПЗН, формируется Сообщение «Не годен». Если модуль АПЗН меньше модуля ДАПЗН, формируется сообщение «Годен». Программа реализует алгоритм контроля погрешностей задания напряжения измерителя статических параметров в режимах соглас- $11.$ 

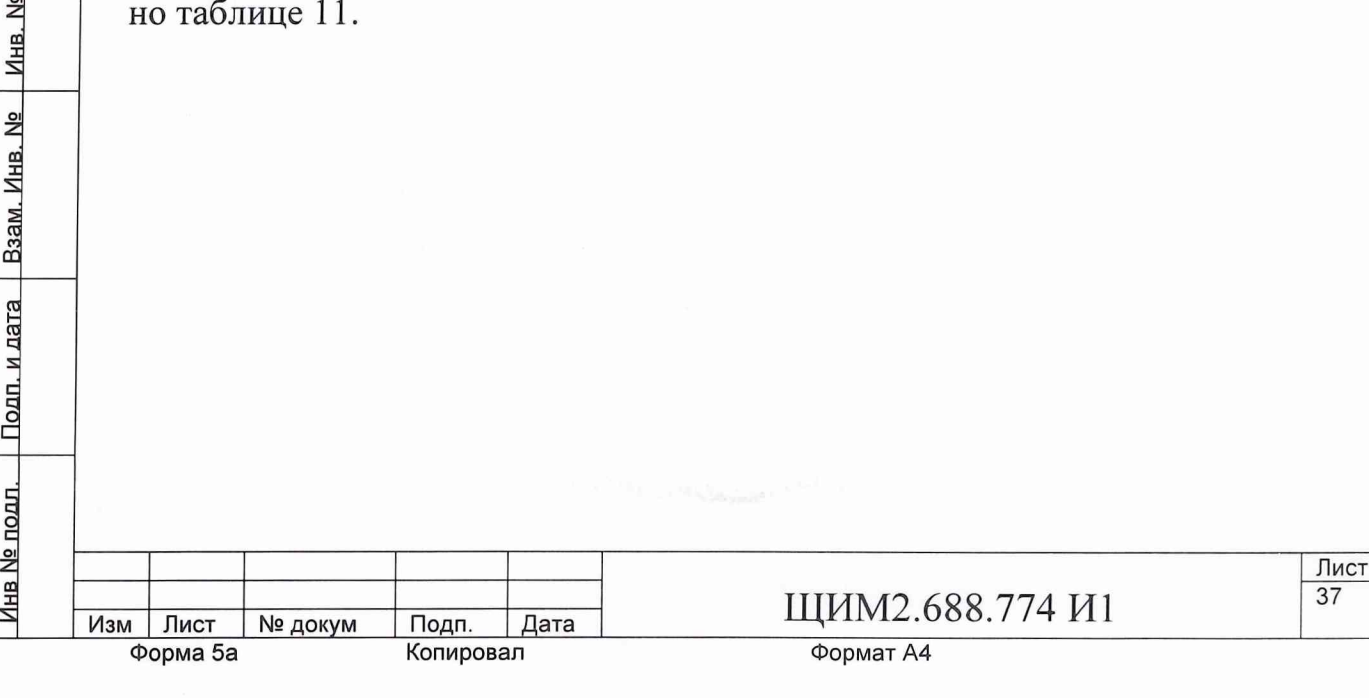

Подп. и дата

окум Подп. Дата **Ш**ИМ2.688.774 И1

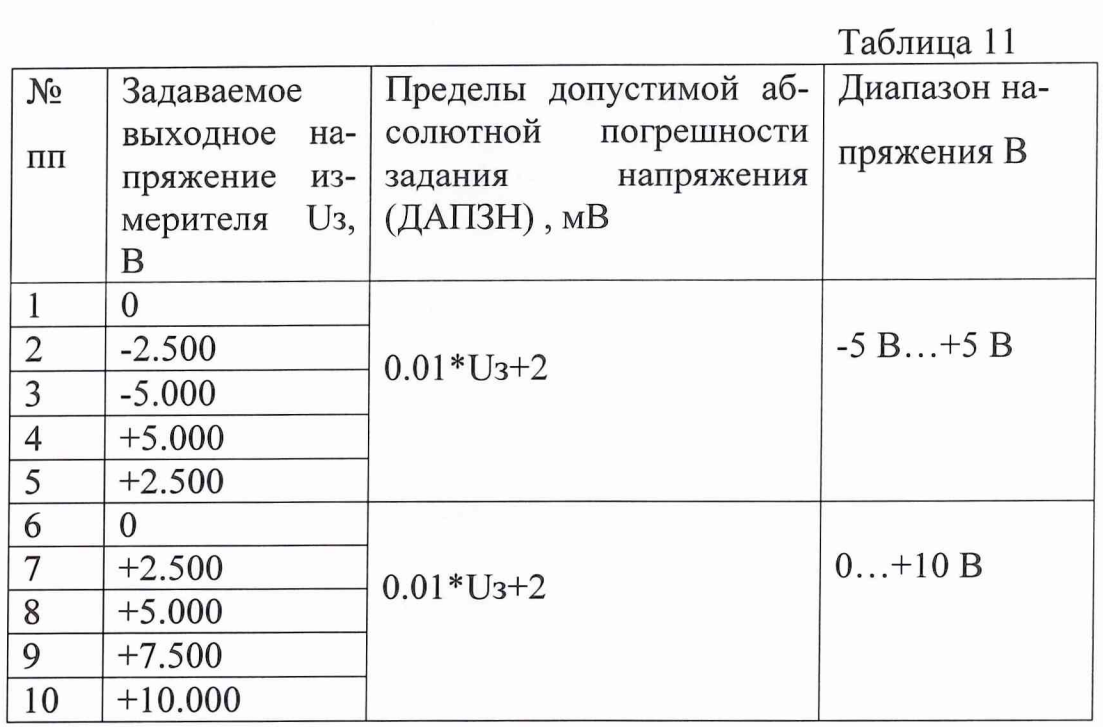

При контроле погрешности измерения напряжения ИСП используется метод прямых измерений. Контроль погрешности измерения напряжения проводится по программе «PoverkaISP». Из области меню «Выборочный контроль» нужно выбрать проверку «Контроль погрешности измерения напряжения» Программа предусматривает предварительную калибровку измерителя ИСП с помощью платы калибровки путем измерения смещения нуля повторителя dUп цифровым вольтметром по программе «TestVector». При измерении выходного напряжения измерителя измерительный вывод «общий» цифрового вольтметра подключается к цепи «AGND» через контакт КЗ, в то время как измерительный вывод «вход» цифрового вольтметра подключен к выходу повторителя. В ходе исполнения программы входы цифрового вольтметра подключены к выходу повторителя и точке AGND. Действительное значение напряжения Ud на выходе ИСП вычисляется по формуле:

## Ud=Uцв-dUр, где

Ud -- действительное значение напряжения на выходе ИСП, мВ;

Uцв - напряжение, измеренное цифровым вольтметром между выходом повторителя и выводом токоизмерительного резистора, мВ;

dUp - погрешность повторителя, измеренная цифровым вольтметром, мВ. Измеренное ИСП значение напряжения Uизм сравнивается с Ud и вычисляется абсолютная погрешность измерения напряжения (АПИН), которая сравнивается с допустимой абсолютной погрешностью измерения напряжения (ДАПИН). Если модуль АПИН превышает модуль ДАПИН, формируется Сообщение «Не годен». Если модуль АПИН меньше модуля ДАПИН, формируется Сообщение «Годен». Программа реализует алгоритм контроля погрешностей измерения напряжения измерителя статических параметров в режимах согласно таблице 12.

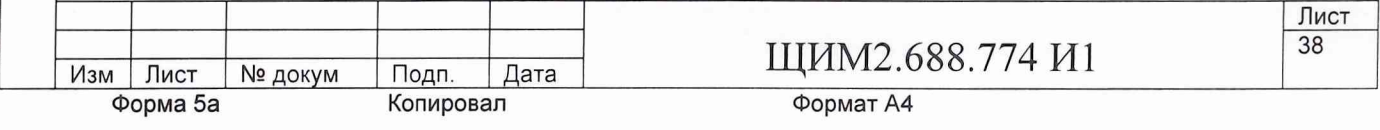

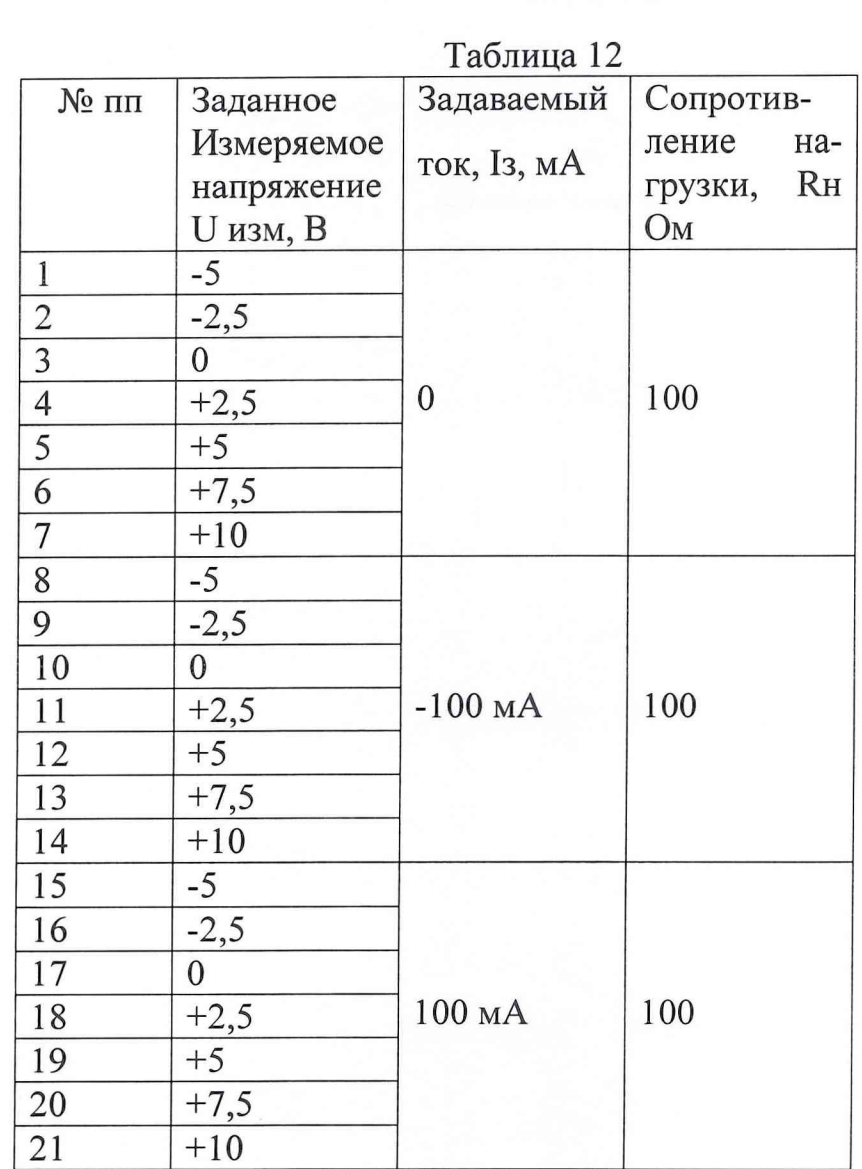

7.3.14 При проведении контроля погрешности измерения тока используется косвенный метод измерения. Контроль погрешности измерения тока проводится непосредственно после контроля погрешности задания напряжения по программе «PoverkaISP». Из области меню «Выборочный контроль» нужно выбрать проверку «Погрешность измерения тока» При этом сохраняется схема соединения измерителя с платой калибровки на рисунке 6.

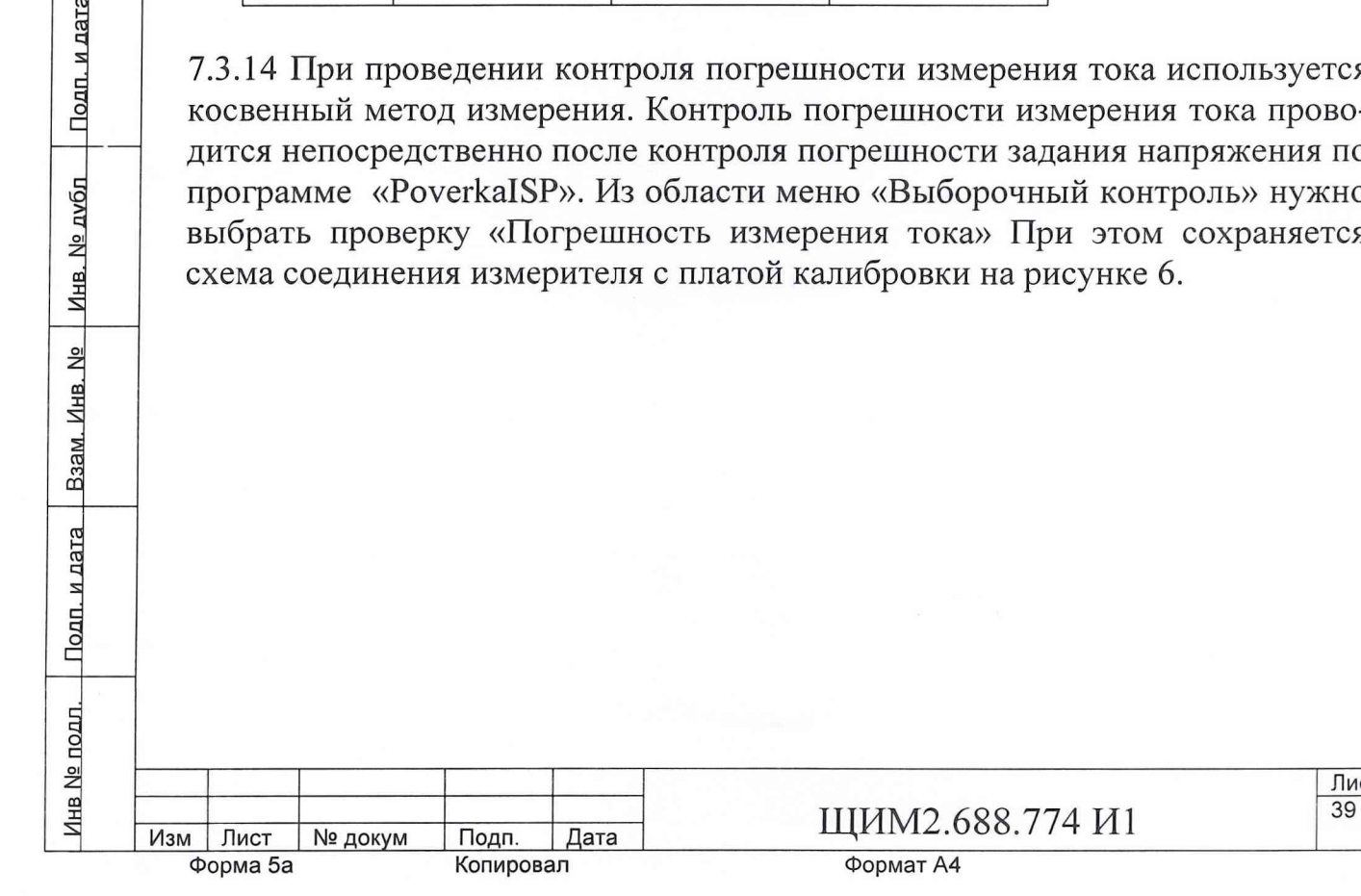

Подп. и дата

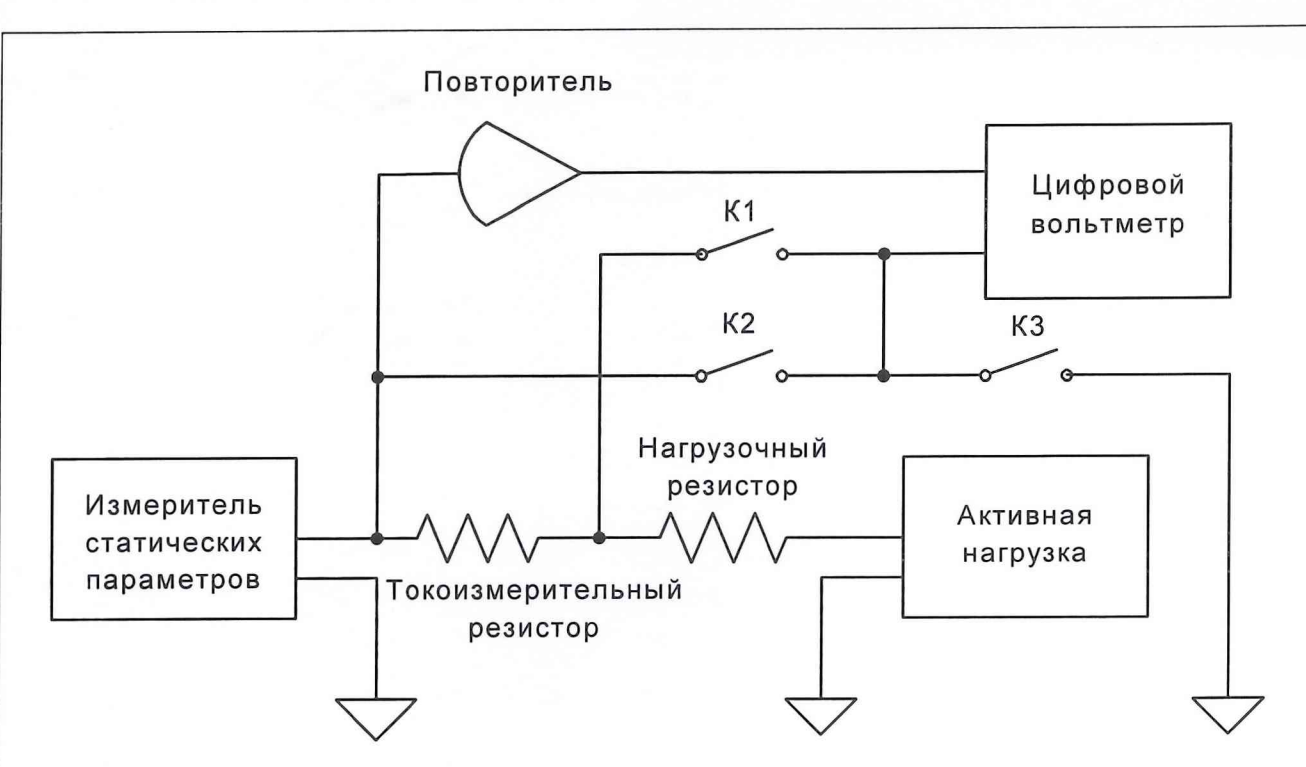

Рис. 6 Схема поверки Измерителя Статических Параметров

В ходе исполнения программы входы цифрового вольтметра подключены к токоизмерительному резистору Rizm, действительное значение тока на выходе ИСП вычисляется по формуле:

## **Id=(UuB-dUp)/Rizm** , где

Id - действительное значение тока на выходе ИСП, мА;

ицв - напряжение, измеренное цифровым вольтметром между выходом повторителя и выводом токоизмерительного резистора, мВ;

 $dUp$  – погрешность повторителя, измеренная цифровым вольтметром, мВ;

Rizm - действительное значение токоизмерительного резистора, измеренное в ходе поверки платы калибровки, Ом.

Измеренное ИСП значение тока Iizm сравнивается с Id и вычисляется абсолютная погрешность измерения тока (АПИТ), которая сравнивается с допустимой абсолютной погрешностью измерения тока (ДАПИТ). Если модуль АПИТ превышает модуль ДАПИТ, формируется сигнал «Не годен». Если модуль АПИТ меньше модуля ДАПИТ, формируется сигнал «Годен». Программа реализует алгоритм контроля погрешностей измерения тока измерителя статических параметров в режимах согласно таблице 13.

**Лист**

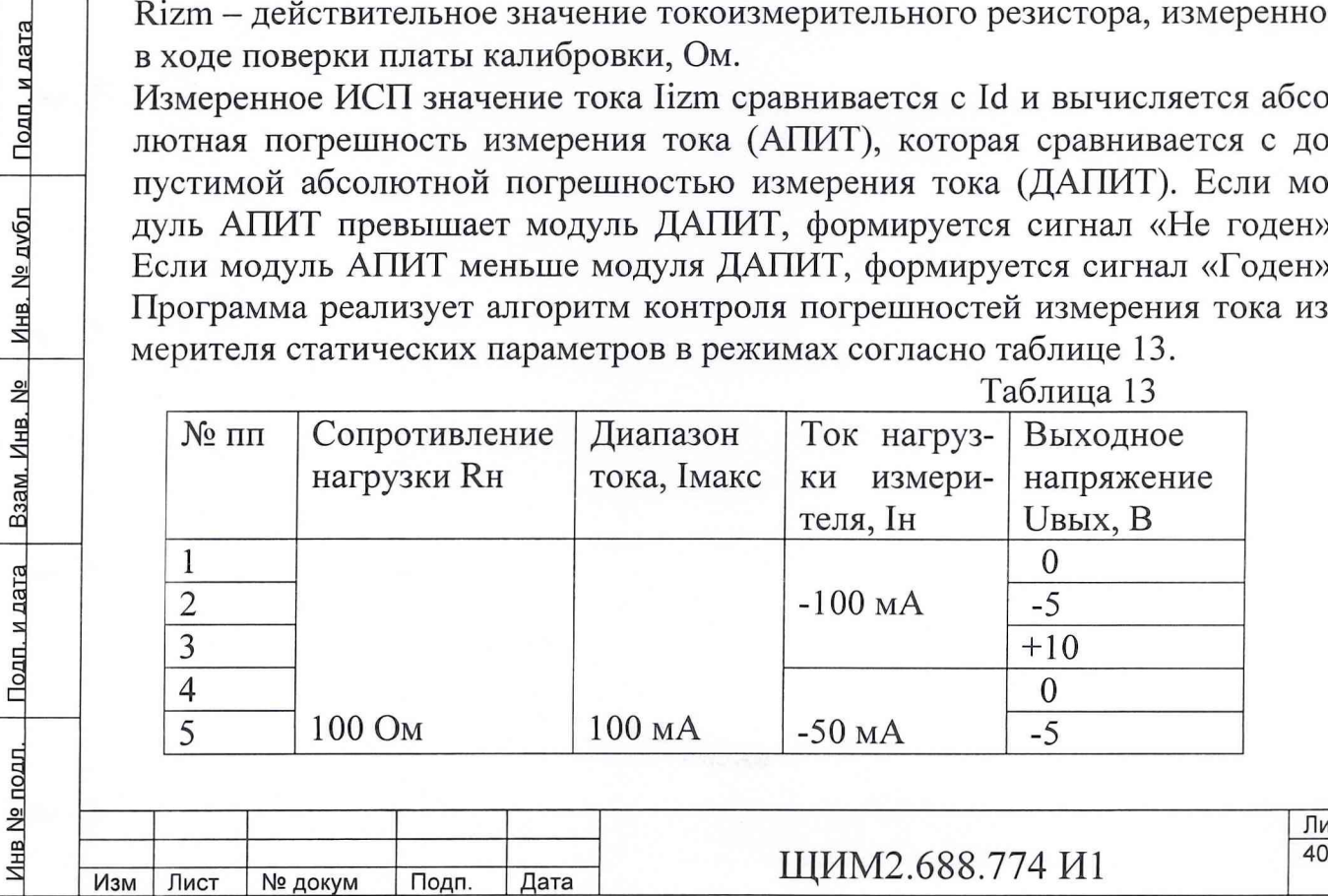

Подп. и дата

**Форма 5а Копировал Формат А4**

# 6  $+10$ 7 0 мА 0 8 0 MA -5 9  $+10$ 10 +50 мА  $\frac{0}{-5}$  $11$   $+50$  MA  $-5$  $12 \t\t +10$ 13  $14$   $+100$  MA  $-5$ 0 15  $+10$ 16 0 17  $-5 \text{ mA}$   $-5$  $18$   $1 \text{ kOM}$   $+10$ 19 1 кОм 0  $\begin{array}{|c|c|c|c|c|}\n\hline\n20 & & 5 \text{ MA} & -2,5 \text{ MA} & +1\n\end{array}$ 21  $\vert$  5 MA  $\vert$  + 10 22 0 23 0  $-5$ 24  $+10$ 25 0  $26$  +2,5 MA -5 27  $+10$ 28 0 29  $+5 \text{ mA}$   $-5$  $30$  + 10  $31$  0 32 -500 мкА -5  $33$  + 10  $34$  0 35 -250 мкА -5  $36$  + 10  $37$  10 кОм 500 мкА 0 38 0 мкА  $-5$  $39$  + 10 40 0  $\begin{array}{|c|c|c|c|c|}\n \hline\n 42 & & & \\
\hline\n 42 & & & \\
\hline\n \end{array}$  +250 мкA  $\begin{array}{|c|c|c|c|c|}\n \hline\n -5 & & & \\
\hline\n +10 & & & \\
\hline\n \end{array}$  $42$  + 10 43 0  $\frac{44}{45}$  +500 мкA  $\frac{-5}{+10}$  $45$  + 10 **Изм Лист № докум Подп. Дата** ЩИМ2.688.774 И1  $\Phi$ орма 5а **Копировал**

Продолжение табл. 13

**Инв № подл.-----Подп. и дата----- Взам. Инв. №** Mhr **№ nvfin Полп и лятя**

<u>Инв № подл. Подп. и дата Взам. Инв. № Пив. № дубл</u>

Подп. и дата

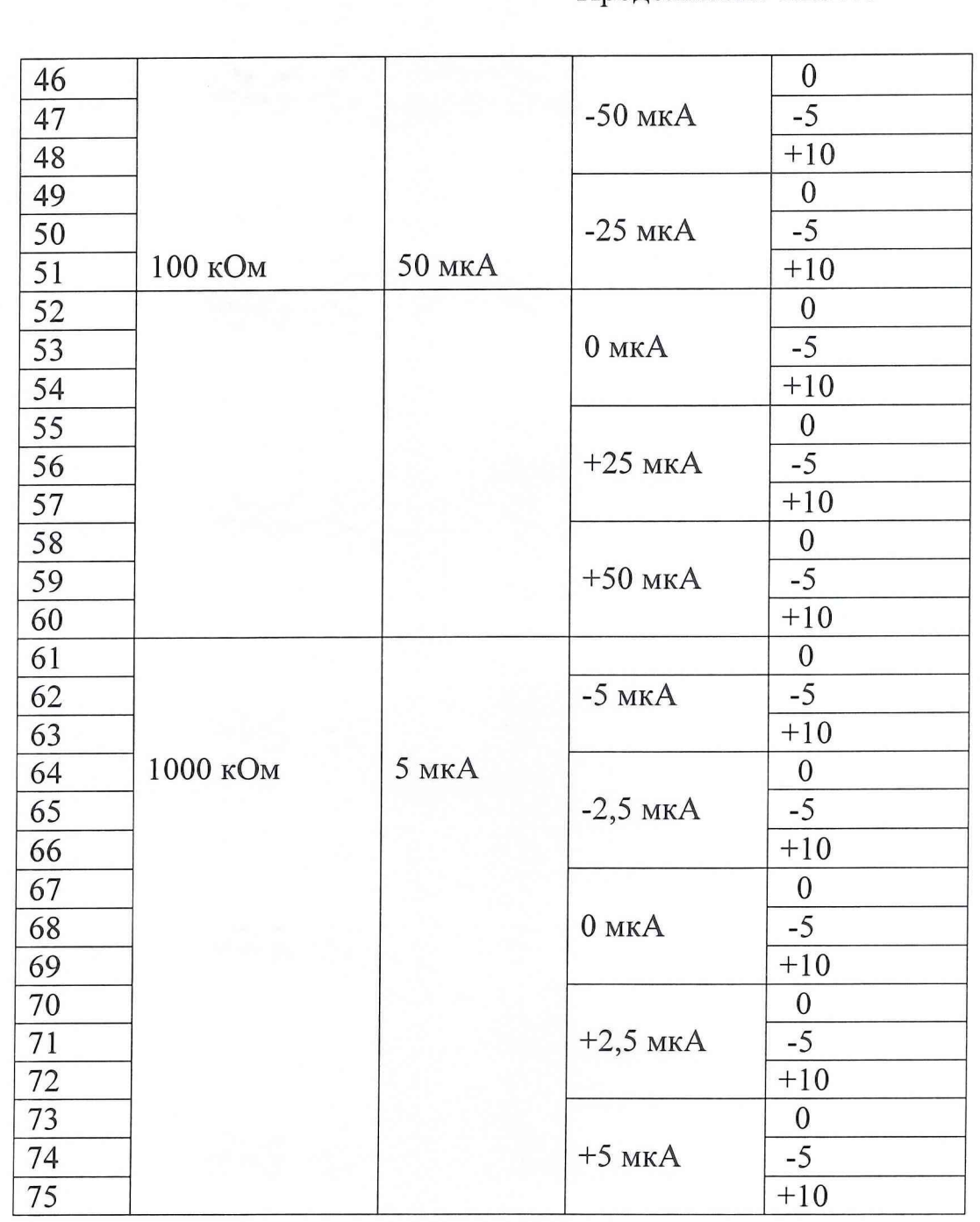

Продолжение табл. 13

7.3.15 При контроле погрешности задания тока ИСП используется косвенный метод измерения. Контроль погрешности задания тока ИСП проводится по программе «PoverkaISP» . Из области меню «Выборочный контроль» нужно выбрать проверку «Погрешность задания тока». При этом сохраняется схема соединения измерителя с платой калибровки на рисунке 6. В ходе исполнения программы входы цифрового вольтметра подключены к токоизмерительному резистору Rizm, действительное значение тока на выходе ИСП вычисляется по формуле:

#### $Id=(U_{UB}-dU_p)/Rizm$ , где

Подп. и дата | Взам. Инв. № | Инв. № дубл | Подп. и дата

Id -действительное значение тока на выходе ИСП, мА;

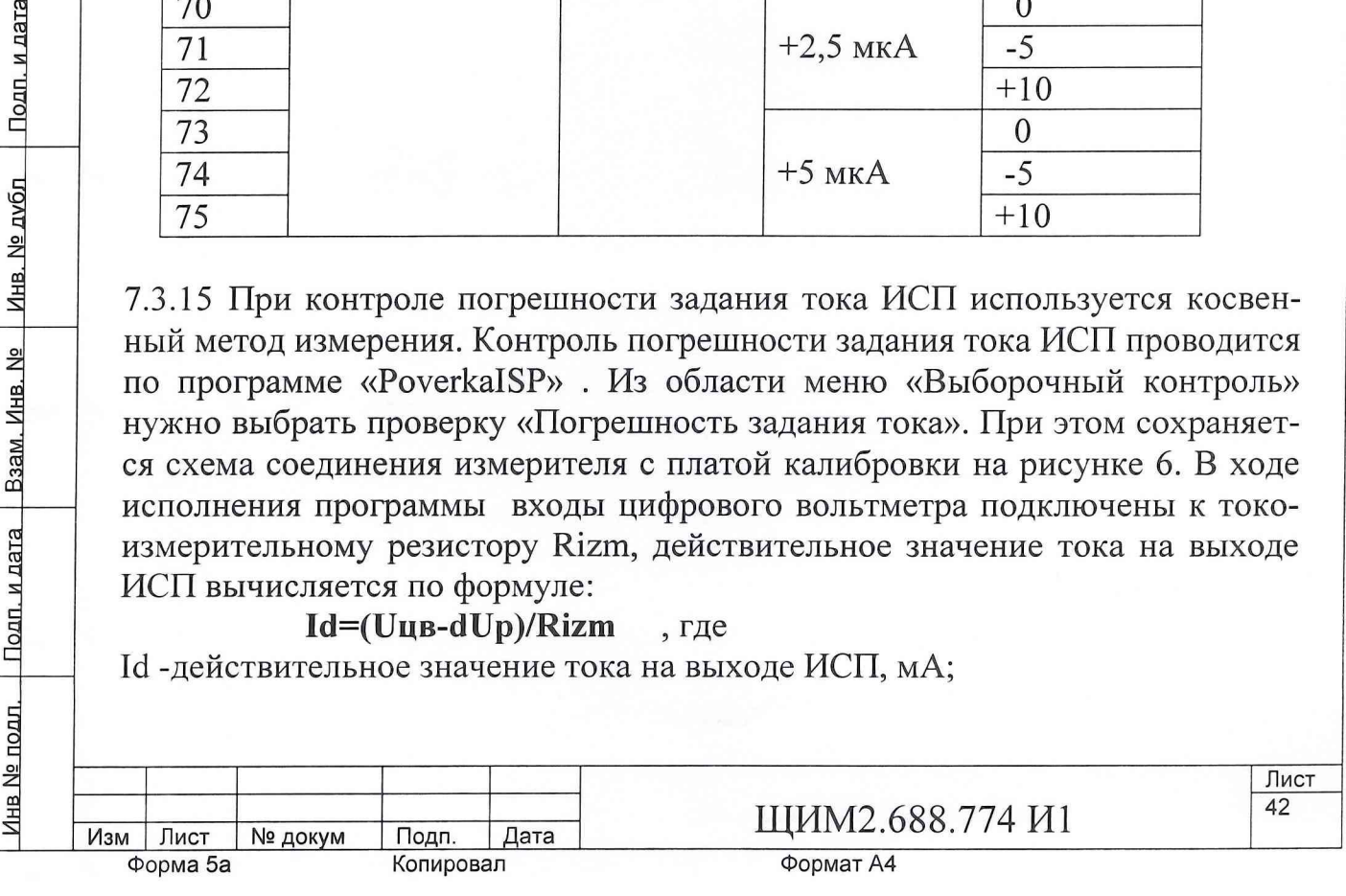

Uцв - напряжение, измеренное цифровым вольтметром между выходом повторителя и выводом токоизмерительного резистора, мВ;

dUp - погрешность повторителя, измеренная цифровым вольтметром, мВ;

Rizm - действительное значение токоизмерительного резистора, измеренное в ходе поверки платы калибровки, Ом. Заданное ИСП значение тока Izad сравнивается с Id и вычисляется абсолютная погрешность задания тока (АПЗТ), которая сравнивается с допустимой абсолютной погрешностью задания тока (ДАПЗТ). Если модуль АПЗТ превышает модуль ДАПЗТ, формируется сообщение «Не годен». Если модуль АПЗТ меньше модуля ДАПЗТ, формируется сообщение «Годен». Программа реализует алгоритм контроля погрешностей задания тока измерителя статических параметров в режимах согласно таблице 14.

Таблица 14

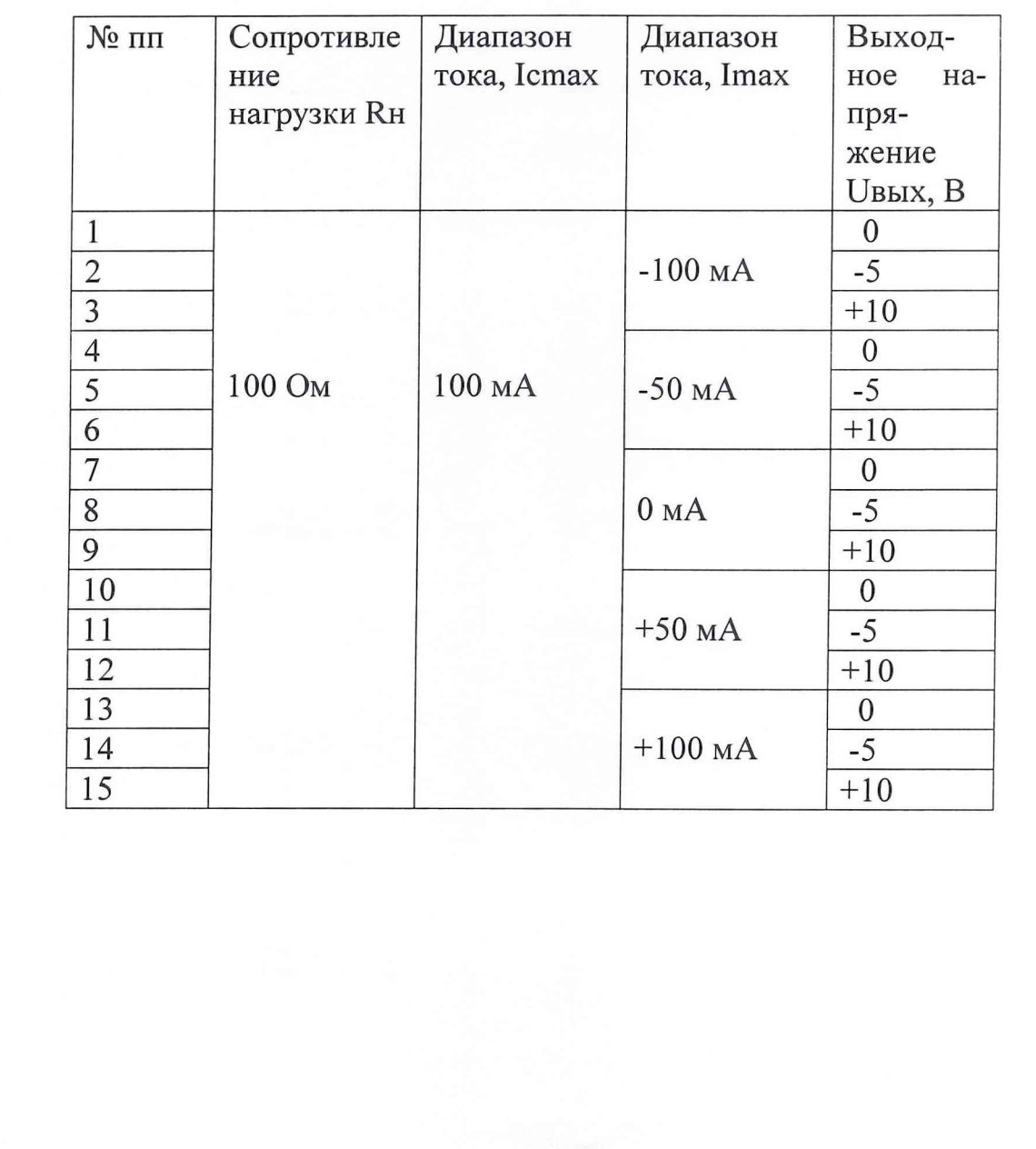

<u>Инв № подп. — Подп. и дата — Взам. Инв. № — Инв. № дубл — Подп. и дата</u>

Изм Лист

Форма 5а

№ докум

Подп.

Копировал

| Дата

Лист 43

ЩИМ2.688.774 И1

Формат А4

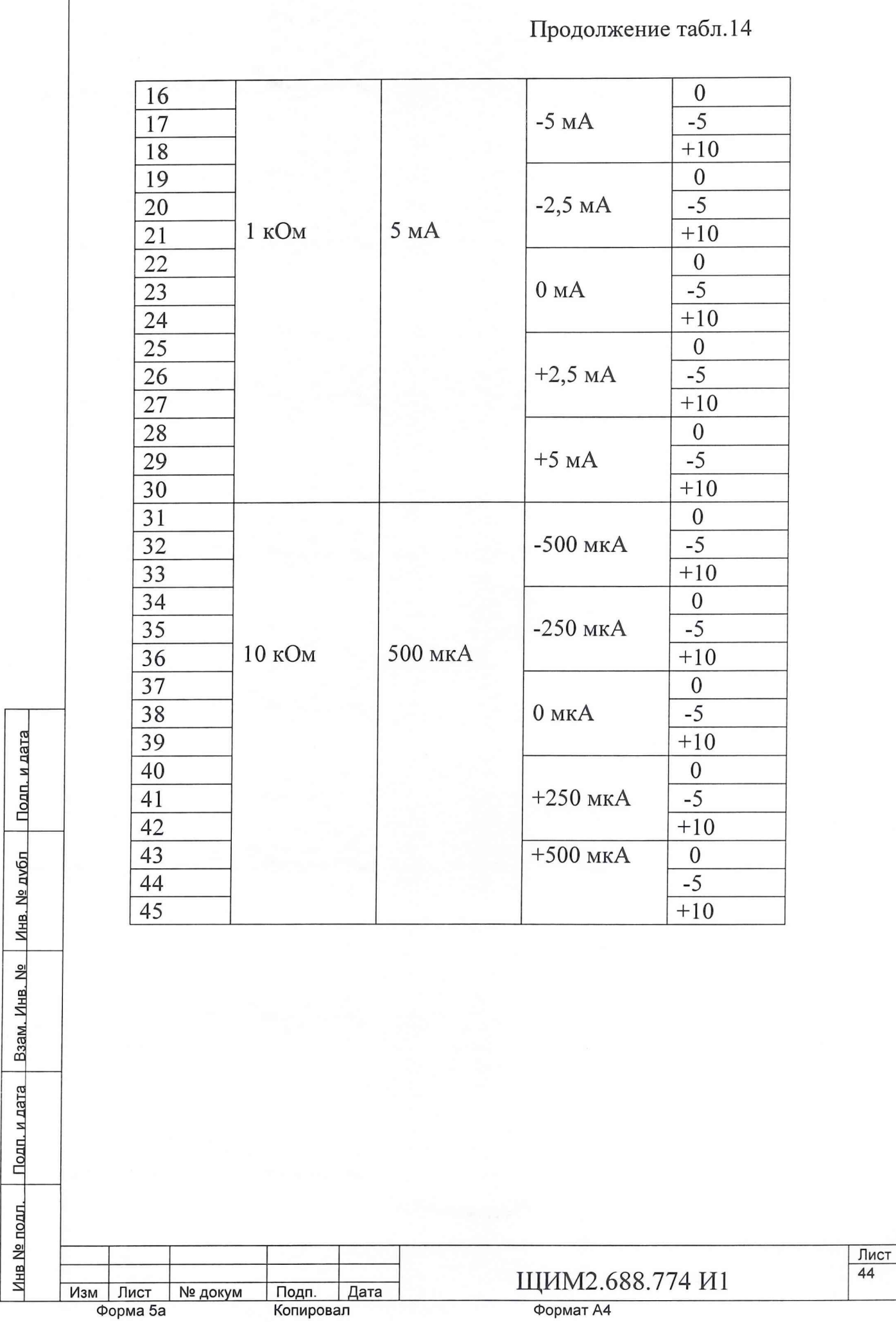

 $\tilde{\mathbf{r}}$ 

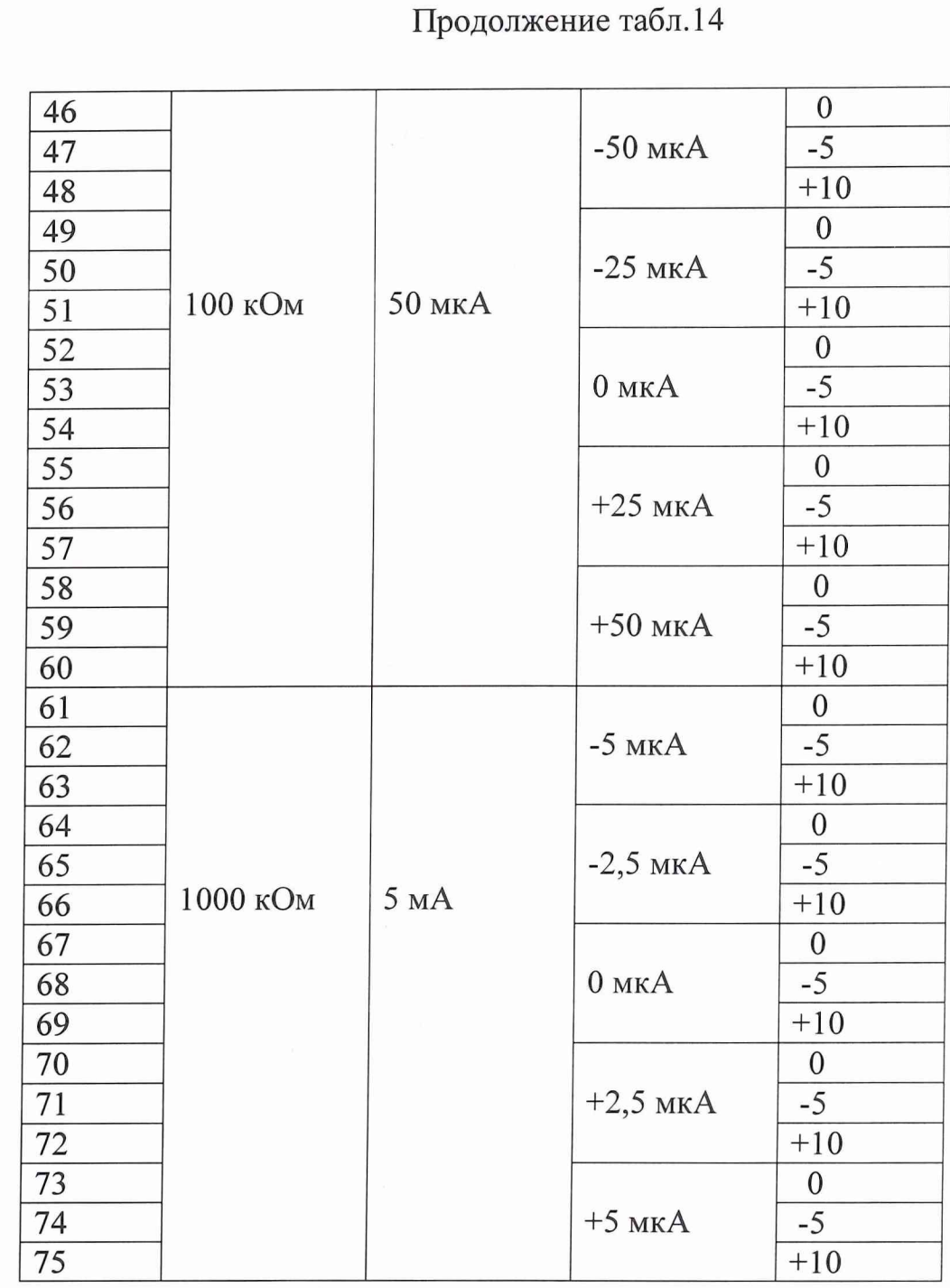

7.3.16 При контроле времени задания напряжения и тока в нагрузку ИСП используется метод прямых измерений. Время задания напряжения и тока в нагрузку ИСП проверяется по программе «PoverkaISP» . Из области меню «Выборочный контроль» нужно выбрать проверку «Время задания напряжения».

Контроль времени установления напряжения измерителя статических параметров проводится с подключенной к его выходу платой калибровки. На место входов цифрового вольтметра подключается сигнальный вход цифрового осциллографа. Вход синхронизации цифрового осциллографа подключается к выходу синхронизации тестера.

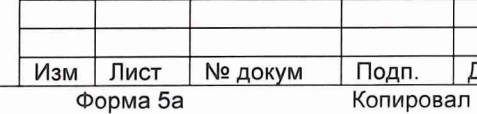

<u>Инв № подл. – Подп. и дата – Взам. Инв. № – Инв. № дубл – Подп. и дата – </u>

<u>Инв № подл. | Подп. и дата | Взам. Инв. № | Инв. № дубл</u>

Подп. и дата

 $\frac{1}{\text{Jara}}$  **III** $\mu$ M2.688.774 *M*1  $\frac{45}{\text{J}^2}$ 

Формат А4

7.3.16.1 Последовательность операций контроля времени установления выходного напряжения измерителя статических параметров.

Установить режим контролируемого измерителя (задание на-7.3.16.2 пряжения - измерение тока)

7.3.16.3 Задать диапазон напряжения и диапазон тока по таблице15.

7.3.16.4 Задать максимальный уровень ограничения тока измерителя. Udac $=$ 5 B.

7.3.16.5 Попеременно с частотой по таблице 15 устанавливать один из двух уровней выходного напряжения измерителя из таблицы 15.

7.3.16.6 На выход синхронизации тестера вывести меандр цифрового сигнала, передний и задний фронты которого совпадают с моментами задания данных на входы соответствующего DAC.

7.3.16.7 Отключить активную нагрузку.

7.3.16.8 По форме кривой на экране осциллографа измерить время установления и время спада выходного напряжения с точностью  $\pm 1\%$ . Большее из двух значений есть действительное время установления.

7.3.16.9 Измерения времени установления провести для всех режимов в таблице 15.

Таблица 15

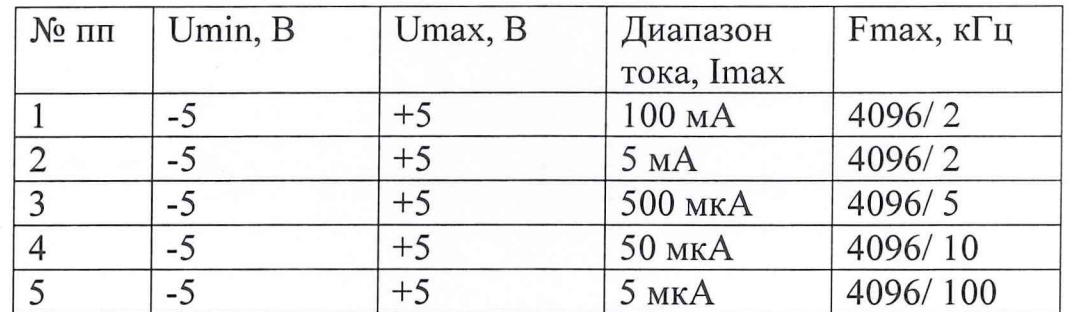

7.3.17 При контроле времени установления напряжения на измерительном выходе при измерении напряжения и тока ИСП используется косвенный метод измерения. Время установления напряжения на измерительном выходе при измерении напряжения и тока ИСП проверяется по программе «PoverkaISP».

Время установления напряжения на измерительном выходе при измерении напряжения и тока ИСП определяется временем задержки на измерение в операторах измерения напряжения и тока ИСП: SetCMeasV и SetVMeasC. После запуска проверки нужно убедиться, что в данных операторах стоит нужная задержка:

 $SetCMeasV - 3a\pi$ ать ток измерить напряжение ИСП

 $DT0 - 100$  MC,

 $DT1 - 10$  MC,

Подп. и дата

<u>Инв № подл. | Подп. и дата | Взам. Инв. № | Инв. № дубл</u>

 $DT2-5$  MC,

 $DT3,DT4-2$  MC.

№ докум Дата Изм Лист Подп. Копировал Форма 5а

ШИМ2.688.774 И1

Формат А4

## $SetWMeasC - 3a\mu$ ать напряжение измерить ток ИСП

 $DT0 - 100$  Mc,

 $DT1-5$  MC,

<u>| Инв № подп. | Подп. и дата | Взам. Инв. № | Инв. № дубл | Подп. и дата</u>

DT2, DT3, DT4  $-2$  Mc.

Затем запустить проверки п.3.7.13 и п.3.7.14, так как эти проверки используют операторы контроля: SetCMeasV - задать ток измерить напряжение ИСП и SetVMeasC - задать напряжение измерить ток ИСП.

7.3.18 При проверке погрешности измерения сигнала с помощью ИП используется метод прямых измерения. Погрешность измерения сигнала с помощью ИП проверяется по «Программе настройки и калибровки плат и устройств тестера ВЕКТОР» ЩИМ2.688.774-00 34 00. К выходу канала платы переходной PP21 подключается вход осциллограф, выбирается меню «Калибровка», подменю «КГ,АГ, строб ИК и ИП от частотомера» и выбирается проверка «Калибровка ИП от КГ и частотомера». При выполнении проверки согласно таблице 16 программируются значения периода и производится измерение периода встроенным измерителем периода и частотомером осциллографа. Полученные результаты сравниваются с допустимой погрешностью на ИП и КГ.

Таблица 16

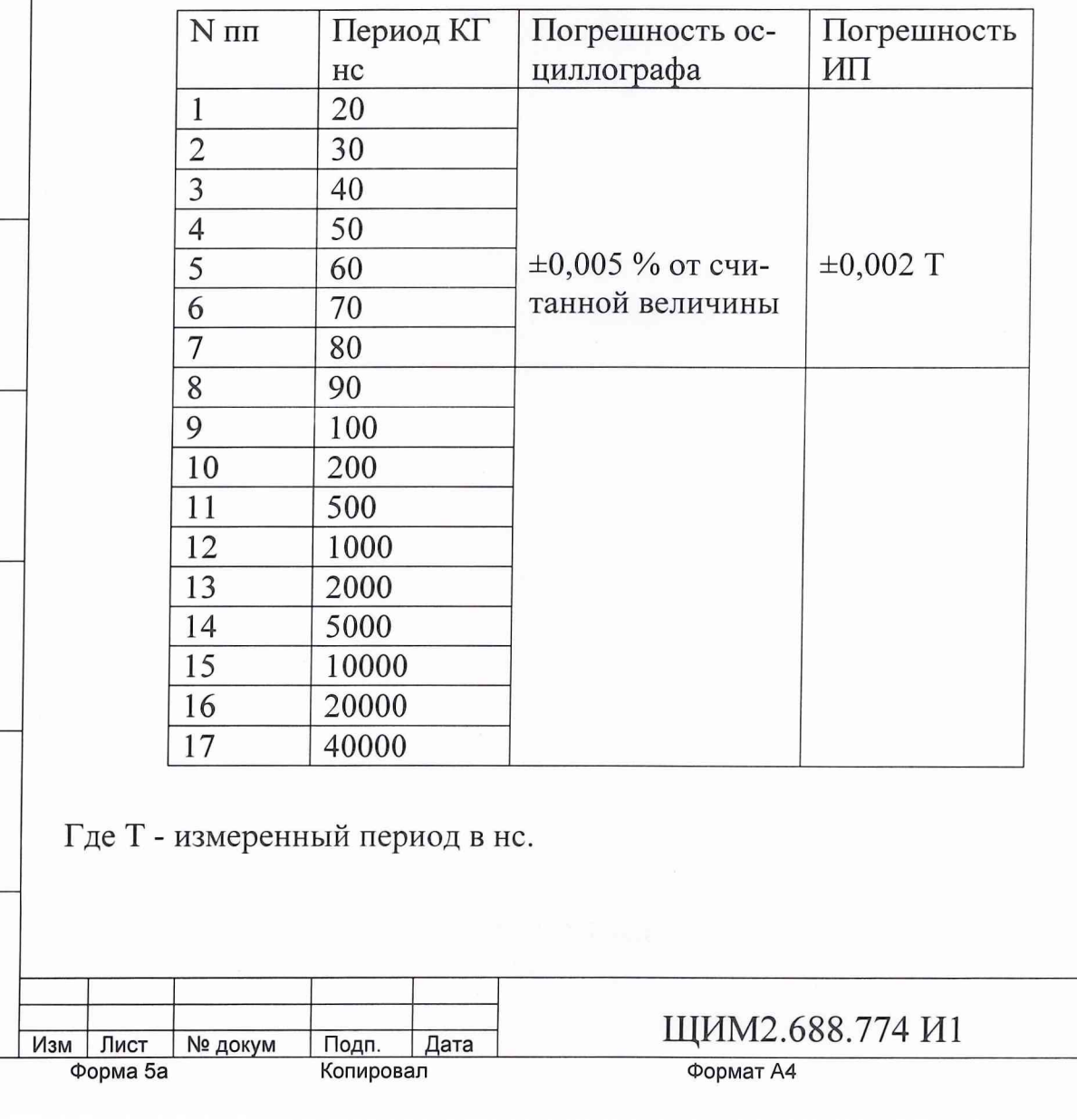

7.3.19 При калибровке задания периода повторения тактового сигнала от генератора кварцевого используется косвенный метод измерения. Калибровка задания периода повторения тактового сигнала от генератора кварцевого проверяют по «Программе настройки и калибровки плат и устройств тестера ВЕКТОР» ЩИМ2.688.774-00 34 00. Выбирается меню «Калибровка». Вначале выполняется калибровка согласно п.7.3.18. Затем запускается «Калибровка Кварцевого генератора от ИП ПУ» и нажимается кнопка «Исполнить». При исполнении проверки в кварцевый генератор программируется значение периода в трех диапазонах из таблицы 17, измеряется с помощью ИП значение периода и сравнивается с допустимым значением периода повторения тактового сигнала от генератора кварцевого с учетом погрешности.

Таблица 17.

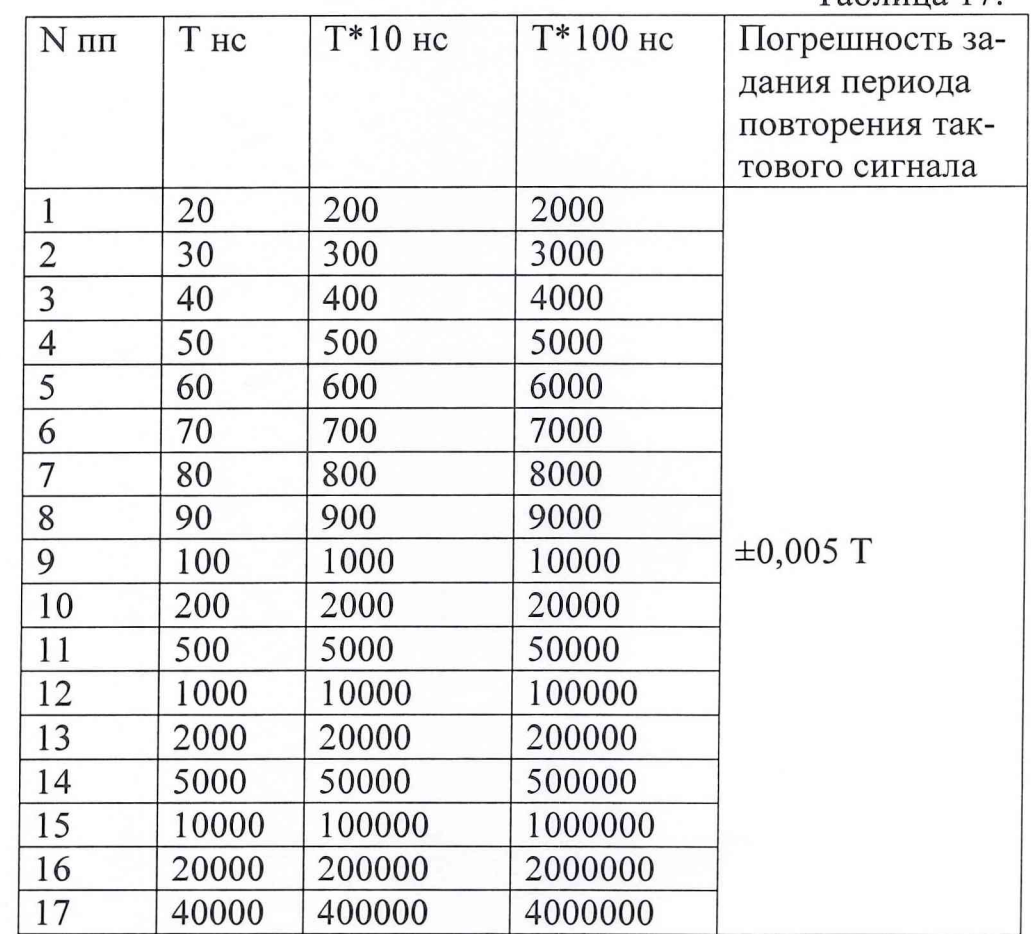

7.3.20 При калибровке задания периода повторения тактового сигнала от генератора автоколебаний используется косвенный метод измерения. Калибровка задания периода повторения тактового сигнала от генератора автоколебаний проверяют по «Программе настройки и калибровки плат и устройств тестера ВЕКТОР» ЩИМ2.688.774-00 34 00. Выбирается меню «Калибровка» , подменю «КГ,АГ, строб ИК и ИП от Частотомера».Вначале выполняется калибровка согласно п.7.3.18. После этого из подменю задается режим «Создание массива калибровки АГ от ИП ПУ» и нажимается кнопка «Исполнить». Затем задается «Калибровка Автогенер от ИП ПУ» и нажимается кнопка «Исполнить».

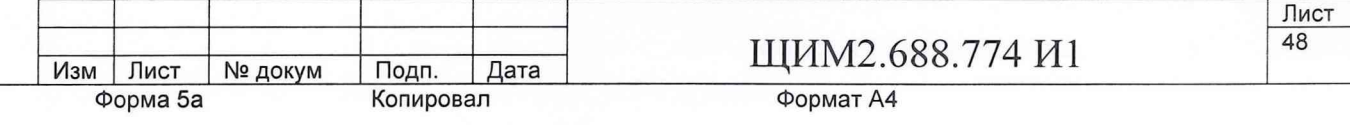

Подп. и дата **JdHB № подл . Подп. И дата Взам. Инв. № Инв. № лубп Пплп и пятя** <u>Инв № подл. | Подп. и дата | Взам. Инв. № | Инв. № дубл</u>

В ходе исполнения проверки в генератор автоколебаний программируется значение периода из таблицы 18 в трех диапазонах измеряется период с помощью ИП и сравнивается с допустимым значением с учетом погрешности на автогенератор.

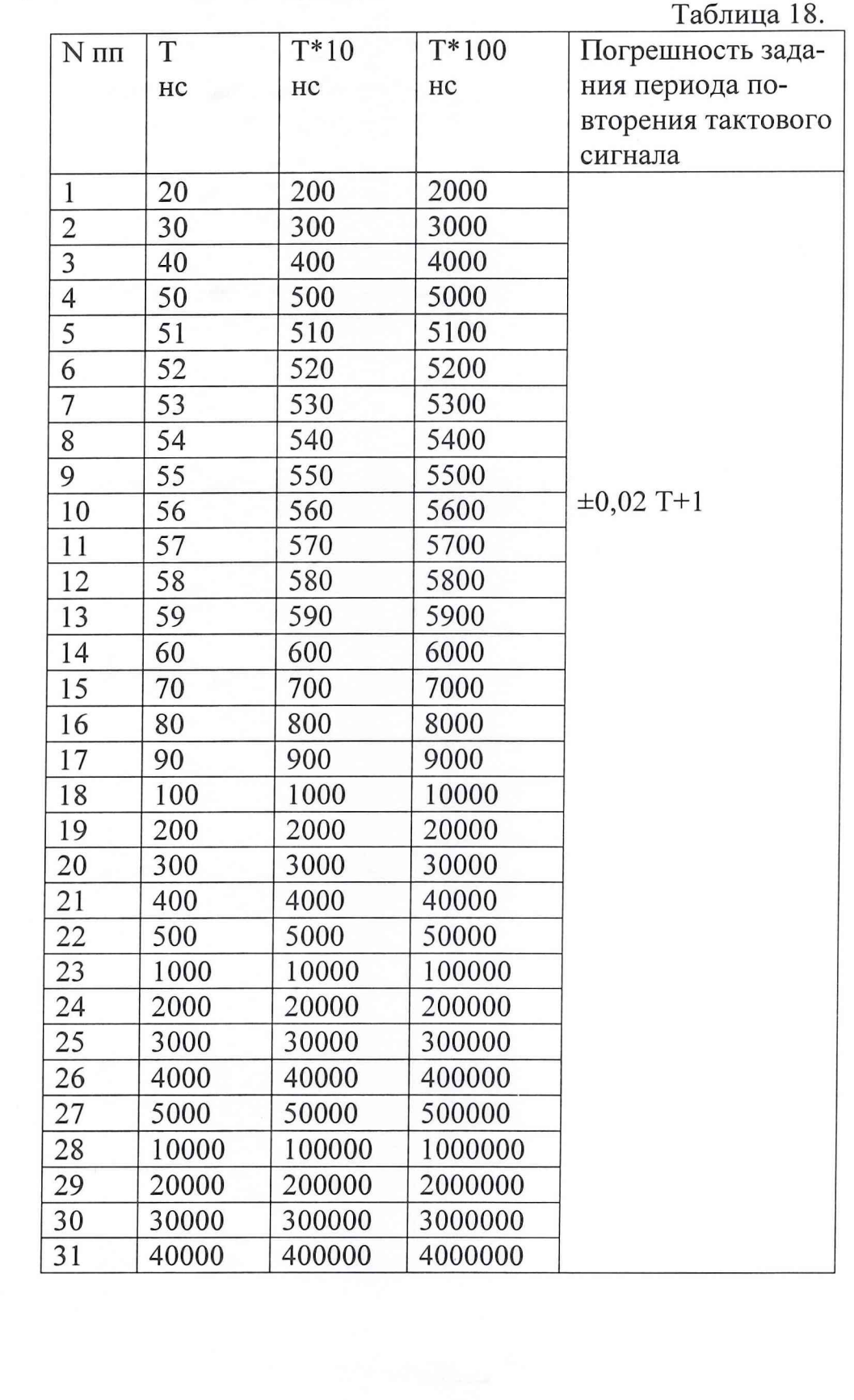

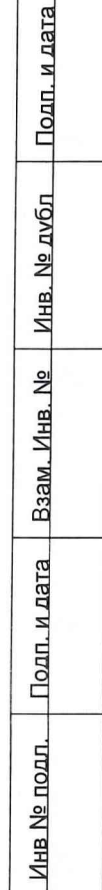

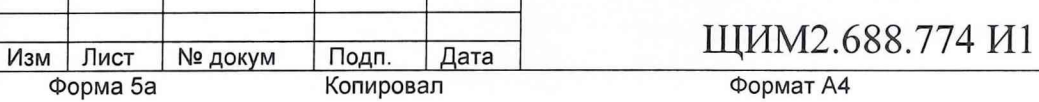

7.3.21 При проведении проверки погрешности задания напряжения в универсальном канале используется косвенный метод измерения. Погрешность задания напряжения проверяется с помощью проверки «Уровни драйверов, компараторов от ИСП ПКЭ». Запускается «Программа настройки и калибровки плат и устройств тестера ВЕКТОР» ЩИМ2.688.774-00 34 00. Выбирается меню «Калибровка» и запускается нужная проверка. По тестам проверяются напряжения верхнего и нижнего уровней драйвера. Диапазон напряжений верхнего уровня UH - от минус 2 В до +8 В. Проверяется 18 тестов в каждом канале для верхнего уровня в следующих точках: минус 2 В, минус 1 В, минус 500 мВ, минус 200 мВ, минус 100 мВ, 0 В, +100 мВ, +200 мВ, +500 мВ, +1 В, +2 В, +3 В, +4 В, +5 В, +6 В, +7 В, +8 В, 0 В. Диапазон напряжений нижнего уровня UL -от минус 3 В до +5 В . Проверяется 16 тестов в каждом канале для нижнего уровня в следующих точках: минус 3 В, минус 2 В, минус 1 В, минус 500 мВ, минус 200 мВ, минус 100 мВ, 0 В, + 100 мВ, +200 мВ, +500 мВ, +1 В, +2 В, +3 В, +4 В, +5 В, 0 В. Уровни драйверов измеряются с помощью ИСП и сравнивается измеренное значение с допустимым значением. Далее производится компарирование уровня драйвера компаратором. Границы компарирования задаются с учетом погрешности.

7.3.22 При проведении проверки погрешности компарирования напряжений используется косвенный метод измерения. Погрешность компарирования напряжений, измеренную на постоянном напряжении, проверяют по методике п.7.3.21.

7.3.23 При проведении проверки выходного сопротивления драйвера и максимального выходного тока используется косвенный метод измерения. Выходное сопротивление драйвера и максимальный выходной ток проверяют по «Программе настройки и калибровки плат и устройств тестера «ВЕКТОР». ЩИМ2.688.774-00 34 00. Запускается «Проверка драйверов и компараторов» из области меню «Калибровка» и выбирается проверка «R вых драйверов». Задается уровень драйвера +8 В, 0 В, минус 2 В. С помощью ИСП измеряется уровень напряжения Uxx при заданном токе 1=0, далее при этом же напряжении задается ИСП ток нагрузки + 50мА, измеряется напряжение Un и вычисляется сопротивление

 $R$ вых =  $(Uxx - Un)/I$  (50 мА)

которое сравнивается с величиной 50 Ом+- 10%,

где Явых-сопротивление , Ом;

Uxx- напряжение холостого хода, мВ;

Un- напряжение под нагрузкой, мВ;

I- заданный ток , мА, 1=50мА;

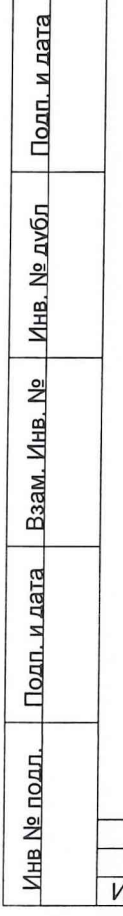

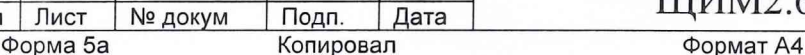

# **Изм Лист № докум Подп. Дата ЩИМ2.688.774 И1 <sup>50</sup>**

7.3.24 При контроле тока утечки в универсальном канале используется косвенный метод измерения. Ток утечки в универсальном канале ( при драйвере в третьем состоянии и с выключенной электронной нагрузкой ) проверяют по «Программе настройки и калибровки плат и устройств тестера «ВЕКТОР» ЩИМ2.688.774-00 34 00. Запускается проверка «Уровни Драйверов,Компараторов от ИСП ПКЭ » из меню «Калибровка». Затем задается «Ток третьего состояния драйвера». После чего задается адрес блока от 0 до 3 и нажимается кнопка «Исполнить». Для сохранения результатов проверки в файле нужно нажать кнопку «Сохранить результ.». Контроль тока утечки компаратора производится заданием напряжения попеременно + 8 В и минус 2 В на вход компаратора ИСП и измерением тока утечки ИСП.

7.3.25 При проведении проверки погрешности задания втекающего и вытекающего тока электронной нагрузки используется косвенный метод измерения. Погрешность задания втекающего и вытекающего тока электронной нагрузки проверяют по «Программе настройки и калибровки плат и устройств тестера «ВЕКТОР» ЩИМ2.688.774-00 34 00. Запускается «Проверка драйверов и компараторов » из меню «Калибровка», «Уровни драйверов и компараторов от ИСП ПКЕ». Далее выбирается проверка «Электронная нагрузка» и задается адрес блока от 0 до 3. После этого нужно нажать кнопку «Исполнить» в области «Режим калибровки». После завершения калибровки для сохранения результатов необходимо нажать кнопку «Сохранить Результаты». В данной проверке контроль тока электронной нагрузки производится ИСП при запрограммированных токах для ЮН: 0 мА, минус 1 мА,минус 10 мА, минус 30 мА, и для IOL: 0 мА,+1 мА, + 10 мА,+ 30 мА. Напряжение для IOL минус 1 В, для ЮН +5 В. Напряжение переключения VCOM +1 В. Измеренный ток сравнивается с допустимым значением с учетом погрешности равной

#### 0,005\*Izad+0,2,

где Izad-заданный ток, мА.

7.3.26 При проведении проверки погрешности задания длительности задержки строба компаратора используется косвенный метод измерения. Погрешность задания длительности задержки строба компаратора проверяют по программе «Программа настройки и калибровки плат и устройств тестера ВЕКТОР» ЩИМ2.688.774-00 34 00. Выбирается меню «Калибровка», затем «Фазы и стробы ПКЭ». Далее выбирается устройство «стробы SC0,1». Затем устанавливается адрес ПКЭ от 0 до 3. После этого нажимается кнопка «Исполнить» в области «Режим Калибровка». В результате запускается калибровка стробов SCO, 1. После завершения калибровки для сохранения результатов необходимо нажать кнопку «Сохранить».

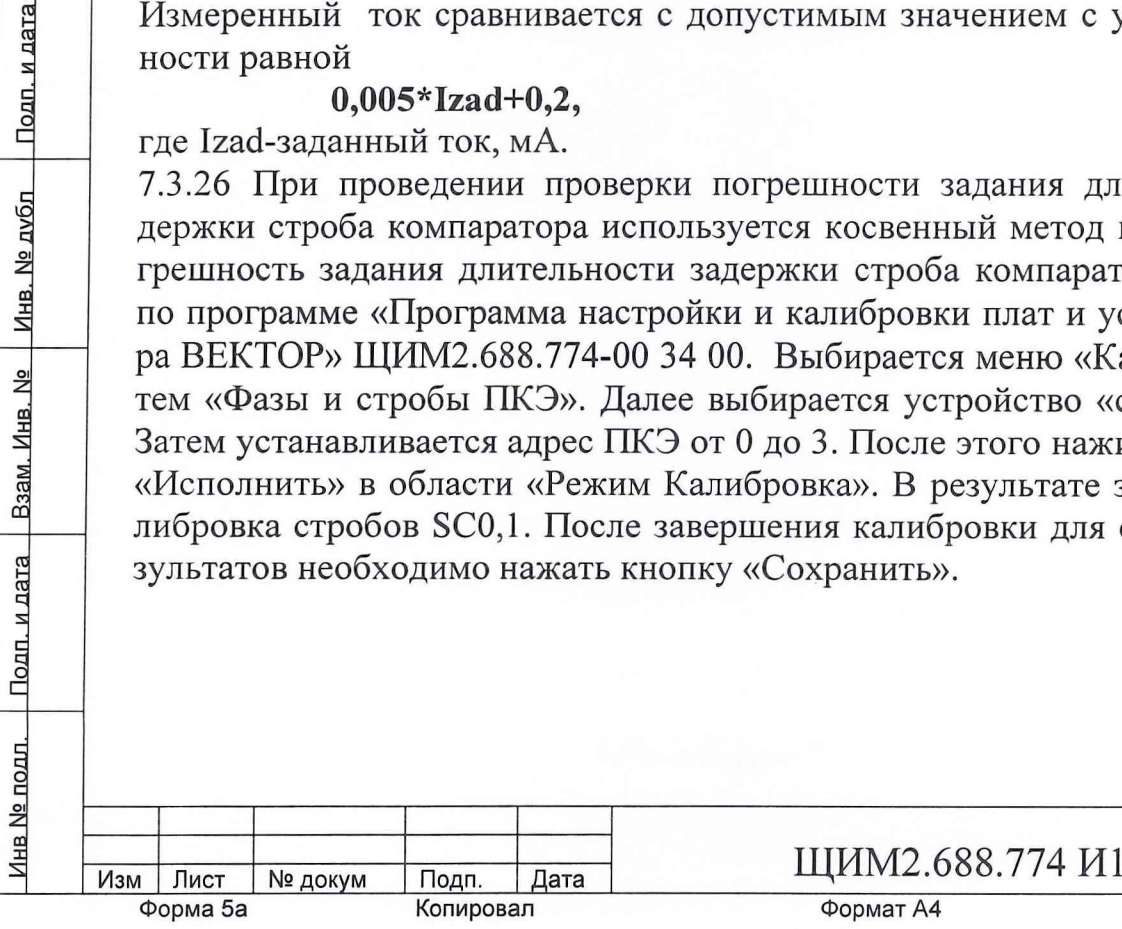

В данной проверке включается режим рециркуляции замыканием выхода строба компаратора на тактовый вход запуска строба компаратора. В точке выхода строба компаратора коммутируется измеритель периода платы ПКЭ. При запуске теста возникает генерация импульса строба компараторов замкнутой цепи и производятся измерения периода, SC0(l)-CTpo6 компаратора 0(1). Проверяется 20 тестов по грубым дискретам- программируются следующие коды задержки: 1, 2, 3, 4, 5, 6, 7, 8, 9, 10, 20, 30, 40, 50, 100, 200, 500, 1000, 2000, 4000. По малым дискретам проверяется 10 тестов- программируются следующие коды задержки: 0, 1,2, 3, 4, 5, 6, 7, 8, 9. По точным дискретам проверяется 14 тестов- программируются следующие коды задержки: 9999, 9000, 8000, 7000, 6000, 5000, 4000, 3000, 2500, 2000, 1500, 1000, 500, 300.

Производится измерение периода TkSC0(1) , где Тк- значение периода в тесте. Затем определяется истинное значение периода.

#### **Ti=**  $T$ **<sub>K</sub>SC<sub>0</sub>(1) - T<sub>0</sub>SC<sub>0</sub>(1)**

где Ti-истинное значение периода, не.

После калибровки по каждому блоку ПКЭ контролируется погрешность. Для чего необходимо войти в меню «Калибровка», выбрать «Фазы, стробы ПКЭ», затем «Погрешность задания стробов». После этого нужно установить адрес ПКЭ и щелкнуть на кнопке «Исполнить». При контроле погрешности проверяется 12 тестов. Оператором SetStrb задается значение задержки строба Tzstrb с учетом калибровки, которое выбирается из массива значений периода задержки KodT (10,0; 20,0; 50,0;

100,0; 200,0; 500,0; 1000,0; 2000,0; 5000,0; 10000,0; 20000,0; 40000,0).

 $Tzstrb = KodT$ .

Измеряется период рециркуляции Trezl. Далее оператором SetStrb задается :  $Tz$ str $b = 0$ ,

Измеряется период рециркуляции TrezO.

Величина задержки измеренная в i канале вычисляется следующим образом:  $Tizmzi=Trez1 - Trez0$ ,

Допуск вычисляется :

Подп. и дата

<u>Инв № подл. | Подп. и дата | Взам. Инв. № | Инв. № дубл</u>

DopT=0,022\* KodT +disk, где disk- дискрет.

Если KodT  $\leq$ =1000,0, то disk=0,1, иначе disk=1,0.

Ошибка задержки строба компаратора определяется:

 $ErrT = Abs(KodT - T_{H3MZi}),$ 

Если ErrT< DopT - формируется результат ГОДЕН, в противном случае формируется результат БРАК.

В результате выполнения проверки выдаются сообщения следующего вида: **«NTecTaN** Тзад=1\11 **Th3m=N2** Погрешн=ЫЗ Доп=М4 Результат ГОДЕН» В конце проверки в случае ее годного результата выдается сообщение: «Количество браков=0»

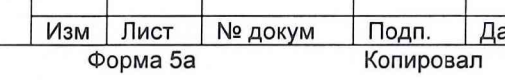

 $\frac{1}{2}$  **III** $\frac{1}{2}$  **III** $\frac{1}{2}$  **III** $\frac{1}{2}$  **III** $\frac{1}{2}$  **52** 

7.3.27 При проведении проверки погрешности задания задержки и длительности фазы используется косвенный метод измерения. Погрешность задания задержки и длительности фазы проверяют по «Программе настройки и калибровки плат и устройств тестера ВЕКТОР» ЩИМ2.688.774-00 34 00. Выбирается меню «Калибровка» и подменю «Фазы, стробы ПКЕ», задается адрес ПКЭ (0,1,2,3), затем устанавливается режим «Фазы+НСМР», после этого нужно щелкнуть на кнопке «Исполнить». При выполнении проверки включается режим рециркуляции по заданному номеру фазы в нужном DMF и ПКЭ. С помощью скоммутированного измерителя периода измеряется период генерации при заданном значении задержки и длительности фазы:

- Tozf0(7), где То-период при нулевом значении заданной задержки.

Tкzf0(7), где Тк-период при заданном значении в тесте

 $T$ ikzf0(7) =  $T$ kzf0(7) -  $Tozf0(7)$ , где Тік-истинное значение периода

-Todf0(7), гдеТо-период при нулевом значении заданной длительности.

Tkdf0(7), где Тк-период при заданном значении в тесте

 $Tidf0(7)$ = Tкdsf0(7)- Todf0(7), где Ті-истинное значение периода

Проверяется 20 тестов по грубым дискретам - программируются следующие коды задержки и длительности по восьми каналам: 1, 2, 3, 4, 5, 6, 7, 8, 9, 10, 20, 30, 40, 50, 100, 200, 500, 1000, 2000, 4000.

По малым дискретам проверяется 10 тестов - программируются следующие коды задержки и длительности: 0, 1, 2, 3, 4, 5, 6, 7, 8, 9.

После калибровки по каждому блоку ПКЭ контролируется погрешность задания фаз.

Для чего необходимо войти в меню «Калибровка», выбрать «Фазы, стробы ПКЭ», затем «Погрешность задания фаз». После этого нужно установить адрес ПКЭ и щелкнуть на кнопке «Исполнить».

Погрешность задержки фаз контролируется следующим образом: Проверяется 12 тестов. Оператором SetClk задаются параметры фазы:

Тz-длительность задержки начала фазы,

Тѕ-длительность задержки конца фазы, которые выбираются из массива значений периода задержки KodT (10,0; 20,0; 50,0; 100,0; 200,0; 500,0; 1000,0; 2000,0; 5000,0; 10000,0; 20000,0; 40000,0).

Программируется вначале:

 $Tz = KodT$ 

 $Ts = KodT +30.0$ 

Измеряется период рециркуляции Trez1. Далее оператором SetClk задаются параметры фазы:

 $Tz=0.0$  $Ts = 30,0$ 

№ докум

Подп.

Копировал

Дата

Подп. и дата

<u>Инв № подл. | Подп. и дата | Взам. Инв. № | Инв. № дубл</u>

ЩИМ2.688.774 И1

Формат А4

Измеряется период рециркуляции TrezO.

Значение задержки фазы, измеренной в i канале вычисляется следующим образом:

 $T$ i3Mzi= Trez $1 - T$ rez $0$ ,

Допуск вычисляется:

 $DopT=0,022*$  KodT +1,0,

Ошибка задержки фазы определяется:

 $ErrT = Abs(KodT - Tizmzi),$ 

Если ErrT< DopT - формируется результат ГОДЕН, в противном случае формируется результат БРАК.

Погрешность длительности фаз контролируется следующим образом : Проверяется 12 тестов. Оператором SetClk задаются параметры фазы :

Tz- задержка фазы,

Ts-длительность фазы, которые выбираются из массива значений периода задержки KodT (10,0; 20,0; 50,0; 100,0; 200,0; 500,0; 1000,0; 2000,0; 5000,0; 10000,0; 20000,0; 40000,0). Программируется вначале :

 $Tz = 0$ ,

 $Ts = KodT + 30,0,$ 

Измеряется период рециркуляции Trezl. Далее оператором SetClk задаются параметры фазы :

 $Tz=0.0$ 

 $Ts = 30,0$ 

Если ErrT< DopT - формируется результат ГОДЕН, в противном случае формируется результат БРАК.

В результате выполнения проверки выдаются сообщения следующего вида: «Nтеста N Тзад=N1 Тизм=N2 Погрешн=N3 Доп=N4 Результат ГОДЕН»

Измеряется период рециркуляции TrezO.

Величина длительности фазы, измеренной в i канале вычисляется следующим образом:

 $Tizmzi=Trez1 - Trez0$ ,

Допуск вычисляется:

 $DopT=0,022*$  KodT +1,0,

Ошибка длительности фазы определяется:

ErrT= Abs(KodT - Tizmzi),

В конце проверки в случае ее годности выдается сообщение: «Количество браков=0»

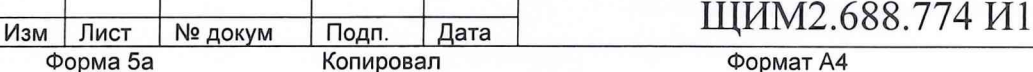

7.3.29 При контроле расфазировки импульсных сигналов между любыми двумя каналами по уровню 0,5 при одинаковой нагрузке используется прямой метод измерения. Расфазировка импульсных сигналов между любыми двумя каналами по уровню 0,5 при одинаковой нагрузке проверяется по « Программе настройки и калибровки плат и устройств тестера «ВЕКТОР» ЩИМ2.688.774- 00 34 00. Перед запуском программы необходимо вставить платы переходные в следующей последовательности: РР21, РР22, РР TEST1. Затем запускается «Настройка ПКЭ», задается режим NRZ .После того, как будет задан режим по адресам платы 0,1,2,3, выбирается «Настройка ГС ПУ», из меню «Файл» загружается файл PRIM73.TST и исполняется запись в LA и пуск ФК. Выбрать меню «Калибровка», далее «Фазы, стробы ПКЭ» и включить режим «Фазировка драйверов», установить адрес ПКЭ, номер фазируемого канала и нажать кнопку «Исполнить» После этого производятся измерения осциллографом на разъемах ХР1...ХР8 платы РР TEST1 в точках соответствующих контролируемому каналу ( см. маркировку на плате).

7.3.29 При проведении проверки скорости нарастания фронта/среза импульсных сигналов используется метод прямых измерений. Скорость нарастания фронта/среза импульсных сигналов воздействий проверяют по «Программе настройки и калибровки плат и устройств тестера «ВЕКТОР» ЩИМ2.688.774-00 34 00. Перед запуском программы необходимо вставить платы переходные в следующей последовательности: РР21, РР22, РР TEST1. В меню программы выбирается «Настройка ПКЭ », «Формат NRZ» и нажимается кнопка «Задать ». После того как будет задан режим по адресам платы 0,1,2,3 выбирается меню «Настройка ГС ПУ». Затем загружается файл PRIM73.TST из меню «Файл». Исполняется запись в LA и исполняется пуск ФК. Измерение в уровнях 0,1 и 0,9 фронта, среза драйвера производится осциллографом на разъемах ХР1.. .ХР8 платы РР TEST1.

7.3.30 При контроле выброса над/под уровнем на вершине и в паузе используется метод прямых измерений. Выброс над/под уровнем на вершине и в паузе проверяют по методике п.7.3.29 по «Программе настройки и калибровки плат и устройств тестера «ВЕКТОР» ЩИМ2.688.774-00 34 00. Запускается «Проверка драйверов и компараторов » из области меню «Калибровка». Контроль выбросов и задержки драйвера производится осциллографом при заданной длительности импульса и логических уровнях "0" и "1" и программируемой частоте.

**Изм Лист № докум Подп. Дата** ЩИМ2.688.774 И1 **Форма 5а Копировал Формат А4**

**■Инв № ПОДЛ .-----Подп. И дата----- Взам. Инв № Инв № лубп Полп и лятя**

<u>Инв № подп. | Подп. и дата | Взам. Инв. № | Инв. № дубл</u>

Подп. и дата

7.3.31 При контроле времени перехода' из активного состояния в третье состояние и выходе из него используется прямой метод измерения. Время перехода' из активного состояния в третье состояние и выход из него проверяется по «Программе настройки и калибровки плат и устройств тестера «ВЕКТОР» ЩИМ2.688.774-00 34 00. Перед запуском программы необходимо вставить платы переходные в следующей последовательности: РР21, РР22, РР TEST2. Затем запускается «Настройка ПКЭ», выбирается «Формат RI», и нажимается кнопка «Задать». После того, как будет задан режим, выбирается меню «Настройка ГС ПУ», загружается файл PRIM73.TST из меню «Файл»,исполняется запись в LA и исполняется пуск ФК. Измерение в уровнях 0,1 и 0,9 фронта, среза драйвера производится осциллографом на разъемах ХР1...ХР8 платы РР TEST2. С помощью осциллографа производится контроль времени перехода драйвера в третье состояние и выхода из него.

7.3.32 При контроле суммарной емкости универсального канала без учета емкости контактирующего устройства используется косвенный метод измерения. Суммарная емкость универсального канала без учета емкости контактирующего устройства проверяется по «Программе настройки и калибровки плат и устройств тестера «ВЕКТОР» ЩИМ2.688.774-00 34 00. Перед запуском программы необходимо вставить платы переходные в следующей последовательности: РР21, РР22, РР TEST3. Затем выбирается «Настройка ПКЭ », задается «Формат RZ+BST(-1)» и нажимается кнопка «Задать ». После того, как будет задан режим форматтера по адресам платы 0,1,2,3, выбирается «Настройка ГС ПУ». Из меню «Файл» загружается файл PRIM73.TST, затем задается запись в LA и исполняется пуск ФК.

Контроль проводится следующим образом: между выходами соседних каналов «А» и «П» подключается резистор R=200 Ом в плате РР TEST3. При исполнении проверки драйвер канала «А» находится в активном состоянии, а драйвер канала «П» заблокирован, где каналы «А» и «П» - два соседних по расположению канала на плате РР TEST3. С выхода 1 канала выдается импульс и измеряется осциллографом на уровнях 0,1 и 0,9 длительность фронта, далее с выхода 2 канала измеряется длительность фронта импульса, полученного через резистор 200 Ом. После чего подсчитывается емкость по формуле :

Свх.= ((Тфр.вых.имп. - Тфр.вх.имп.)/ 2,2\*R) - Спробн.осц. Свх.- суммарная емкость универсального канала, пФ; где С пробн.осц.- емкость пробника осциллографа, пФ; Тфр.вых.имп. - длительность фронта на выходе канала, нс; Тфр.вх.имп. - длительность фронта импульса, полученного через резистор 200 Ом на 2 канале, нс; R- резистор, R=200 Ом.

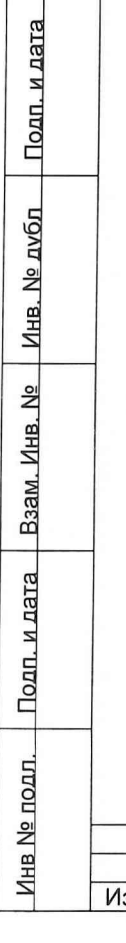

Подп. и дата

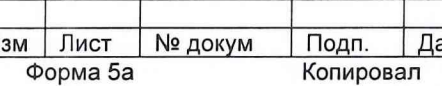

**Изм Лист № докум Подп. Дата** ЩИМ2.688.774 И1

## 8 Оформление результатов поверки

Положительные результаты поверки следует оформлять путем записи результатов поверки в паспорте на тестер, заверенной поверителем.

Зам. начальника отдела 32 ГНИИИ МОРФ А.В. Апрелев (

Гл. метролог<br>Е.И. Костяницын Xoceeleheed Гл. метролог

Гл. конструктор Е.В. Орлов

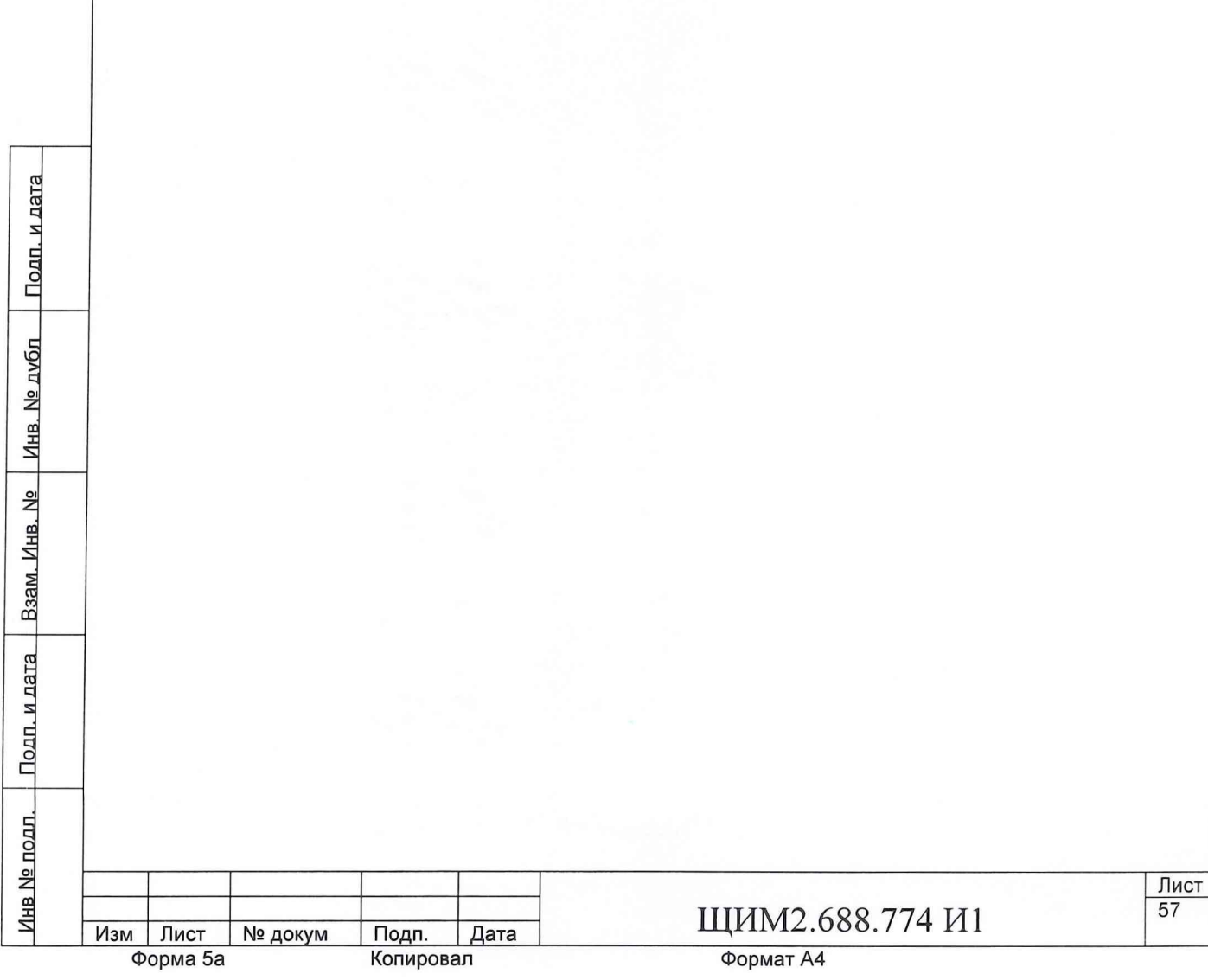

# Приложение 1

Перечень образцовых и вспомогательных средств поверки

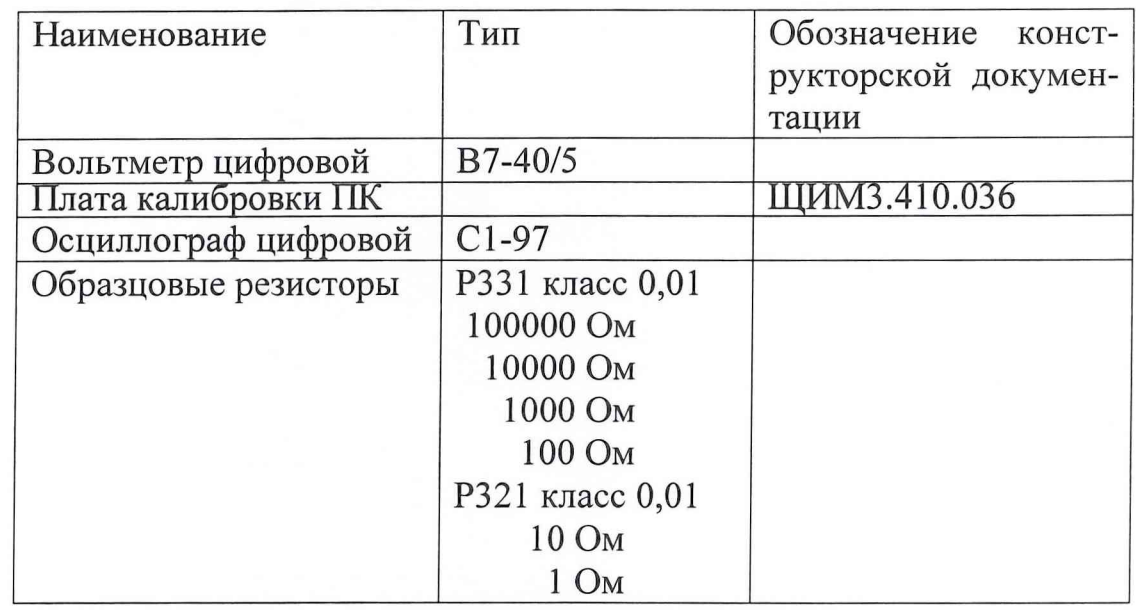

Примечание: допускается применять другое оборудование и приборы, параметры которых не хуже параметров оборудования и приборов, указанных в приложении 1.

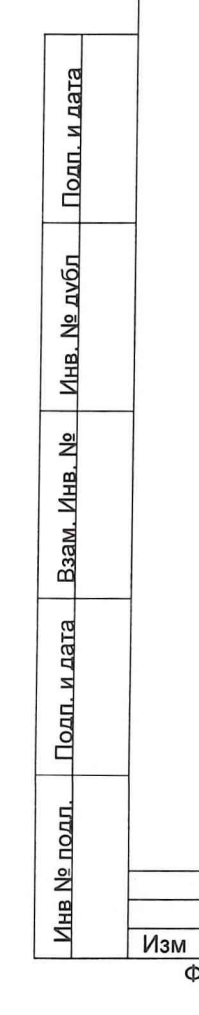

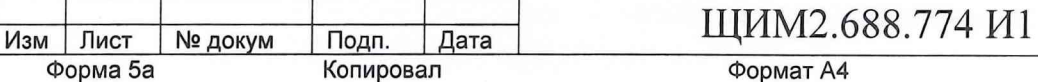

# Приложение 2

Перечень оснастки для проведения поверки

**Подп.** Дата<br>Копировал

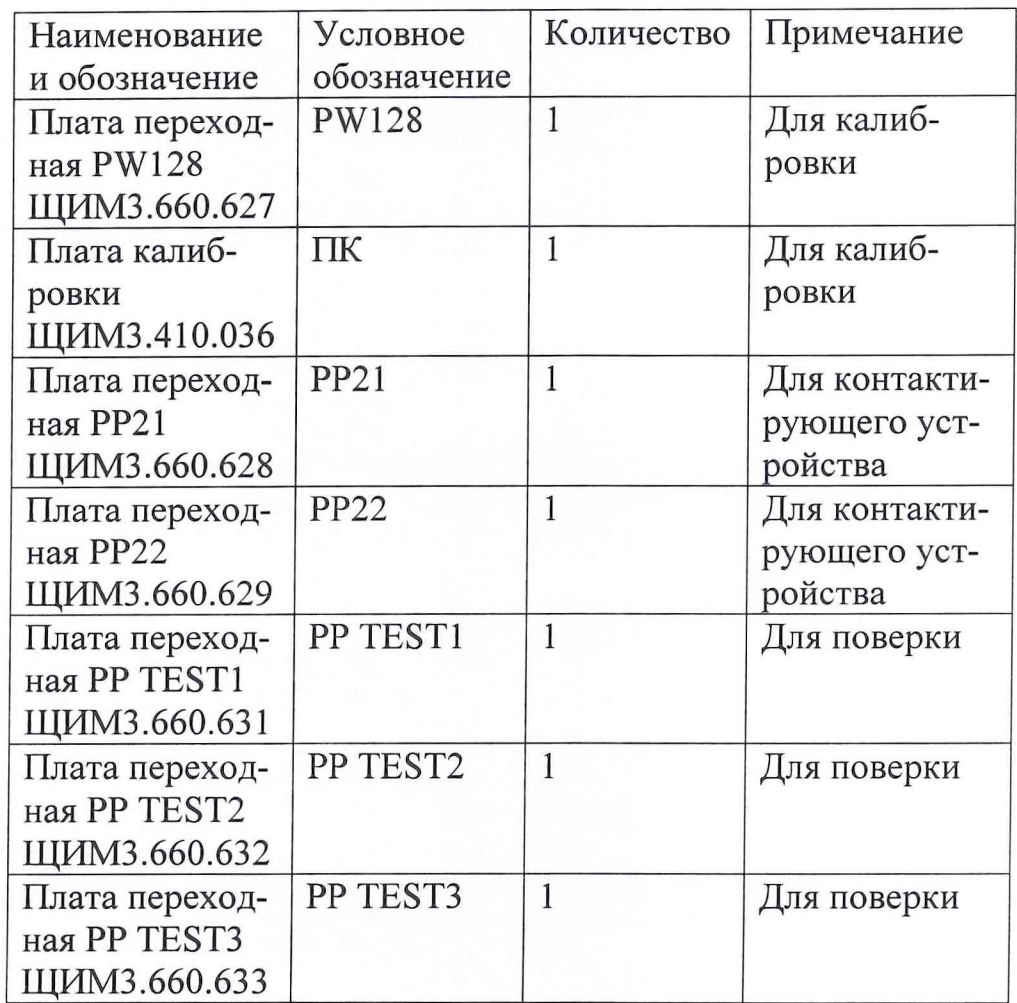

**Инв № подл.----- Род п. и дата----- Взам. Инв. № Инв № Лубп Полп и лятя** <u>Инв № подл. – Подп. и дата – Взам. Инв. № – Инв. № дубл – Подп. и дата – </u>

**Изм Лист № докум Подп. Дата** ЩИМ2.688.774 И1

# Приложение 3 Обозначение контактов платы переходной РР22

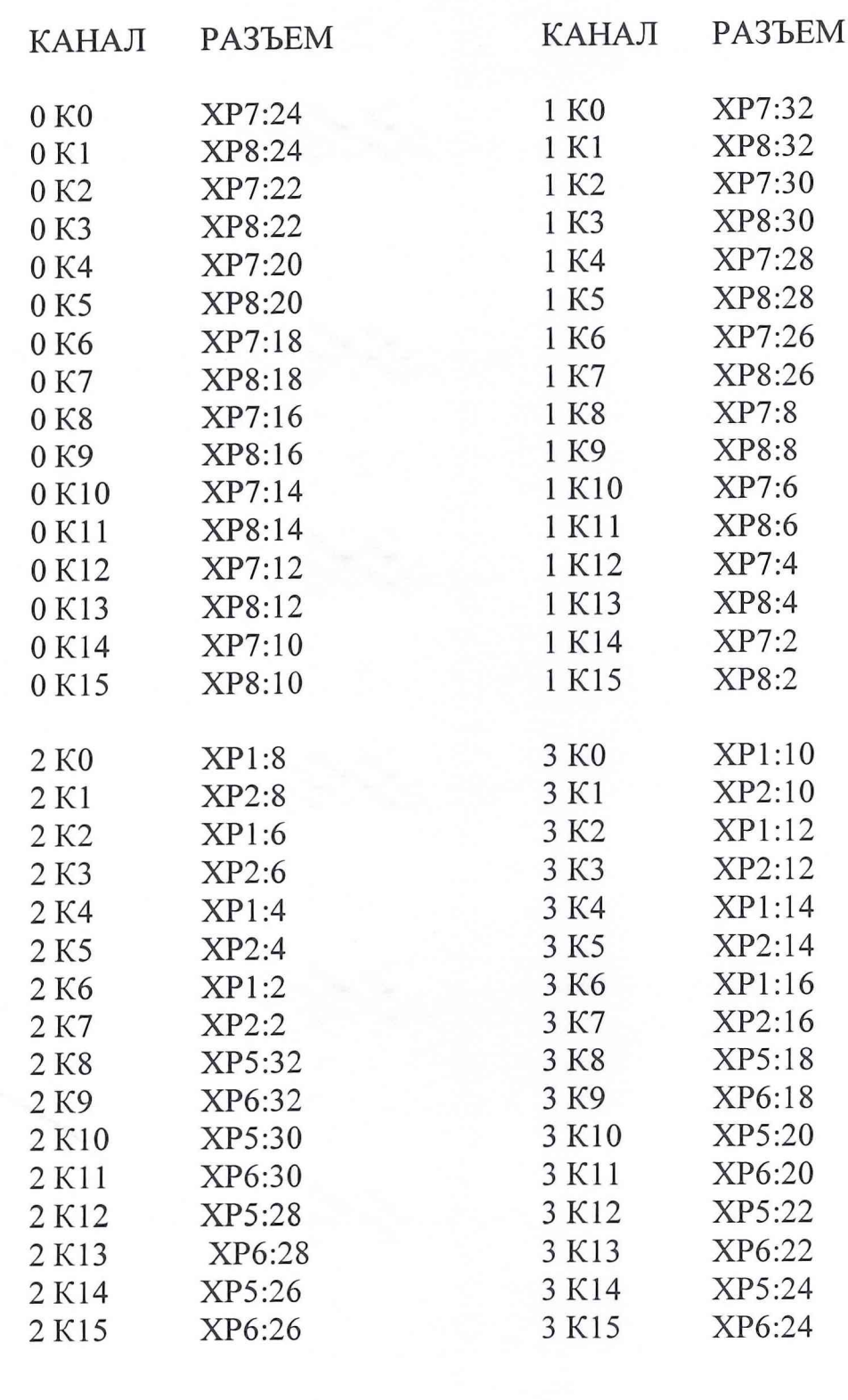

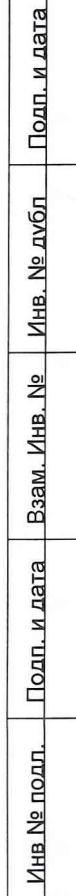

№ докум Изм Лист Форма 5а

Подп. Дата<br>Копировал

Формат А4

Лист<br>60

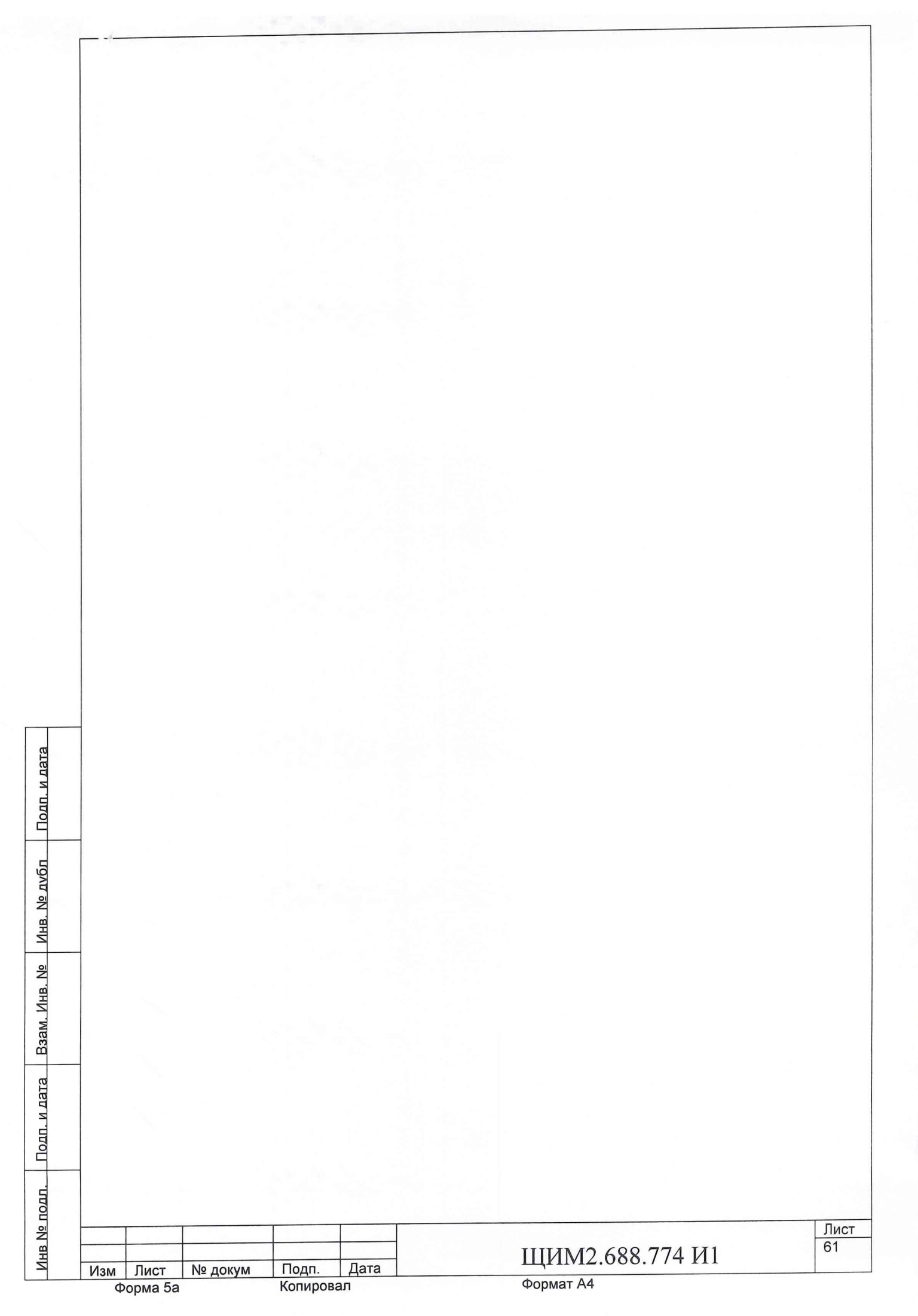